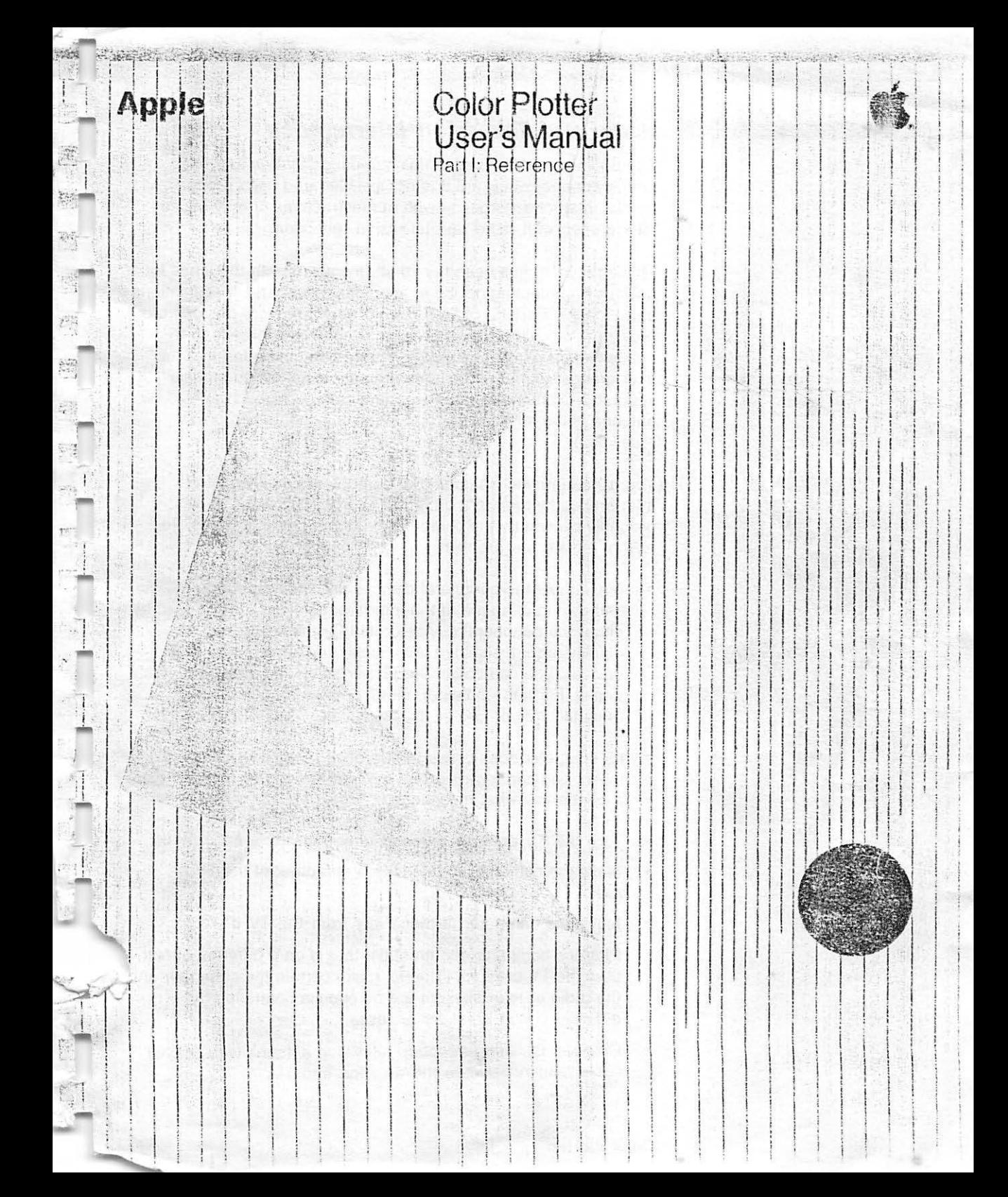

 $\tilde{u}$ 

FH

# **Radio and Television Interference**

and the same of the principal

The equipment described in this manual generates and uses radio-frequency energy. If it is not installed and used properly, that is, in strict accordance with our instructions, it may cause interference with radio and television reception.

This equipment has been tested and complies with the limits for a Class B computing device in accordance with the specifications in Subpart J, Part 15, of FCC rules. These rules are designed to provide reasonable protection against such interference in a residential installation. However, there is nc- guarantee that the interference will not occur in a particular installation, especially if you use a "rabbit ear" television antenna. (A "rabbit ear" antenna is the telescoping-rod type usually contained on TV receivers.)

You can determine whether your computer is causing interference by turning it off. If the interference stops, it was probably caused by the· computer or its peripheral devices. To further isolate the problem:

Disconnect the peripheral devices and their input/output cables one at a time. If the interference stops, it is caused by either the peripheral device or its I/O cable. These devices usually require shielded 1/0 cables. For Apple peripheral devices, you can obtain the proper shielded cable from your dealer. For non-Apple peripheral devices, contact the manufacturer or dealer for assistance.  $\blacksquare$ 

If your computer does cause interference to radio or television <sup>~</sup> reception, you can try to correct the interference by using one or more of the following measures:

- Turn the TV or radio antenna until the interference stops.
- Move the computer to one side or the other of the TV or radio.
- Move the computer farther away from the TV or radio.
- Plug the computer into an outlet that is on a different circuit<br>than the TV or radio. (That is, make certain the computer and<br>the radio or television set are on circuits controlled by than the TV or radio. (That is, make certain the computer and the radio or television set are on circuits controlled by different circuit breakers or fuses.)
- Consider installing a rooftop television antenna with coaxial cable lead-in between the antenna and TV.

#### **Color Plotter**

Contents

# **Table of Contents**

1

ļ.

Ĺ.

行

同

 $\overline{E_{\rm el}}$ 

F.

 $\overline{\mathbb{L}}_{\mathcal{W}}$ 

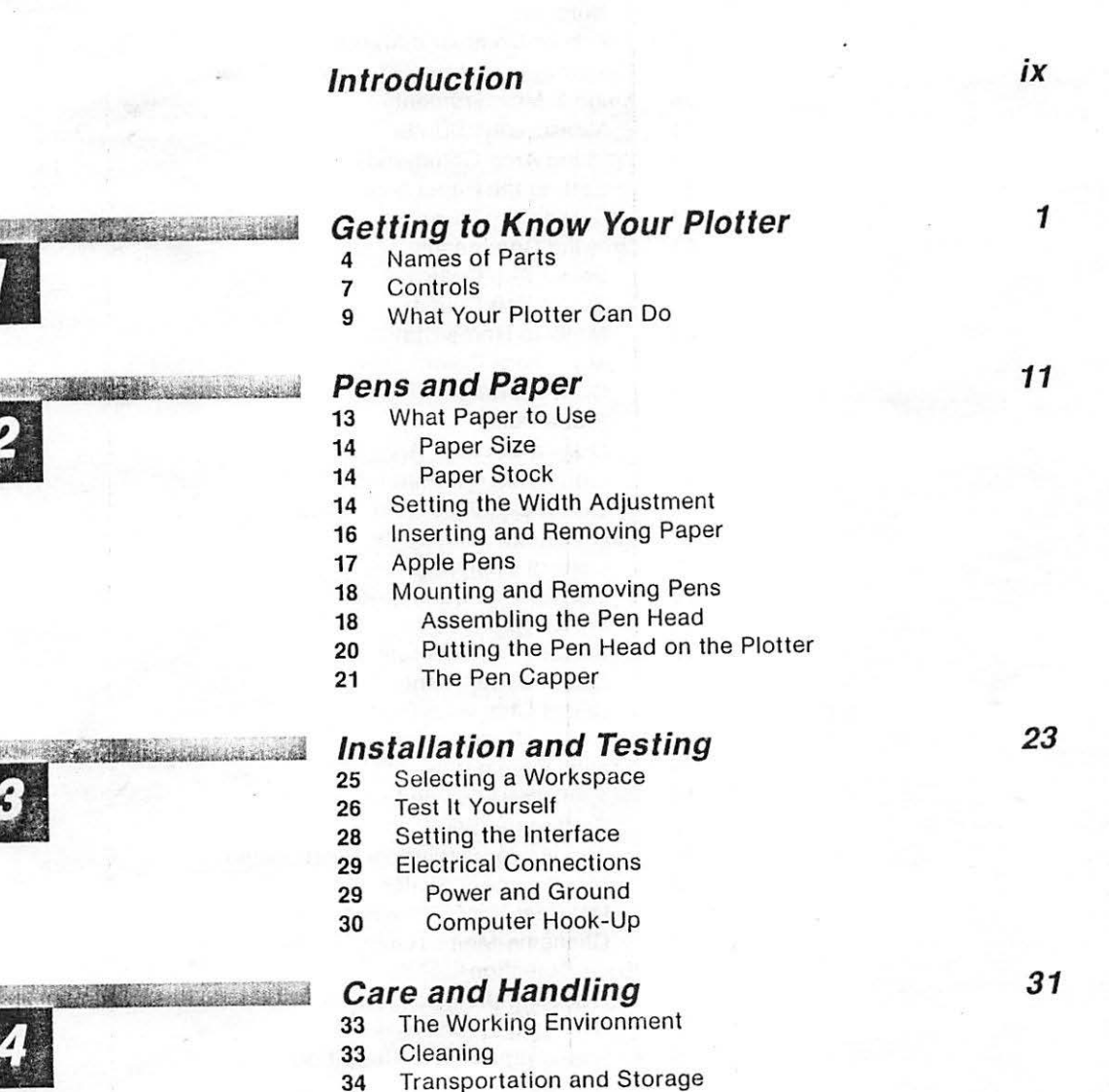

Contents

### **Controlling Your Plotter**

RELEASE AND DESCRIPTION OF A PROPERTY OF A

Panel Controls

**Thursday** 

Changing Paper

- **41** Running a Job<br>**42** Local Plotter C
- Local Plotter Control
- Automatic Set-Up Commands
- Command Syntax
- Letter Pairs
- Separator Marks
- Numbers
- End-of-Command Marks
- Throwing Out the Garbage
- X and Y Measurements
- **51** Measurement Units<br>**51** Working Area Commar
- Working Area Commands
- Setting the Paper Size
- **54 Setting the Viewport**<br>**57 Drawing Commands**
- Drawing Commands
- Select Pen Color
- Select Peri Speed
- Move to Home Status
- Movement Commands
- Draw a Straight Line
- Plot a Point
- Draw a Circle or Arc
- Line Pattern Commands
- Coordinate Axis Commands
- Text Writing Commands
- Control Characters
- Text Format Commands
- Select Text Size
- Select Line Orientation
- Select Letter Slant
- Select Character Font
- Writing Symbols
- Scaling Commands
- Your Plotter's Window
- Setting the Window
- The Viewport-Window Relationship
- Measurement Scales
- Different X and Y Scales
- Changing Measurement Units
- Error Detection
- Selecting the Error Action
- Selecting Error Types
- **Resetting an Error Condition**

#### **Contents**

- 84 **Reset Commands**<br>85 **Cancel Current**
- 85 **Cancel Current Command and Reset Error**<br>85 **Cancel All Commands Except Pen Selection**
- 85 Cancel All Commands Except Pen Selection<br>86 Return to Power-Up Condition
- 86 **Return to Power-Up Condition**<br>86 **Restore Default Text Format**
- ~ **86** Restore Default Text Format

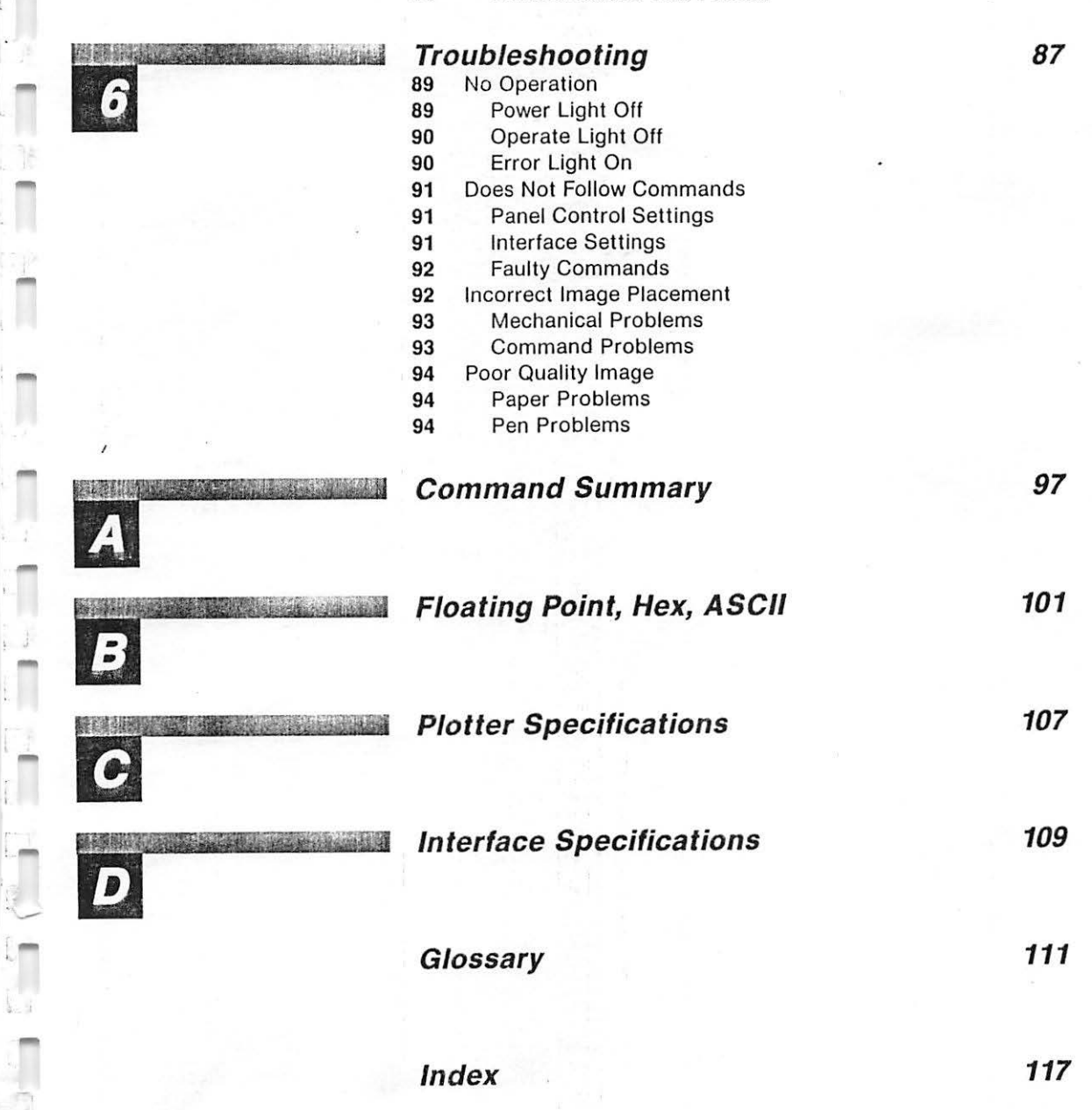

**Contents** 

,...

-

---

~

# **Introduction**

**Part** I: How your plotter works. **Part** II: How to use the plotter with your Apple computer.

What to look for in Part I.

I

-~

 $\mathbb{Z}^3$ **-**

.-

. .,

., -' ~ :-,

 $-$ 

*<sup>r</sup>***-~!l!"I** 

r' .  $\cup$ .<br>- 1 Before connecting your Apple Color Plotter and putting it to work. you should read at least a portion of this manual. It contains important information that will save you time and frustration.

This manual consists of two books. Part I, which you are reading now, describes the plotter itself and tells you how it works. Part II describes how to use the plotter with your particular Apple computer system. Both parts are arranged so you can look up information when you need It. After you have gone through them a first time, you will find that they are useful as permanent reference volumes.

Here is a summary of what Part I of this manual contains:

- Chapter 1, "Getting to Know Your Plotter," tells you what the plotter is and what it can do. This chapter contains pictures that will help you identify the plotter's parts and controls.
- Chapter 2, " Pens and Paper.'' shows you how to change and position paper, install the marking pens, and get the best quality image.
- Chapter 3, " Installation and Testing," leads you through the process of preparing your plotter to communicate with your Apple computer. Details on connecting the plotter to your particular type of Apple computer are given in Part II of this manual.
- Chapter 4, "Care and Handling," tells you how to take care of your plotter so that you will always get the results it was designed to produce.
- Chapter 5, "Controlling the Plotter," describes all the controls and program commands you can use to make your plotter perform.
- Chapter 6, "Troubleshooting." gives you valuable suggestions on what to do if your plotter doesn't behave properly.

#### **Introduction**

What to look for in Part II.

• Appendixes A through D contain useful technical information referred to throughout the rest of this manual.

Part II of this manual is written with your particular Apple system in mind. Here are some of the things it tells you:

- How to adjust or configure your computer so that it can communicate with your plotter.
- How to send instructions from your computer to your plotter. Both programmers and non-programmers will find it easy to learn how to produce drawings by sending messages through the Apple computer.
- How to control your plotter with BASIC and Pascal program statements.

You can skip parts of this manual at first, reading them later when you need to. This table lists the parts you should read before doing certain tasks:

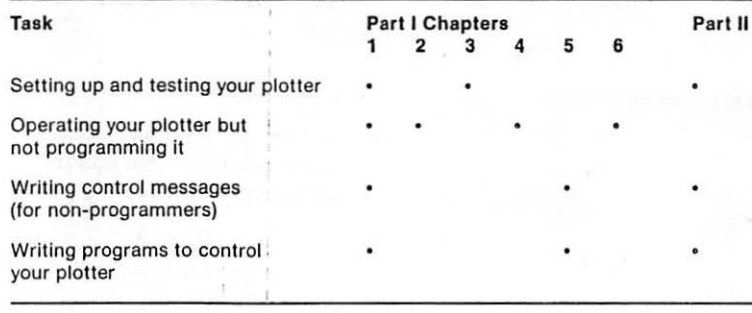

#### .. **Warning**

This equipment is intended to be electrically grounded.

This product is equipped with a three-prong power cord. As a safety feature, the plug is designed to fit only into a polarized, grounded threehole outlet. If you don't have such an outlet, have a licensed electrician install one (and a grounding conductor, if necessary) where you will use the computer. Do not defeat the purpose of the grounded plug.

# **Getting to Know Your Plotter**

- Names of Parts 4
- $\overline{7}$ Controls

ASPENDENT RESERVED

 $\frac{1}{2}$ 

譚

E.

 $\prod_{k=1}^{n-1}$ 

 $\overline{\mathcal{C}}$ 

 $\tilde{r}$ 

 $\overline{\mathbb{R}}$ 

问

 $\sum_{i=1}^n$ 

Q

 $\Box$ 

 $\mathbb{C}$ 

9 What Your Plotter Can Do

Stereote Show

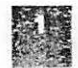

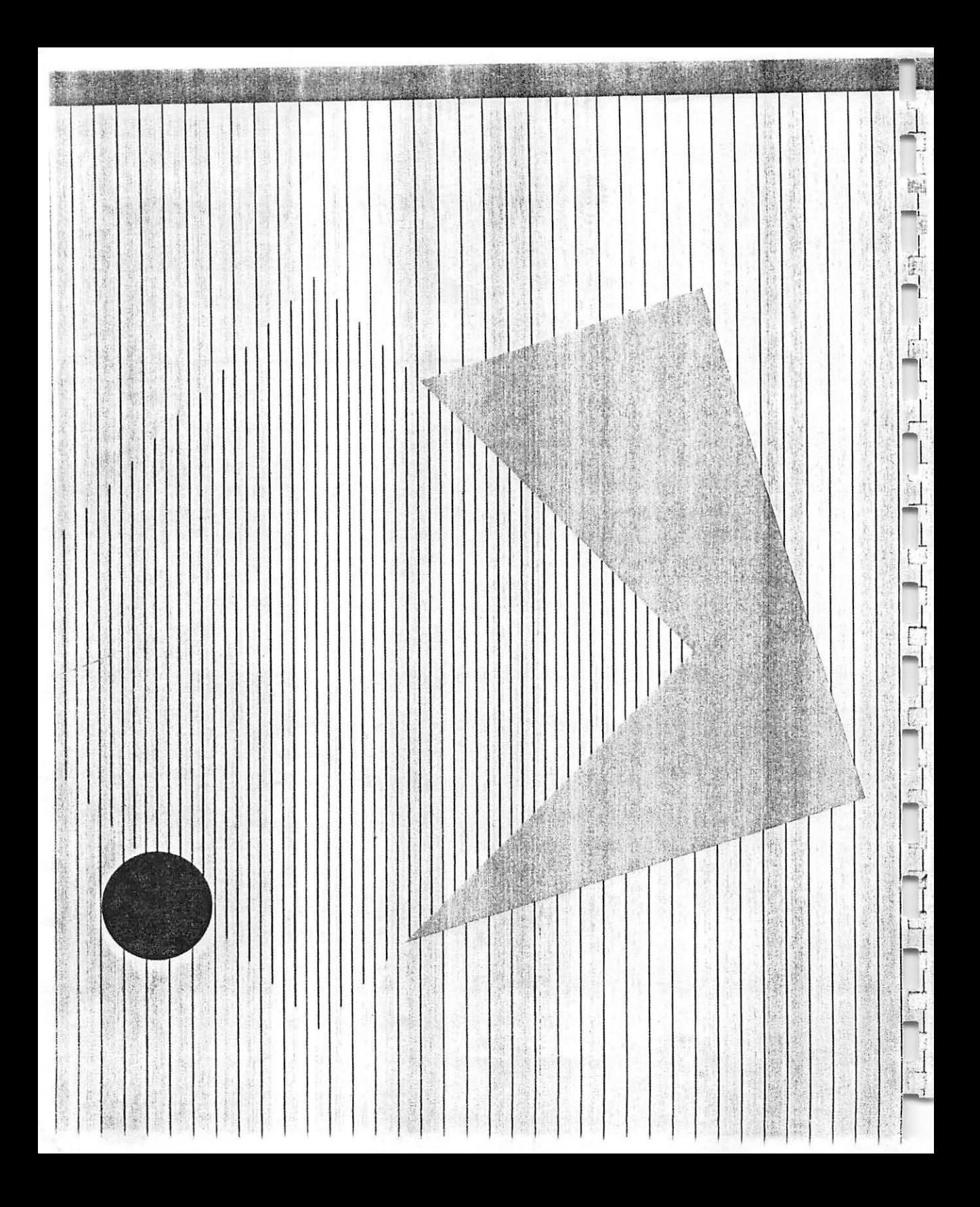

# **Getting to Know Your Plotter**

Now your Apple computer can make pen-and-ink drawings.

<span id="page-9-0"></span>C

.... ·.:

 $\mathbb{R}^2$ 

n

 $\Box$ 

r:;

[J

LJ n

n

0

L..

D .

 $\Box$ 

 $\mathbb{Z}^3$ 

r

How the Apple Color Plotter works.

The Apple Plotter Is smart.

This chapter introduces you to the Apple Color Plotter and tells you about some of the things it can do.

The Apple Color Plotter is a desk-top machine that draws permanent pictures under the control of your Apple computer. It lets your computer create graphs, engineering layouts and drawings, architectural drawings, artworks for printing, and complex mathematical curves. Your computer can even use it to play games.

You place a sheet of paper or transparent film as large as 11 by 17 inches in your Apple Plotter. As your computer sends it commands, the plotter slides the paper back and forth while moving colored pens into various positions. It draws lines, circles, curves, and symbols in any combination of available colors, all rapidly and automatically. It also writes ordinary text anywhere on the sheet in any size, vertically or horizontally, or at any angle in between. It makes clear, precise images of reproduction quality.

Your Apple Color Plotter contains its own microprocessor. This means that it is smart enough to add several data processing functions to the commands you send it. For example, you can tell it to compress or expand its vertical and horizontal scales independently; this permits you to produce perspective drawings and conic curves without having to write complicated program routines. When you use the plotter to **write** printed **text,** you can take advantage of its built-in capabilities to enlarge, compress, and rotate the lettering, while choosing from a complete selection of English and international characters.

In short, your Apple Color Plotter adds a whole new range of capabilities to your Apple computing system.

Unpacking Instructions are in the carton.

You need the correct Accessory Kit to match your computer.

Find the parts of your plotter in Figures 1-1 and 1-2.

# **Names of Parts**

Ir your Apple Color Plotter is still in its box, unpack it now. You will find a sheet of unpacking instructions in your Accessory Kit package. Save all the packing materials; they will come in handy when you want to store or transport your plotter. After you have finished unpacking your plotter, place it on a table in front of you so you can easily find its parts.

 $\mathfrak{a}$ 

Cl

 $\frac{1}{2}$ '-

 $\Box$  $\mathbf{I}_1$ 

 $\Box$ 

 $\Box$  $\Box$ 

 $\Box$ 

., j r.'

> --, ! ··, '

' . ..J

Make sure that you have the correct Apple Color Plotter Accessory Kit for your specific Apple computer system. The model type of your computer should be marked on the Accessory Kit box. In addition to Parts I and II of this manual, the Accessory Kit contains pens, electrical cables, and other items you will need.

Now look at Figures 1-1 and 1-2. Figure 1-1 shows a front view of your plotter with the cover lowered. The parts of your plotter that are mentioned in this manual are all clearly labeled.

**Before you try to hook up your plotter or turn it on** take a minute to find these parts and learn their names.

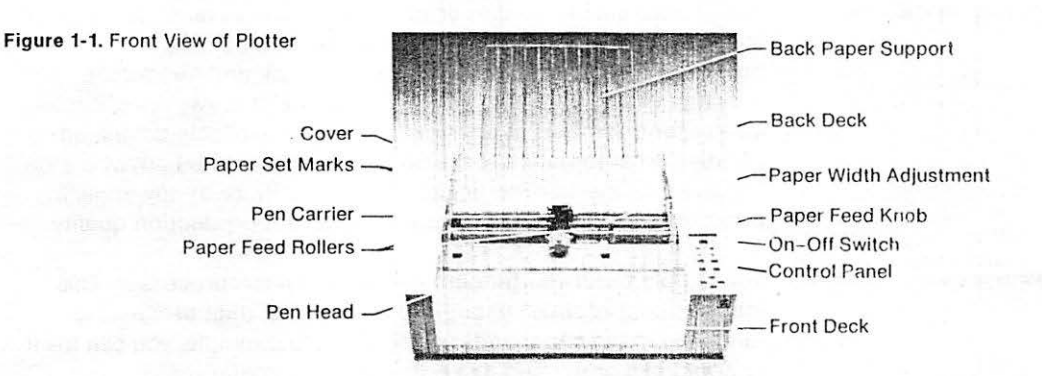

*!~:'::~·* 

•• .J

....,.. *I* 

 $\mathbb{I}_{\mathbb{Z}^2}$ 

·: .. \_J

These are the parts you should look for in Figure 1-1:

. . . n••~~-l!il~~-'.!!· ·:s1-Rtfu:!>'.~~~t:~~-:~~~;:,~~~~:;:.•.1.1~:;~~~L.r~. :.;:~·:: ~· :::.: ~..:f~':!W:t~~~

- The **Control Panel** Is on the right side as you face the plotter, over the Apple logo. We'll discuss the name and function of each control in a minute.
- The **Paper Feed Knob** is located on the right side of the machine. It allows you to wind paper in and out of your plotter, as described In Chapter 2.
- The **On-Off Switch** Is located in the top center of the Control Panel.
- The **Front Deck** Is the flat area in front of the cover. You put the paper down on it before sliding it into the plotter.
- The **Back Paper Support** Is the wire assembly that fits Into the back of the machine and rises behind It. This supports the paper in back as it slides in and out while your plotter is working.
- The **Cover** fits over the entire center of the machine and Is hinged in back. Raise it now by lifting the front so that it looks like Figure 1-1. It can only go half-way up; do not try to force it further.
- The **Pen Carrier** is a black, plastic assembly that the beige Pen **Head fits into. When your plotter is working, it travels from left** to right along a horizontal metal bar. In Figure 1-1, it is shown In center position. The Pen Head is discussed in Chapter 2.
- The **Paper Width Adjustment** is a light-colored arm sticking up to the right of the Pen Carrier. Do not try to set It now; wait until you read Chapter 2.
- There are two Paper Feed Rollers. They are small wheels made of metal and plastic. One of them is attached to the lower part of the Paper Width Adjustment; the other is located to the far left, on the other end of the horizontal metal shaft.
- The horizontal surface just in front of the Back Paper Support is called -the **Back Deck.** If you look at It carefully, you will see two position marks molded into It. These **Paper Set Marks** help you start each sheet at the correct position. When you load paper Into your plotter, you will feed it under the Paper Feed Rollers and onto the Back Deck, stopping when its edge reaches these marks. All of this is explained in Chapter 2.

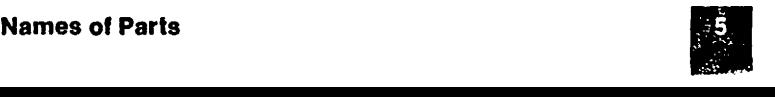

The back of the machine. Now turn your plotter around and look at the back. Compare what you see with Figure 1-2,

*· 1.. • .:* 

*~ .* I

 $1.1$ 

 $\mathcal{L}_{\mathrm{in}}$ 

 $\frac{1}{2}$ 

,. ,.

an)

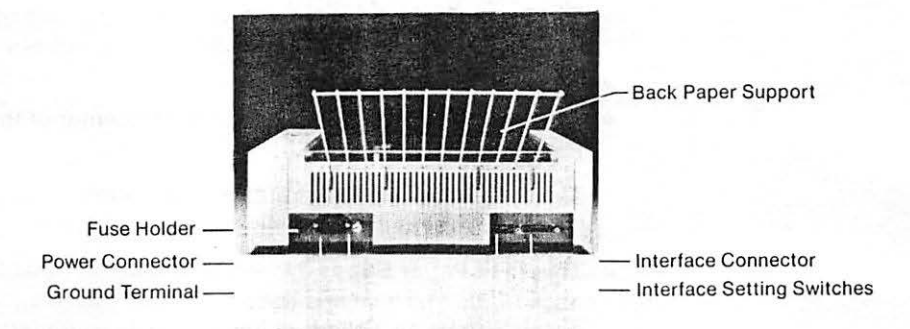

- On the far left end is a **Fuse Holder.** The fuse protects your plotter from damage if something goes wrong with its electrical circuits. If you ever need to change the fuse, refer to Chapter 6.
- Next to the Fuse Holder is the **Power Connector.** This is where you will plug in the power cord.
- The large metal screw is a **Ground Terminal.** If your power source does not have a 3-prong (grounding) connector, you will have to run a wire from this terminal to an electrical ground circuit. This is explained in Chapter 3.
- On the right side of the back of your plotter, you will see a row of eight tiny switches. These are the **Interface Setting Switches.**  Their function is explained in Chapter 3.
- On the far right end is a multi-pin electrical connector. This is the **Interface Connector.** Here is where you will plug in the cable to your computer, as described in Chapter 3.
- Figure 1-2 also shows how the **Back Paper Support** plugs into the slots in the back of the plotter's case.

The Control Panel.

**Figure 1-3.** Plotter Control Panel

 $[.]$ 

 $\left[ \cdot \right]$ 

 $\lfloor \frac{1}{2} \rfloor$ 

l .,  $\sim$  1 '

 $\Box$  J

l .J

<sup>L</sup>j  $\cap$ . J  $\left[\cdot\right]$ 

L:J

Ð

**E** 

 $\left[ \begin{smallmatrix} 1 & 0 & 0 \\ 0 & 1 & 0 \\ 0 & 0 & 0 \end{smallmatrix} \right]$ 

 $12.15$ 

 $\mathbb{R}$ 

it.

 $\mathbb{R}^3$ 

# **Controls**

While your plotter is on the table in front of you, before you hook it up or try to turn it on, take a minute to identify and understand its controls. They are all located on the **Control Panel,** which is on the right side of the machine. Compare what you see with Figure 1-3.

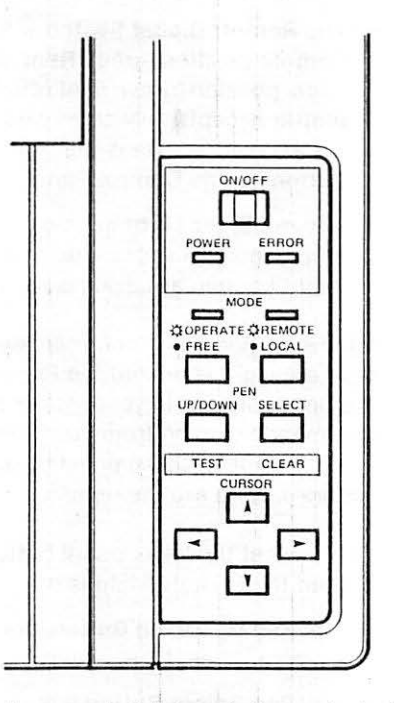

Its buttons and lights.

Here are brief descriptions of what the various buttons and lights are for. You will learn exactly how to use them later, when you read Chapter 5.

- The **On-Off Switch** on the Control Panel controls all the plotter's electrical power. You push it once to turn the machine on and once again to turn it off. When you turn the power on, your plotter adopts the Automatic Set-Up Commands described in Chapter 5. When you turn it off, even for just a moment, your plotter forgets all the commands you have given it.
- The yellow **Power Light** on the Control Panel glows to remind you that the On-Off Switch is on.

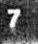

Buttons on the lower part of the Control Panel.

Operate Light: **on.** 

Remote Light: **off.** 

• You push the **Opernte/Free Switch** once to turn on the **Operate Light** (Operate position) and once again to turn it off (Free position). You must change this switch to Operate position (Operate Light on) before putting your plotter to work making a drawing; you must change it to Free position (Operate Light off) when you want to put in a new sheet of paper.

 $\vec{p}$ 

 $-1$ 

 $\blacksquare_1$ 

lanistic the state of the state of the phase of the state of the state of the state of the state of the state of the state of the state of the state of the state of the state of the state of the state of the state of the s

- The **Remote/Local Switch** works the same way-lone push for Remote position (green Remote Light on), a second push for Local position (green light off). Remote position means that your plotter accepts only commands sent to it by your computer; Local position means that it responds only when you push the buttons on its Control Panel.
- The red Error Light goes on whenever your computer issues a command that your plotter can't obey. The reasons why this might happen are discussed in Chapter 5.

The remaining panel controls have two functions. When the green Operate Light is on and the Remote Light is off, they let you move the paper around in your plotter and make lines on It without any commands coming from your computer. When both green lights are off, some of these panel buttons initiate built-in test and reset routines. Here are the details:

This is what the lower panel buttons do when the Operate Light is on and the Remote Light is off:

- The **Pen Up/Down Button** lets you lower the pen onto the paper or raise it free. One push moves the pen either way.
- The **Pen Select Button** lets you change to a different color pen. Each time you push it, the Pen Head rotates one quarter turn so that a different pen comes into position to draw on the paper.
- The four **Motion Buttons** let you move the pen to any position on the paper. They are like the cursor controls on your computer keyboard. You can move the pen diagonally by pushing two at a time. If you have lowered the pen (with the Pen Up/Down Button), your plotter will draw a line as it goes.

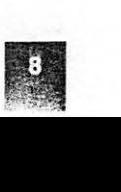

Both green lights off.

A summary of your plotter's capabilities.

:--i . I - . **fall** 

ि

n  $\mu \approx 60$ 

 $, -$ .

r·

. , '. .. **f'SI** 

:.,

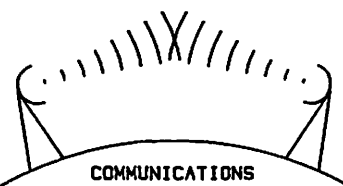

Making drawings.

This is what the lower panel buttons do when both green lights are off:

**在中国新闻重要的时间的中国新闻中国产业中心的一些人的中国的生命和协会和国家的国家的国家和新闻团体的运动和国家** 

- The **Pen Up/Down Button** starts your plotter making an automatic test drawing. This procedure is discussed in Chapter 3. If you start the automatic drawing by mistake, you can stop it by turning the plotter's Power Switch off.
- The **Pen Select Button** clears all commands from your plotter's memory and returns the Pen Head to position 1. This Is discussed in Chapter 5.

# **What Your Plotter Can Do**

Your Apple Color Plotter can draw practically anything you could draw by hand, except faster and more precisely. Computer control gives it capabilities that would be hard to achieve with hand work. The software commands that tell it what to do are all discussed In Chapter 5. For making engineering drawings, layouts, graphic artworks, and computer-aided diagrams, you can call upon these built-in functions:

- Draw lines, any length and any angle.
- Draw circles and arcs, any location and any radius.
- Draw ellipses and ellipse sectors, any dimensions.
- Draw all the foregoing as solid or broken lines, with any break pattern, in any of eight colors.
- Enlarge or reduce part or all of any figure.
- Enlarge or reduce the horizontal and vertical dimensions separately, to produce perspective views.
- Move parts of a drawing to new locations on the sheet.

Your Apple Plotter can create a graph of any data sent to it by your computer by drawing a series of points or short line segments. Point plots may be as close as 0.1 mm (0.004 Inch) apart on the paper. This permits exact delineation of rapidly changing data or complicated mathematical curves.

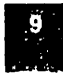

JAMESON CORPORAT ION FIRST QUARTER SALES

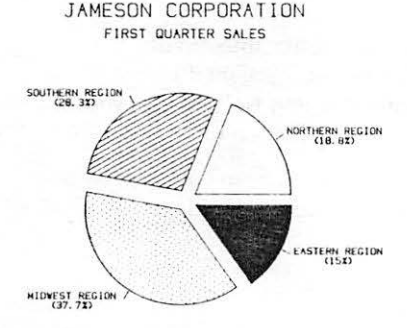

Creating graphs.

Wr1tin9 text (this is a sample)

Writing text {this is a sample).

Your plotter has a built-in repertoire of fourteen identifying symbols (diamond, star, triangle, and so on) that you can use in scatter graphs. For line graphs, it offers a virtually unlimited choice of line patterns, plus eight different pen colors.

In response to a single command, your plotter will draw X or Y coordinate axes with tick marks of any size and spacing.

 $\left\lfloor \frac{S}{\epsilon_1} \right\rfloor$ **rl** 

أتجأ

 $,$ ; $,$ ; $,$ 

L:,

\.:.J

 $\begin{pmatrix} 1 & 1 \\ 1 & 1 \end{pmatrix}$ 

,.J

法司

Finally, your Apple Plotter contains built-in alphabets of uppercase and lowercase letters, numbers, and punctuation marks (including international symbols and accents) that it will write on command. The written text may be any size, location, and color, and may be written at any angle across the sheet. This allows you to annotate drawings and graphs, as well as write pages of ordinary text. The lettering style, which resembles typewriting, is clear and attractive.

#### **Getting to Know Your Plotter**

# **Pens and Paper**

Chapter 2

- **13** What Paper to Use
- **14** Paper Size
- Paper Stock
- **14** Setting the Width Adjustment
- **16** Inserting and Removing Paper
- **17** Apple Pens

.]

 $\overline{\mathbb{L}}$ 

<span id="page-17-0"></span> $\overline{a}$ 

 $\begin{bmatrix} \cdot & \cdot \\ \cdot & \cdot \end{bmatrix}$ 

H

 $\Box$ ., L .<br>, L .<br>, L .

J

C

 $\begin{bmatrix} \frac{1}{2} \\ \frac{1}{2} \end{bmatrix}$ 

 $\Box$ 

0

Cl

**G** 

EJ

CJ

GJ

 $\Box$ 

 $\mathcal{L}$ 

UJ

 $\square$ 

LJ

 $\Box$ 

r·1 LJ

 $\mathbb{E}$ 

- **18** Mounting and Removing Pens
- **18** Assembling the Pen Head<br>**20** Putting the Pen Head on the
- **20** Putting the Pen Head on the Plotter
- **21** The Pen Capper

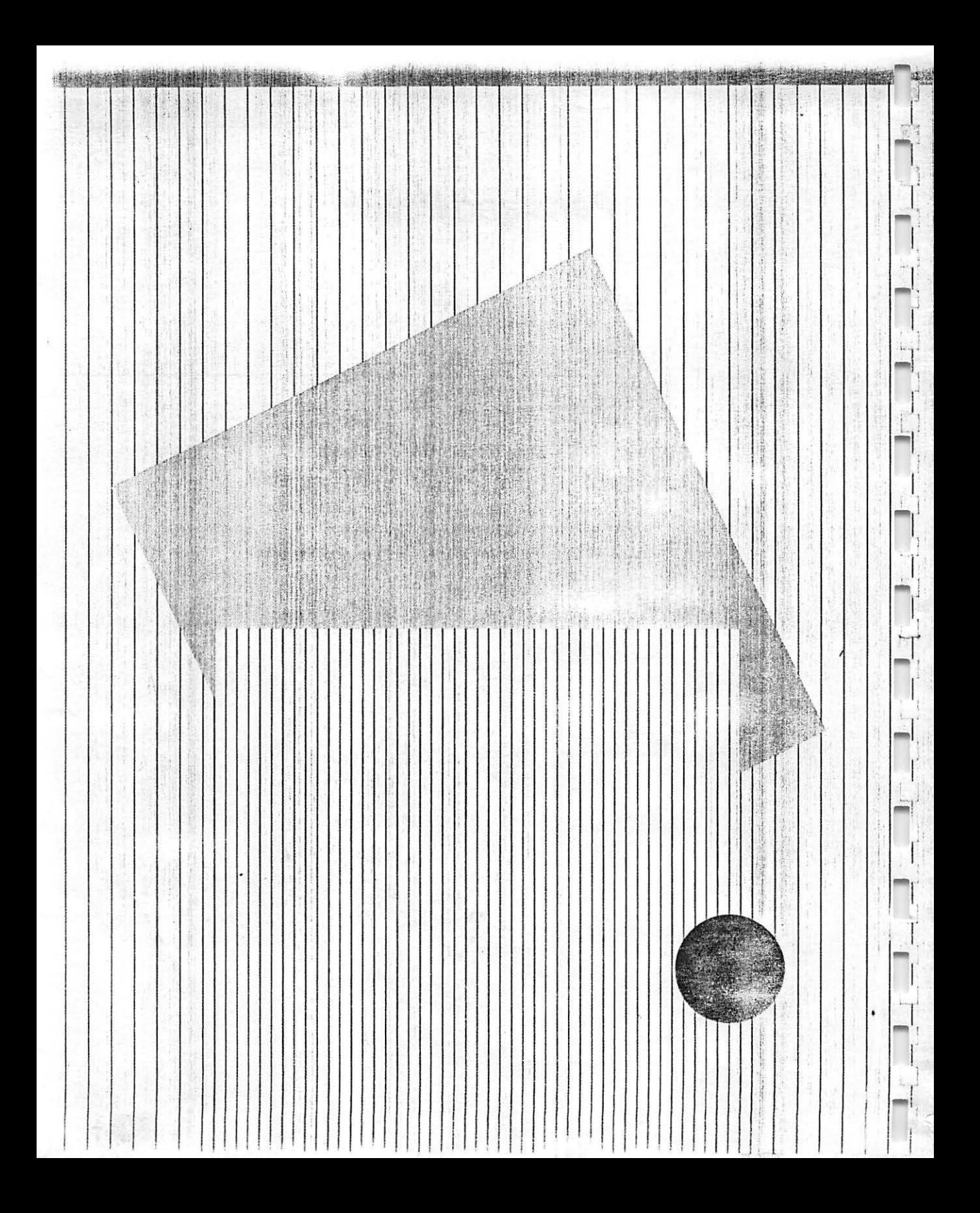

# **Pens and Paper**

 $1(1)$ 

Your Apple Plotter writes on paper or transparency film with special pens.

....

··-  $\mathbf{r}$ I -

-

-

-

l -

-

**,·-1""'1** 

 $\frac{1}{\sqrt{2}}$ 

Eight pen colors, two line widths, two ink types.

For besl results. use Apple materials.

. ,;..- ' ,. . :

Your plotter accepts practically any kind of paper or film.

This chapter teils you everything you need to know about the paper and pens used by the Apple Color Plotter.

Your Apple Plotter draws on sheets of plain paper, white or colored. It accepts several sizes and thicknesses of paper. It can also draw on transparency materials, so you can make clear overlays and overhead films.

Special liquid-ink pens are used with the Apple Plotter. They have precision porous tips, similar to those of high-quality marking pens, that deliver the ink smoothly to the paper or film surface. Pens for your Apple Plotter are presently available in eight different colors, two widths, and two types of ink.

### **What Paper to Use**

For best results, use Apple Color Plotter Paper and Apple Color Plotter Transparency Film. A starter supply is included in your Accessory Kit; additional quantities are available in convenient packages from your Apple dealer. These materials were selected after extensive testing because they give the sharpest lines and the most dependable results. For practice work, you can use ordinary typing paper-but don't expect it to deliver the same quality of image.

If you run out of Apple materials, you can use a variety of sheet stock in your Apple Color Plotter: plain white or colored paper. drafting vellum, acetate or mylar film, and high-quality drawing paper. The material you use does not require any prior treatment. However, the sheet should be reasonably flat, and its surface should not be too rough.

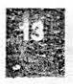

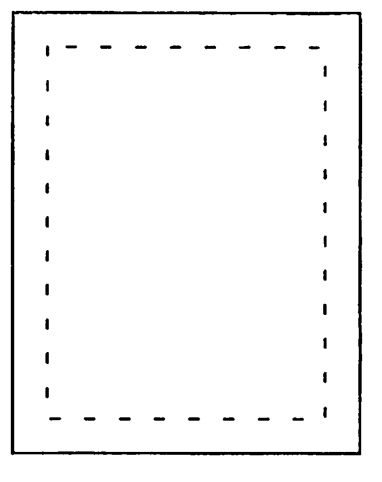

Paper width range: 120 to 300 mm (4.7 to 12 Inches).

Maximum drawing size: 257 x 391.8 mm (10 x 15.4 Inches).

Normal paper thickness: 15- to 24-pound stock.

The righthand Feed Roller must be adjusted to the paper width.

### **Paper Size**

Your plotter grips the paper it uses along two opposite margins. Its pen cannot travel into these margins. This means that the paper you use must be at least 25 mm (about 1 inch) wider than the drawing you want placed on it. To grip the paper securely, your plotter needs at least 15 mm (about 5/8 inch) of margin on the left side of the sheet and at least 10 mm (about 3/8 inch) on the right side. The paper must also be the same width from end to end so that the Feed Rollers will not run off the edge.

 $\begin{bmatrix} 1 \\ 2 \\ 3 \\ 4 \end{bmatrix}$ 

ŗ.

l .. **"i** 

I  $\mathbb{L}$  . n

I **rm,·**  . I  $\mathbb{I}$  :

.<br>1  $\mathbf{L}$  .

L, ~

You can adjust the distance between the Feed Rollers for any width paper from 120 mm (about 4-3/4 inches) to 300 mm (about 12 inches). The widest drawing you can make is 257 mm (about 10 inches) wide. The longest single drawing you can make will be 391.8 mm (about 15-1/2 inches) from end to end; however, the paper you feed into your plotter can be any manageable length.

#### **Warning**

If you are using paper that is more than 11 inches long, make sure that you've installed the Back Paper Support.

# $\frac{1}{\sqrt{1-\frac{1}{2}}\cdot\frac{1}{2}}$ **Paper Stock**

Avoid using very thin or very heavy materials in your plotter. 15- to 24-pound stock works best. If you want to use thicker material, test a piece first to make sure that it does not cause the Feed Rollers to bind. Apple Color Plotter Paper and Transparency Film have the optimum thickness for smooth operation.

# **Setting the Width Adjustment**

Your Apple Color Plotter uses roller wheels to grip Its paper along the right and left margins. The left Feed Roller stays at the far left end. The right Feed Roller, however, slides sideways and must be adjusted to the width of the paper or film you are using.

To set the width adjustment, refer to Figure 2-1 while you do the following:

- 1. Raise the cover of your plotter. It opens only half-way, but it will stay up if you raise it that far.
- 2. Place a sheet of the paper you will be using on the Front Deck of the plotter, in position to be fed in, with its left edge about 6 mm (1/4 inch) from the left wall of the plotter.
- 3. Place your finger behind the tab at the top of the light-colored arm that extends above the right Feed Roller. Pull the arm horizontally toward you. Don't try to lift or push the arm; just pull it forward in a direction level with the table. It should move about 1/4 inch. Don't be surprised if it takes some force; it is held back by a heavy spring.
- 4. With the arm still pulled toward you, slide the right Feed Roller mechanism sideways. Release the arm when it has reached a point where the right Feed Roller is well over the right edge of the paper. Don't move it so far that the edge of the paper runs into the arm itself.
- 5. Now move the arm and Feed Roller assembly back and forth a short distance until it clicks into a notch. There are notches every 6 mm (about 1/4 inch) along its travel, so you should have no trouble finding one close to where you want it. Until it clicks into a notch, the Feed Roller will not drop down enough to grip the paper.
- 6. Check to see that your paper feeds properly into the plotter, as described in the next section.

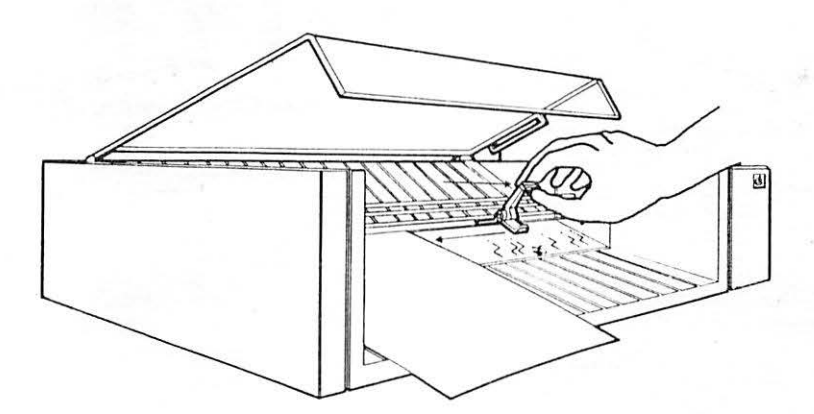

**Figure 2-1.** Width Adjustment Arm

~.  $\mathfrak l$ 

 $\Box$ 1~  $\blacksquare$ 

-

-

-

-

-

-

-

.

How to change paper.

Figure **2-2.** Inserting Paper

Paper Width Adjustment Metal Guides -

# **Inserting and Removing Paper**

Changing paper in your Apple Color Plotter is quick and easy. Just look at Figure 2-2 and follow these steps:

- 1. Make sure that any job your plotter is doing has been completed or has reached a pre-set stopping place.
- 2. If the green Remote Light on the Control Panel is on, press the Remote/Local Button once; if the green Operate light is on, press the Operate/Free Button once. Both lights should be off before you change paper.
- 3. If there is paper already in the machine, press the Paper Feed Knob on the right side of your plotter inward; this makes it engage its shaft. Then turn it counterclockwise, feeding the paper out the front of the plotter.
- 4. Make sure the Width Adjustment is correct for the new paper you are going to feed in.

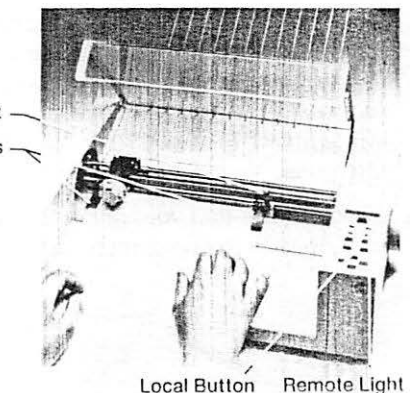

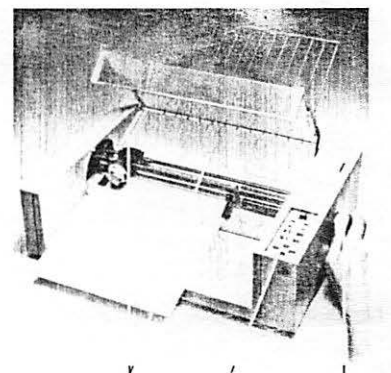

-

L

Paper Set Free Button Paper Feed Kno Marks

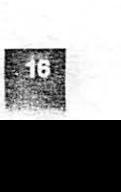

5. Place a fresh sheet of paper on the Front Deck and slide it under the two metal guides that extend toward the front from the Feed Rollers.

velit sinna a si possonan an ann an dia Michaelenam mar.

- 6. While pushing the paper gently into the machine, press the Paper Feed Knob inward and rotate it clockwise. It should catch the paper and draw it in. If the paper is not feeding straight, crank it out and try again.
- 7. Rotate 'the Paper Feed Knob clockwise (still holding it inward) until the far end of the paper has been fed to the Paper Set marks on the Back Deck.
- 8. If you turned off either or both green lights on the Control Panel in Step 2, turn them back on by pressing the buttons just below them. Press the Operate/Free Button first.

### **Apple Pens**

Apple Pens to suit virtually any job are available for use with your Apple Color Plotter. They all fit into the standard Pen Head, so your plotter can automatically switch among them. They come in two types, each with a different type of ink:

- **Paper Pens.** These contain water-base ink, which is preferable for drawing on paper or other semi-absorbent materials. They *come* in eight colors and two widths of line.
- **Transparency Pens.** These contain oil-base ink in a quickdrying solvent. They draw cleanly on non-absorbent materials such as acetate or mylar film. They come in the same eight colors and two widths as the paper pens.

Don't try to use transparency pens on paper or paper pens on transparency film-you'll get very poor results.

Each Apple Pen has a precision porous tip that maintains its point throughout the pen's life. The ink supply in each pen is able to draw about 700 meters (2300 feet) of trace. Apple Pens come in eight colors:

Black Red Blue Green Violet Brown Burnt Orange Gold

Ot.1er colors may become available in the future.

Pens you can use.

b Brew Right of Praktic County Charles and the

 $\frac{1}{1}$ r·-

*r* 

-

 $\frac{1}{\sqrt{2}}$ 

-

-

Apple Pen colors.

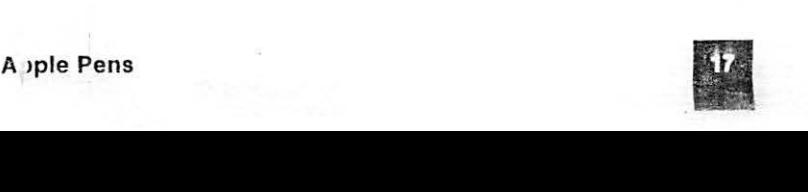

Apple Pen widths.

Apple Pen inks.

How to order Apple Pens.

Installing Apple Pens.

Head together.

For each of the eight colors listed above, you can get Apple Pens in either 0.3 mm or 0.7 mm widths. These correspond to 0.012 inch (normal) and 0.028 inch (heavy) line thicknesses.

 $\Box$  i

 $\mathbf{L}$ **1111** 

:~  $\mathbf{I}$ 

 $\overline{\Gamma}$ i

~i I t

µ

Finally, all combinations of Apple Pen colors and widths are available with either paper or transparency ink. This makes a total of 32 combinations of color, width, and ink. They all fit into your plotter's Pen Head in any assortment, up to four at any one time.

Apple Pens are sold in kits. Each kit contains the most often used combinations of colors, widths, and inks for a particular class of job. For complete details and ordering information, consult your Apple Service representative.

## **Mounting and Removing Pens**

· ~·· : ..m~ot~a:~-1t. .. ni11il.~rl™tt·· ,, ... ' : . · .. ·.,,·. · ... ,, . ~~-, . ~.:J.i:•''t~ • :. , ;,,·,.J•i'.l~;,t .. Jffii9~ ... 4tii 4WN 4il+ 4il+ 4il+ 4il+ 4il+ 4il+ 4/, 14 millinn 1900 millinn 1900 millinn 1900 millinn 1900 millinn 1<br>1900 - Tiidi Sanada Sanada Sanada Sanada Ali in Ali in Ali in Ali in Ali in Ali in Ali in Ali in Ali in Ali in

> This section tells you how to install and replace Apple Pens in your Apple Color Plotter. There are two steps to the installation of Apple Pens: putting the pens into the Pen Head and Installing the Pen Head on the plotter.

#### **Assembling the Pen Head**

Look at Figure 2-3. The Pen Head is a light-colored, cone-shaped plastic part that comes packed with your plotter. Four pens flt into It-any four from the 32 styles available. Each pen snaps in place with its tab sticking out through one of the four rectangular cutouts in the Pen Head. You can place the pens in the Pen Head without removing the plastic caps that protect their tips.

**Figure 2-3.** Putting Pens in the Pen Head

Figure 2-3 shows how to put the Pen

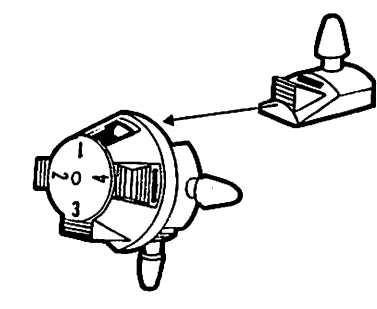

To remove a pen from the Pen Head, simply push it back out.

**Pens and Paper** 

Pen numbers.

Pen style code numbers.

Standard pen loading.

-

J-

I I **j!!MI** 

 $\mathbf{L}$  I

I.

I j -

-

Notice that there is a small number on the face of the Pen Head where each pen goes. This is the **pen position,** and corresponds to the Pen Select command you will learn about in Chapter 5. When you want to tell your plotter to start using a different pen, you use this number.

You can tell what color ink each pen contains by looking at the color strip beside its tab. To tell what line width it draws and whether its ink is for paper or transparent film, look at the flat part opposite the tab. You will find one of these codes:

- $P.3 =$  Paper ink, thin line (.3 mm)
- $P.7 =$  Paper ink, thick line (.7 mm)
- $T.3 =$  Transparency ink, thin line (.3 mm)
- $T.7 =$  Transparency ink, thick line (.7 mm).

The first time you assemble the Pen Head, put in the following standard color assortment:

position 1 : black position 2 : red position 3 : green position 4 : blue

This standard assortment is useful for testing your plotter. Later you may replace it with any assortment you choose.

**Nole:** You should always load four pens into the Pen Head. Loading fewer than all four will decrease its weight and may leave it unbalanced, compromising the performance of your plotter.

**净产于中心主要使用磷酸酸酸磷酸氧酶氧酸酸酶酸酶和强制酶酶精制性的物理精制酸辅性酸酶和AccordingHereporterymyerenteredatedate** 

#### **Putting the Pen Head on the Plotter**

Once you have assembled four pens into the Pen Head, you are ready to put the whole Pen Head on your plotter. Refer to Figure 2-4 while you follow this procedure:

1. Remove the protective caps from the pen tips, being careful not to get ink on your fingers.

 $\blacktriangle$   $^{\dagger}$ 

 $-$  ,  $-$ 

 $\overline{y}$  :  $\mathring{\mathsf{P}}$  :

'. I

**r,·'** <sup>I</sup>  $\|\hspace{1mm}\|$  ; .. \_ !  $\blacktriangle$ <sup>1</sup>

 $\blacksquare$ 

 $\overline{\mathsf{L}}$ 

**,-i**  I

**lllll**  I ;

.,.. '

p

- 2. Slip the Pen Head assembly (containing the pens) over the shaft that sticks out toward you from the Pen Carrier. Note that there is a flat on one side of the shaft, so the Pen Head goes only one way. Normally the black pen (position 1) will be down.
- 3. Push firmly on the Pen Head until it fits up against the black plastic rim of the Pen Carrier.

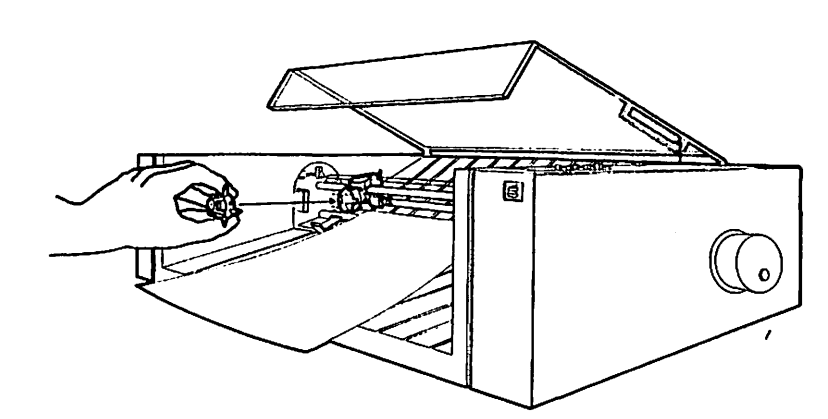

Putting the Pen Head In place.

**Figure 2-4.** Installing the Pen Head

Removing the Pen Head. To remove the Pen Head from your plotter, pull it firmly forward off the shaft of the Pen Carrier. Either place it immediately in the Pen Capper (described in the next section) or replace the plastic tips that originally covered the pen tips. Set the capped Pen Head assembly aside until you are ready to use it again.

### • **Warning**

The pens can easily dry out if left for even a short time without either being used or capped. If this happens, you can sometimes restart them by drawing a few lines by hand with each pen before placing the Pen Head on the plotter. For best results, paper pens should be left uncapped no longer than 2 hours and transparency pens no longer than 15 minutes.

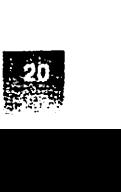

AND THE COMPANY OF THE REAL PROPERTY.

化生物医细胞性 化十分增强化十分

Figure 2-5. Pen Capper

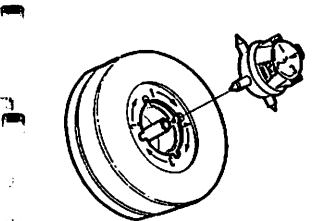

 $\mathbb{C}^{\mathbb{C}}$ 

~·, ' **1** 

..

**1111** 

.,..

### **The Pen Capper**

Included in your plotter is a handy Pen Capper. It provides a parking place for the Pen Head when you are not using it, and It keeps the pens from drying out. Look at Figure 2-5. You simply plug the Pen Head into the Capper and then twist it one-eighth of a turn clockwise. Note that the numbers on the Capper must correspond to the numbers on the Pen Head; it only goes in one way. You should always keep your plotter pens capped when they are not in use.

#### **Mounting and Removing Pens**

# **Chapter 3**

# <span id="page-28-0"></span>**Installation and Testing**

- 25 Selecting a Workspace
- **Test It Yourself** 26
- Setting the Interface 28
- **Electrical Connections** 29
- Power and Ground 29
- Computer Hook-Up 30

Ī.

Į

 $\overline{\Box}$ 

 $\mathbb{C}$ 

 $\Box$ 

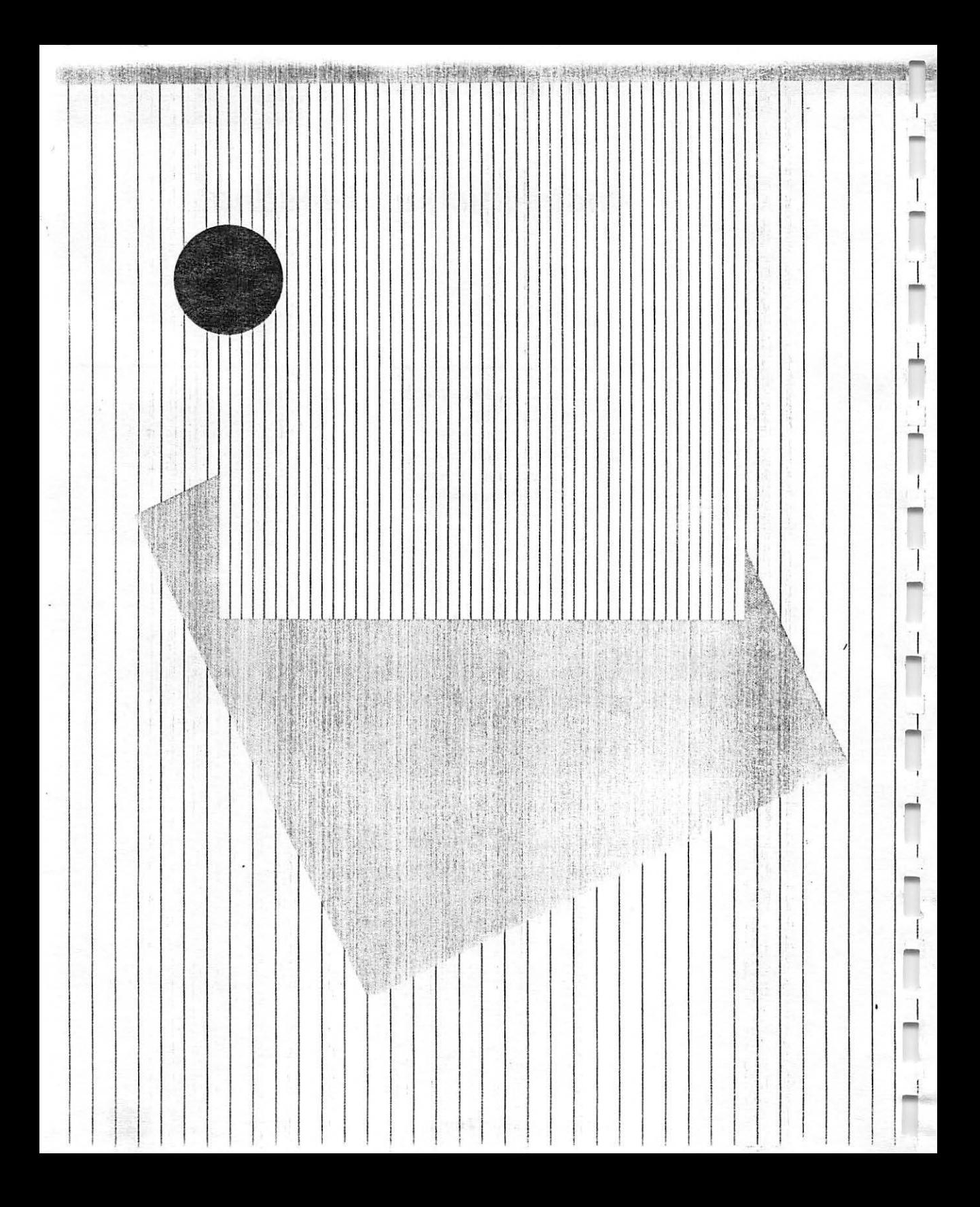

# **Installation and Testing**

Look for hook-up instructions in Part II of this manual.

How to connect your plotter.

The plotter's workspace: a clean, Indoor place near your computer.

.J

.....

;-·,  $\begin{bmatrix} 1 \\ -1 \end{bmatrix}$ 

> $\mathcal{I}$ -

-

 $\mathbf{r}$  . The  $\mathbf{r}$ I

Setting up your Apple Color Plotter and connecting it to your Apple computer is not difficult. Everything you need is contained in the Accessory Kit that came with the plotter.

*t* •  $H_1$   $H_2$   $I_3$   $I_4$   $I_5$ 

This chapter deals with the plotter's end of its connection to your computer. The other end is covered in Part II of this manual. Find Part II now and turn to the section that deals with connecting the plotter to your computer.

When you have both parts of this manual in hand. you are ready to perform the following installation procedure:

- 1. Set up a workspace for the plotter as described in the next section of this chapter, "Selecting a Workspace."
- 2. Run the built-in test to see that the plotter is working properly. The section, "Test It Yourself," later in this chapter tells you how to do this.
- 3. Adjust the switches on the back of the plotter according to the instructions given in the section, "Setting the Interface," later in this chapter.
- 4. Connect the plotter to your computer, following the Instructions In Part II of this manual.
- 5. Do any performance tests that are described in Part II of this manual to check your completed installation.

### **Selecting a Workspace**

You should install your Apple Color Plotter in the same kind of workspace as your Apple computer-clean, indoors, and adequately lighted. The six-foot connecting cable normally limits the distance between your computer and your plotter.

**For Detailed Environmental Specs** see Chapter 4, "The Working Environment," and Appendix C, "Plotter Specifications."

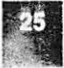

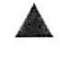

Built-in test system.

How to get your plotter going.

You need 18 by 24 inches of table area. Your Apple Color Plotter is designed to operate on a flat, horizontal surface-a desk or table. It needs at least 18 inches (45 cm) of room sideways so that you can reach the Paper Feed Knob on the right side. It needs at least 24 inches (61 cm) of room from front to back. Although the plotter alone is shorter, remember that when it is working, it often feeds paper out in front of itself. Do not place objects in front of the plotter.

1-112 inches required behind your Your plotter's Back Paper Support is necessary to allow sheets to plotter. feed smoothly in and out. To provide space for it, you will need to leave at least 7-1/2 inches (19 cm) free space behind the main body of your plotter.

### **Test It Yourself**

You can test your Apple Color Plotter before you hook it up to your computer. This section tells you how.

> I .... L.1  $\overline{t}$

l

L **r,i** 

r\_.  $\overline{\mathbb{R}}$  $\overline{a}$ 

I liW

#### ... **Warning**

The electric power connection to your plotter must include a ground circuit. If you cannot plug your plotter into a 3-pin, grounded receptacle, delay this test until after you have installed a ground wire. Installation of a ground wire to your plotter is discussed in the "Power and Ground" section later in this chapter.

There is a two-step checkout system built into your plotter. It does not need any other equipment to function. The first step tests your plotter's internal memory to see if it retains instructions accurately. The second step tests the mechanical parts to see if they do their job. As soon as your plotter is connected to power and supplied with pens and paper, you can operate this test system.

Here's how to make your plotter run its self-test:

- 1. Set your plotter's width adjustment to 8-1/2 inches or larger, as described in Chapter 2.
- 2. Assemble and install the pen head as described in Chapter 2.
- 3. Plug in your plotter and turn on its power. The Power Light should go on. All other lights on the Control Panel should be off.
- 4. Put in a piece of Apple Plotter Paper of a size corresponding to the width adjustment. The paper must be at least 8-1/2 inches wide (across the plotter) and 11 inches long (up and down). By turning the Paper Feed Knob, crank the paper up to the Paper Set marks on the back deck of the plotter. Do not set it beyond these marks.

#### **Installation and Testing**

Error Light on or blinking: faulty memory. Error Light off: memory OK.

Your plotter makes a test drawing.

What to look for.

 $\equiv$ 

--

 $\overline{\phantom{a}}$ 

.....

-

 $\frac{1}{\Box}$ 

 $\Box$ -

 $^{\rm 1.1}$   $^{\rm 1.1}$ 

 $\lfloor \cdot \rfloor$  -

 $\Box$  $\Box$ L. J

 $\Box$ 

 $\Box$   $\Box$ 

 $\Box$ 

**Figure 3-1.** Apple Color Plotter Test Drawing

- 5. Press the Pen Up/Down Button. Your plotter should begin its automatic test routine.
- 6. Watch the Error Light for a few seconds. If it turns on or blinks, something is wrong with your plotter's memory circuits. Your plotter will not be able to function properly and should be returned to your Apple Service representative. If the Error Light stays off, your plotter's memory circuits are working correctly. Your plotter will automatically proceed to perform its mechanical test.
- 7. Permanently programmed inside your plotter·are the commands for making a drawing. The result looks like Figure 3-1. Your plotter will now create this drawing, using most of its critical moving parts. You can tell from looking at the result whether your plotter is in good mechanical condition. When your plotter has finished making its drawing, turn off the power and remove the paper.
- 8. Examine the drawing. Are the straight lines straight? Do they appear to be of uniform width and join neatly at corners? Are the circles smooth? And did the pen come back to the same point it started from? Is the lettering neat and even? If the answer to any of these questions is no, bring the drawing to your Apple Service representative for evaluation.

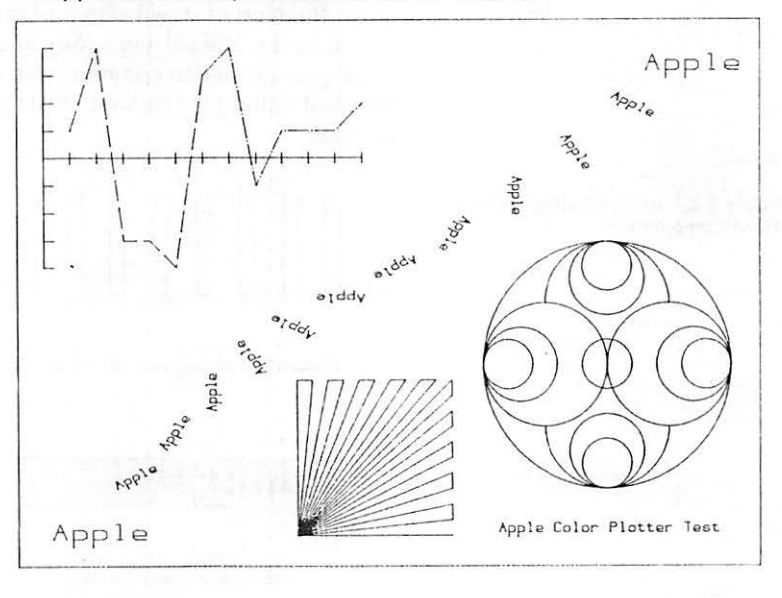

Your plotter has an RS232C Input.

Interface setting switches are on the back panel.

The switches should already be correct for your Apple computer.

Figure 3-2. Interface Switch Setting for **Apple Computers** 

# **Setting the Interface**

Your Apple Color Plotter can be connected to virtually any computer. This is because its electrical input conforms to a standard called the RS232C Interface. RS232C is the identification number of a computer industry standard; most computers have outputs that conform to it. Thus the code number RS232C defines the kinds of electrical signals the computer is supposed to deliver and the plotter is supposed to receive. In effect, any device with an RS232C input (such as your plotter) can be successfully plugged into any device with an RS232C output (such as your computer).

However, within the RS232C standard there can be variations of signal format and transmission speed to suit different machine-tomachine communication requirements. So your plotter is provided with a set of switches that allows you to set the exact way that its RS232C input will behave. These switches are located on the back panel, just next to the Interface Connector.

Your plotter was shipped from the factory with its interface Switches correctly set for connection to most Apple computers. This setting is shown in Figure 3-2. Look at the back of your plotter now and verify that the switches look like Figure 3-2. If they do not, move them up or down with a pointed tool (such as a toothpick) until they do. The setting shown should be the correct one that will allow your plotter to communicate with your Apple computer; if a different setting is required, it will say so clearly in Part II of this manual.

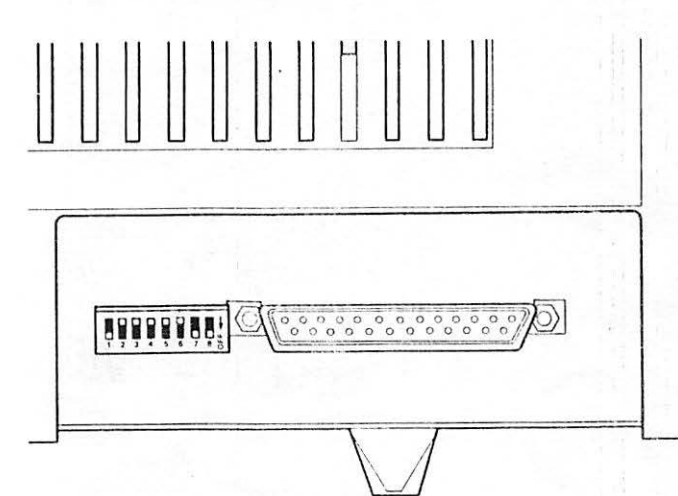

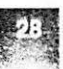

Switch settings for other computers.  $\sim$ 

If you are connecting your Apple Plotter to a computer made by a company other than Apple, consult Appendix D. "Interface Specifications." Appendix D contains a description of the function of each switch, together with advice on how to set the Interface for connecting the plotter to other computers.

**Technical Information:** The Interface switch configuration shown In Figure 3-2 sets the following parameters on your plotter's RS232C Input: '

• Communication mode : hardware handshake

RIKULININ KURA UNUGRANLARAN TAHU. TANGHANAL TA TEKSHIRI TA TITUL TA SEKARAN KERATIKA SELERA

- Data byte length : 7 bits
- Parity check : odd
- Transmission rate: 1200 baud

For further interface details, see Appendix D.

#### **Electrical Connections**

You need to make two electrical connections to finish Installing your plotter:

- Power and ground connections
- Data connection to your computer

#### **Power and Ground**

The Apple Color Plotter operates from most AC power sources. Your particular unit will be adjusted for one of two voltages: 115 volts 60 Hz or 220 volts 50 Hz.

You can tell which voltage it is adjusted for by looking at the name plate on the Back Panel. Verify that your supply voltage is the same. The standard voltage supplied throughout North America is 115 volts 60 Hz.

#### **Warning**

This equipment is intended to be electrically grounded.

This product is equipped with a three-prong power cord. As a safety feature, the plug is designed to fit only into a polarized, grounded threehole outlet. If you don't have such an outlet, have a licensed electrician Install one (and a grounding conductor, If necessary} where you wlll use the computer. Do not defeat the purpose of the grounded plug.

Hooking up the plotter.

*(··~*  : .. .J

دهم ا

,-  $\begin{array}{c} \n\end{array}$ 

 $\bullet$  .  $\bullet$  .  $\bullet$   $\bullet$ '"1

> .1 . **·pail**

 $\vdots$ 

; ·- ., I  $-\frac{1}{\sqrt{2\pi}}$ 

!

If your power source has the correct voltage and there is a proper ground circuit, find the Power Cable that was packed with your plotter. Plug the angled end into the Power Connector on the back of your plotter and the other end into your power source.

**Note:** For your protection, the cable end that plugs into your plotter is at an angle. When It is plugged in, it covers the fuse holder. In order to remove the fuse you must first unplug the machine.

#### **Computer Hook-Up ,**

Find the connecting cable that came packed in your Plotter Accessory Kit and plug one end into the Interface Connector on the back of your plotter. Screw the two small screws into the studs on each side so that the connector can't work loose. Then follow the instructions in Part II of this manual to connect the other end to your computer. If your Apple computer requires modification or configuring to communicate with your plotter, Part II contains full instructions.

#### ... **Warning**

You can damage your plotter or your computer, or both, by connecting them together incorrectly. If possible, use the Apple cable that came in your Apple Color Plotter Accessory Kit. If you need a special connecting cable, consult your Apple dealer. Appendix D provides technical details about your plotter's data interface.

Installing the plotter end of the data cable.
# **Care and Handling**

- 33 The Working Environment
- 33 Cleaning

 $\begin{bmatrix} 1 \\ 1 \\ 1 \end{bmatrix}$ 

 $\overline{\Gamma}$ 

 $\begin{bmatrix} 1 \\ 1 \\ 1 \end{bmatrix}$ 

 $\Box$ 

**Transportation and Storage** 34

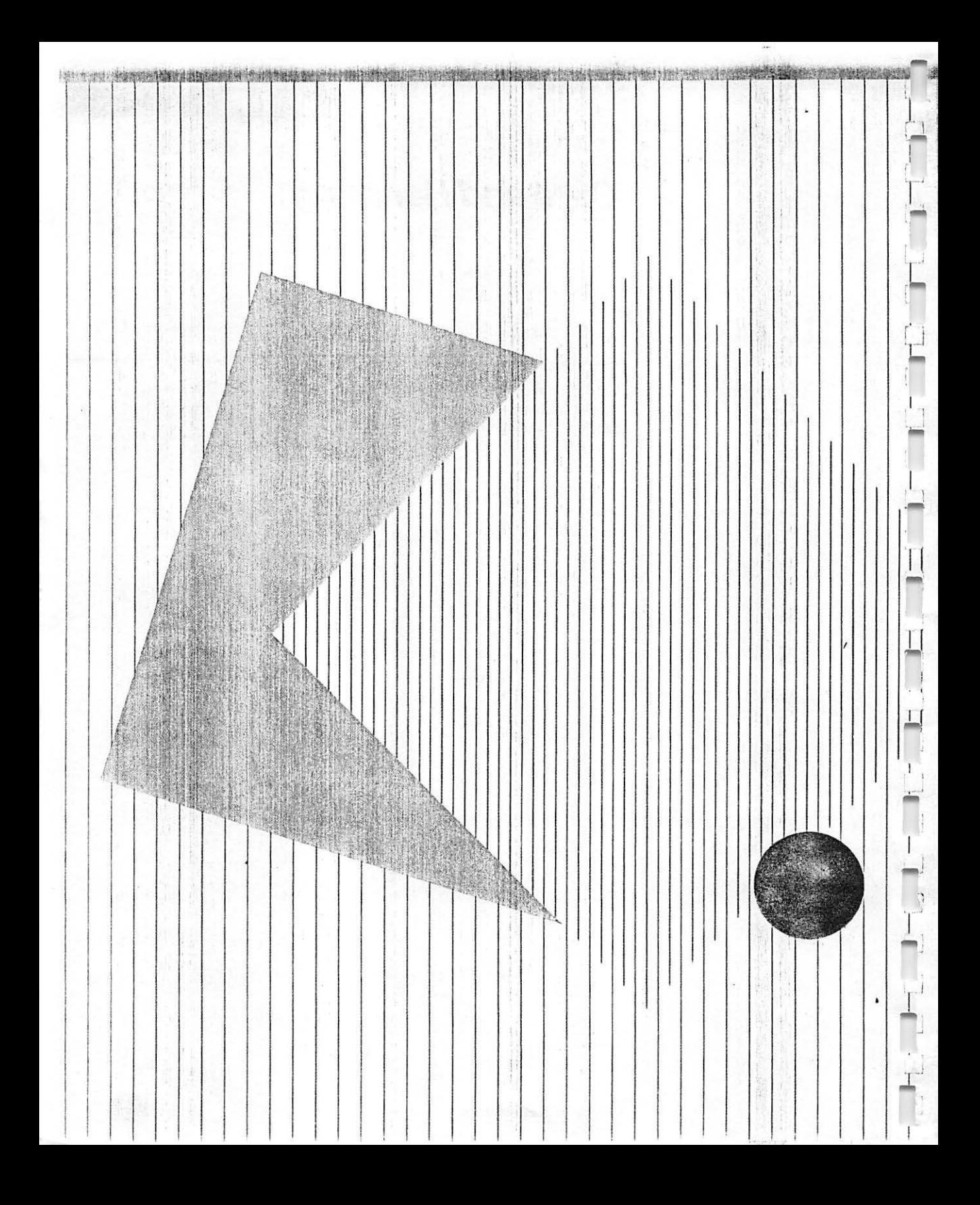

No regular maintenance Is required.

Temperature and humidity range.

Keep the plotter away from steam and

Light external cleaning only.

Avoid vibration.

chemical fumes.

**::-;i.i** 

\_J

']

 $F^{-1}$ **llr{)**  I  $\mathfrak{t}_{\rm max}$ 

 $\overline{a}$ 

 $\cup$ 

..J

**r** 

 $\Box$ .-'

The only parts of the Apple Color Plotter that need regular care are the pens'. The rest of the machine is designed to operate without lubrication or maintenance. But this does not mean that you can misuse or neglect It without consequences. Like any precision instrument, your plotter will perform better if you treat it kindly. This chapter contains suggestions for keeping your plotter happy and healthy.

<sup>r</sup>**Hit ef. 4** *i* -~~ . · · . · .. ' ,~ "~ . **.(.j.** 

### **The Working Environment**

You can set up and operate your Apple Color Plotter in any reasonably clean, indoor location. It will work reliably over a temperature range of 41 to 104 degrees Fahrenheit (5 to 40 degrees Celsius), while the relative humidity varies from 20 to 80 percent. You should not try to operate your plotter in an environment that is outside either of these ranges.

Your plotter is sensitive to vibration, both while operating and in storage. Even though it might work while being subjected to vibration, Its service life will be greatly reduced.

Your plotter's plastic cover protects the plotter adequately from dust and foreign objects, but it has little effect against liquids and vapors. Spilling any liquid inside your plotter, or exposing It to chemical or solvent fumes (including steam from a coffee maker), can quickly ruin it beyond repair.

## **Cleaning**

To clean the outside of your Apple Color Plotter, just wipe It with a damp cloth. For thumbprints, add a drop of liquid soap.

### **Warning**

Never use household cleansers, ammonia, or solvents such as cleaning fluid on your Apple Plotter. They will eat the plastic and gum up the mechanism.

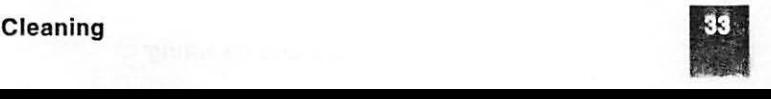

Do not try to clean inside.

**f**  $\frac{24}{7}$ 

The mechanical and electrical parts inside your Apple Color Plotter include precision mechanisms that are easily damaged. Do not try to remove the plastic case or clean inside. It never gets dirty in there anyway.

### **Transportation and Storage**

You were wise to save the original shipping carton, packing materials, and unpacking instructions. Now whenever you want to move your Apple Plotter or put it in storage, you can repack it so it will be completely safe.

L..

œ

#### **Care and Handling**

# **Controlling Your Plotter**

Chapt

 $\overline{1}$ 

**機能運動技術 ROW HA** 

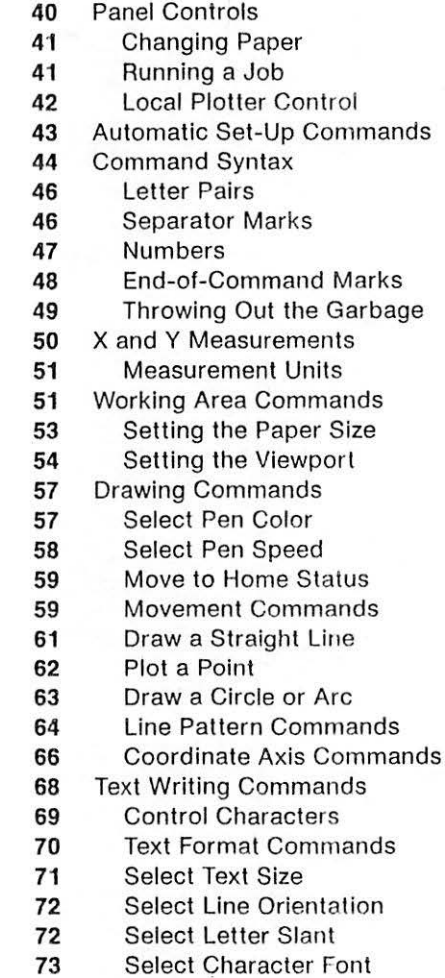

**Writing Symbols** 74

**Controlling Your Plotter** 

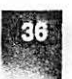

191 年 191 年 191 年 192 年 192 年 192 年 192 年 192 年 192 年 192 年 192 年 192 年 192 年 192 年 192 年 192 年 192 年 192 年 19

76 **Scaling Commands** 

金属

È

圈

3

 $\overline{\mathfrak{p}}$ 

IJ

E

៊ា

E

 $\overline{\mathbb{D}}$ 

 $\mathbb{Z}$ 

E.

 $\Box$ 

T)

 $\mathbb{Z}^{\mathsf{m}}$ 

 $\Box$ 

 $\mathbb{E}[\mathbb{E}^2]$ 

 $\Box$ 

 $\mathbb{Z}^1$ 

5

ï

 $\cup$ 

 $\sim$   $\sim$ 

 $\mathbf{I}$ 

76 Your Plotter's Window

ster and the community of the community of the community of the community of the community of the set of the community of the community of the community of the community of the community of the community of the community o

- 77 **Setting the Window**
- 78 The Viewport-Window Relationship
- 79 **Measurement Scales**
- 80 Different X and Y Scales
- 80 **Changing Measurement Units**
- 81 **Error Detection**
- 82 **Selecting the Error Action**
- 83 **Selecting Error Types**
- 84 **Resetting an Error Condition**
- 84 **Reset Commands**
- 85 **Cancel Current Command and Reset Error**
- 85 **Cancel All Commands Except Pen Selection**
- 86 Return to Power-Up Condition
- 86 **Restore Default Text Format**

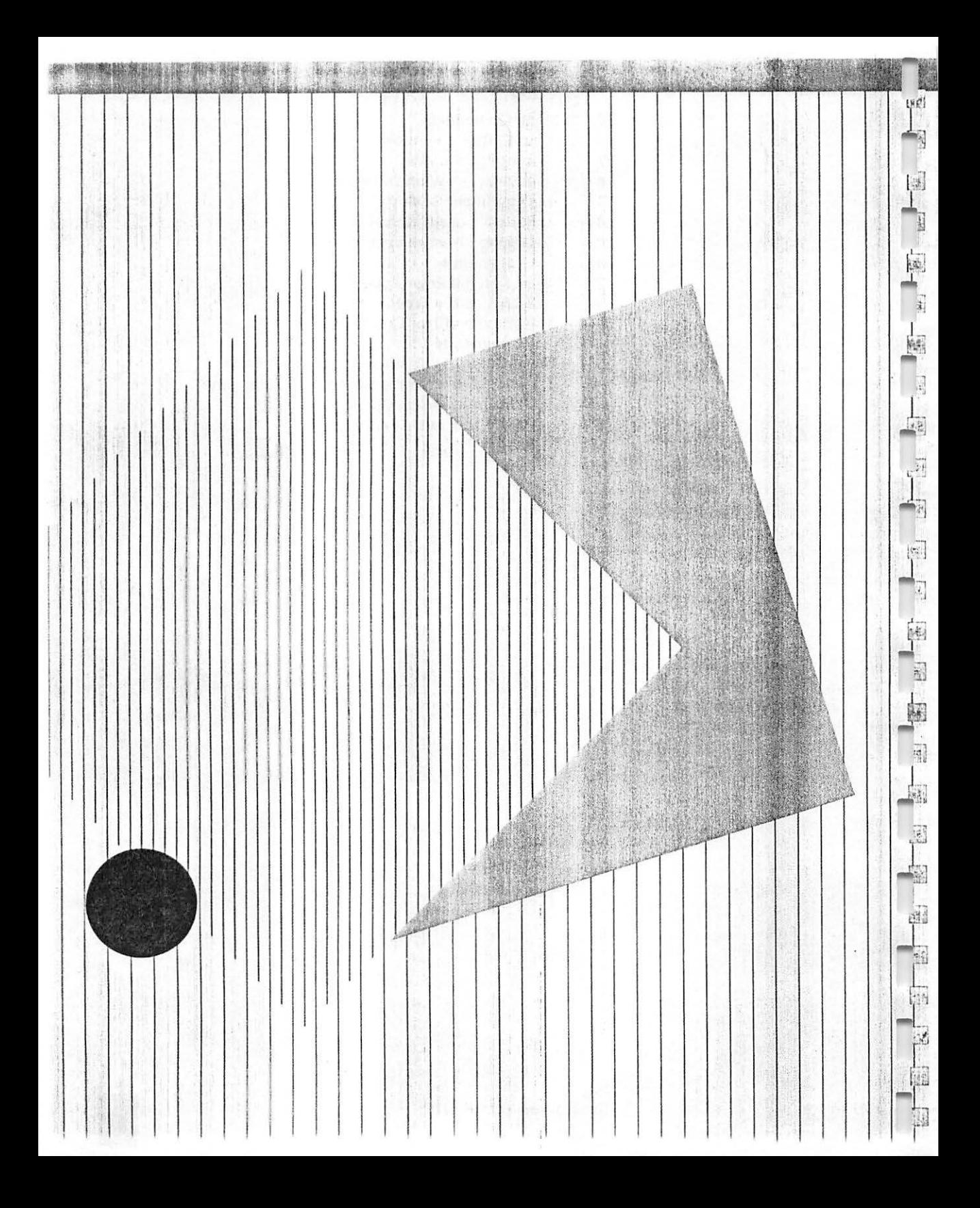

## **Controlling Your Plotter**

**Commands:** Special sequences of letters and numbers that tell your plotter what to do.

 $\mathbf{r}$ 

 $\cup$  !

-

-

!\_ I L

f

 $\mathbf{t}$ 

**L ...** 

l ..

 $\sqrt{2}$  $\left[\begin{smallmatrix} 1 & 1 \ 1 & 1 \end{smallmatrix}\right]$ 

 $\overline{[a]}$ 

l.~

l ,

I I.

LJ

t

t

What happens when you turn on the power.

Telling your plotter what to do.

Your Apple Color Plotter does only what it is toid to do. You can use the buttons on its control panel to make it do a few simple actions, but most instructions must come from your computer. These computer **commands** all consist of short sequences of ordinary letters and numbers made up specifically for communication with the Apple Plotter. This chapter explains all about them.

Every time you turn on its power, your plotter automatically gets itself ready to receive instructions. You can see this happening; the Pen Head rotates for about seven seconds until pen 1 is in writing position. During this time, the plotter adopts certain format specifications that are preserved in its permanent memory. You'll find these initial instructions listed later in this chapter in the section, "Automatic Set-Up Commands." After the plotter has finished its setting-up exercises, the green Operate Light and the green Remote Light on the Control Panel will both be off. By turning on one or both of these lights, as explained later in this chapter, you can either operate the panel controls or send commands from your computer to your plotter.

After you have turned on both the Operate and Remote lights, your plotter is ready to receive commands from your computer. The computer commands that the plotter recognizes generally consist of two letters, either alone or followed by more letters or numbers. Certain punctuation marks must be included in the computer commands, as explained later in this chapter in the section, " Command Syntax." If your plotter receives a command it doesn't understand or can't obey, it will ignore it and light the red Error light on its control panel.

Commands wait their turn in the buffer Your computer is capable of issuing commands to your plotter much faster than the plotter can act on them. So the plotter has a built-in memory (called a **buffer)** that can store up to 255 incoming characters. When commands arrive at the plotter faster than it can respond to them, the plotter stores them in its buffer memory and obeys them as soon as it can and in the order received. When there are more than 255 command characters wailing to be acted on, the plotter tells your computer to stop until it has worked off the backlog.

H THE EXPLORATION STATE OF A RANGE A SAME

I !

 $\Box$ **.l!!!!I** 

<sup>r</sup>j **ffl** 

; I

I I I

> I I I I

I  $\Box$ I

What your plotter can do. There are many things your computer can tell your plotter to do. They are all described in detail in the rest of this chapter, under these headings:

- Automatic Set-Up Commands
- Working Area Commands
- Drawing Commands
- **Text Commands**
- Scaling Commands
- **Error Detection**
- Reset Commands

Some of these may override and cancel the default commands that the plotter adopted when power was turned on.

### **Panel Controls**

Most of the time, your plotter works under the control of your computer. If you want to give it direct commands, you type them on your computer's keyboard. But when you are starting a job, or when you need to make adjustments while a job is in progress, you can use your plotter's panel controls.

The next sections tells you how to use your plotter's panel controls to do these tasks:

- insert and remove paper
- start and halt a job controlled by your computer
- position the pen and make drawings under local control

Notice that the second control of the second control of the second control of the second control of the second control of the second control of the second control of the second control of the second control of the second c **Names of controls:** The following discussion assumes that you have read Chapter 1 and are familiar with the names and locations of your plotter's controls. The same state of the state of the state of the state of the state of the state of the state of the state of the state of the state of the state of the state of the state of the state of the state of th

#### **Controlling Your** Plotter

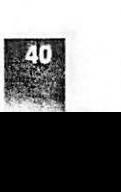

When to use the panel controls.

\_::.;

']

|<br>|-<br>|

,-,...,  $\Box$ 

.. J

·, \_J ~

 $\sim$ 

• I **.. Jl""l** 

|<br>|-<br>|

**Changing Paper** 

後出: 1474-92 43:35 2020 305 305

Both green lights must be off while you The complete procedure for inserting and removing paper is<br>provided in Chapter 2. Whenever you use the Paper Feed Kn provided in Chapter 2. Whenever you use the Paper Feed Knob to crank paper into or out of your plotter (or adjust the paper position during a job), the green lights over the Operate/Free Button and the Remote/Local Button should both be off. If one or both of the green lights are on, you need to do one of the following:

- If the Operate/Free Light is on, press the Operate/Free Button once to turn it off.
- If both green lights are on, press the Remote/Local Button once and then press the Operate/Free Button once. This will turn them both off.

**Other Lights:** When you are changing paper, it does not matter whether the Power and Error Lights are on or off. However, their status will affect any job you run after changing paper.

### **Running a Job**

Both green lights on your plotter's Control Panel must be on before the plotter will accept commands from your computer. If one or both of them are off, you can turn them both on by pressing the Remote/Local Button once.

While your plotter is under computer control, you can stop the plotter at any time by pressing the Remote/ Local Button once. The green light over that button will go off; your plotter will complete the command it is currently working on and then stop. When you press the Remote/Local Button a second time, the green light will go back on, and your plotter will continue where it stopped.

#### **Warning**

Do not press the Operate/Free Button while your plotter is stopped in the middle of a job. Doing so may cause your plotter either to lose Its place on the sheet or to erase commands that are waiting in its buffer memory, or both.

To run a job, first turn both green lights on.

Stopping and starting the plotter during a job.

Making drawings from the Control Panel.

To use the panel drawing controls, you must turn one green light **on** and the other **off.** 

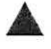

### **Local Plotter Control**

Here are a few things you can make your plotter do by using its panel controls:

- select a different pen
- move the pen to a different part of the sheet
- draw straight lines either horizontally, vertically, or along a 45 degree diagonal

Before you can use any of your plotter's drawing controls, the green Operate/Free Light must be on, and the green Remote/Local Light must be off. This condition is the same as when you have halted a job in progress, as just described. To create this condition,

- if both green lights are off, press the Operate/Free Button once.
- if both green lights are on, press the Remote/Local Button once.

### ... **Warning**

Do not try to draw with the panel drawing controls while the green Operate Light is off. In this condition some buttons have special functions: the Pen Up/Down Button starts the automatic test drawing (see Chapter 3) and the Pen Select Button resets the plotter's command memory.

You can now use the panel controls to manipulate the pen.

Pushing the **Pen Select Button** once while the Operate Light is on causes your plotter to rotate the Pen Head one-quarter turn so that the next number pen comes into position for drawing. To rotate the Pen Head more than one-quarter turn, you must push the button again after the first action is completed. The selected pen will remain in position after your plotter starts working under computer control until your computer sends either a Pen Select command or one of the Reset Commands (described later in this chapter).

 $\overline{\omega}$ 

Selecting pen color from the Control Panel.

Placing the pen on the paper.

on causes the pen to drop down to the paper. Pushing it again causes the pen to be raised free. You can use this control in combination with the Motion Buttons described below to draw straight lines; you simply lower the pen, move it, and then raise it.

Pushing the **Pen Up/Down Button** once while the Operate Light is

**Nole:** If the pen is down when you press the Pen Select Button, it will be raised to change to a new pen and will not return to the down position.

The **Motion Buttons** are marked with little arrowheads that show the directions of pen motion they cause. (In some cases they move the paper, not the pen, but the result is the same). When you first press one, the motion is quite slow. but after a moment it speeds up. If you release the button and then press it again, the motion becomes slow again. This allows you to move the pen rapidly from one part of your drawing to another, then slow it down to get the exact pen position you want. If the pen is down during these motions, your plotter will draw a line; if it is raised, it will not.

Moving the pen wilh panel controls.

Making diagonal lines.

**Default** Command: What your plotter does unless you tell it otherwise.

When you first turn on your plotter's power, before your computer has given It any instructions, your plotter automatically assumes certain set-up commands. Such automatic instructions are sometimes called **default commands.** They allow the plotter to function right away. Later you can override any of the default

**Automatic Set-Up Commands** 

You can press any two of the Motion Buttons that are next to each other. The result will be a line drawn along a 45 degree diagonal.

 $\sim$ 

-

. -

 $\Box$ -,.  $\cup$ 

r - ..

**1** ... *..* 

l

Ū

t\_

 $\Box$ 

l ..

L .,

L<br>Lj

r,

[..,

l

instructions by sending your plotter specific commands. Table 5-1 gives the value of each default instruction and the type of command necessary to override it. Each of the override commands is discussed in detail later in this chapter.

#### **Table 5-1.** Default Values

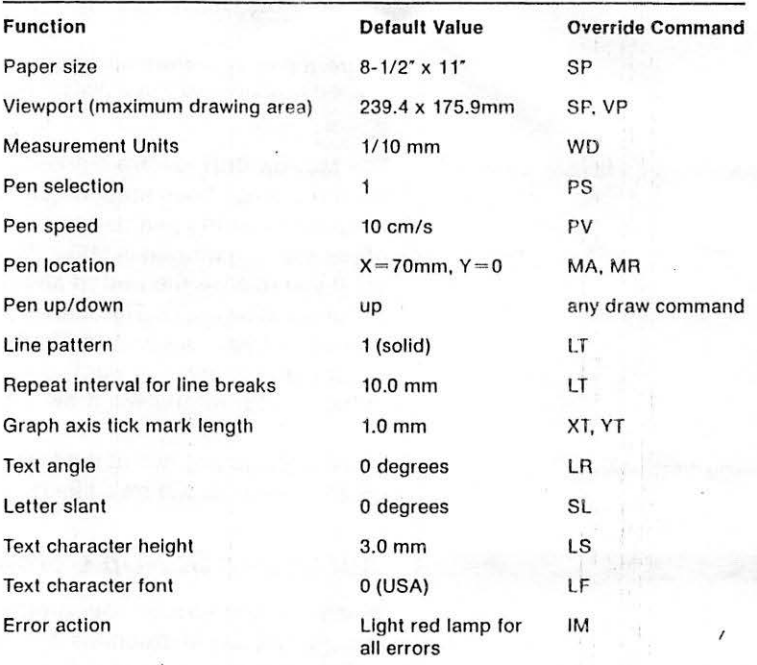

 $\mathbb{R}$  .

 $\mathbf{I}$ 

### Your plotter responds to sequences of letters and numbers.

### **Command Syntax**

When your computer controls your plotter, it sends messages that consist of sequences of letters, numbers, and punctuation marks. Each valid message, called a **command,** makes the plotter perform one action: move the pen head to another location on the paper, for example, or draw a line or a circle.

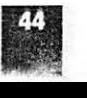

 $\sqrt[3]{2}$  A typical plotter command.

Commands must be punctuated correctly.

<sup>ा</sup>व

 $\mathbb{Z}^2$ 

! ब्रु

照

 $\cdot$  : 1

 $\mathbb{F}^n$ 

团

屦

ŀ₩

 $[$  (#]

ा

 $\mathbb{R}$ 

**'.'"'11fllll** .. ~,

1'3

्द

Each command starts with a pair of letters. Some commands consist of nothing else, but most of them also contain a sequence of numbers. The pair of letters tells the plotter what to do; the numbers tell it how much. For example, the command

DR 50, 60

tells the Apple Plotter to draw a line from the present position of the pen head **(Draw** Relative) to a point 50 measurement units farther along the X axis and 60 measurement units farther along the Y axis. We will talk about X and Y axis measurements, as well as DR and other commands, in more detail later in this chapter.

Before you can create messages that your plotter will understand, you must know the **syntax rules** for punctuating its commands . There are two kinds of punctuation that must be present in every message:

- **Separator marks,** which separate numbers from each other; and
- **End-of-command marks, which separate each command from** the one preceding it.

There are several choices of punctuation for each of these two kinds of mark. You may use any combination you wish. Here they are:

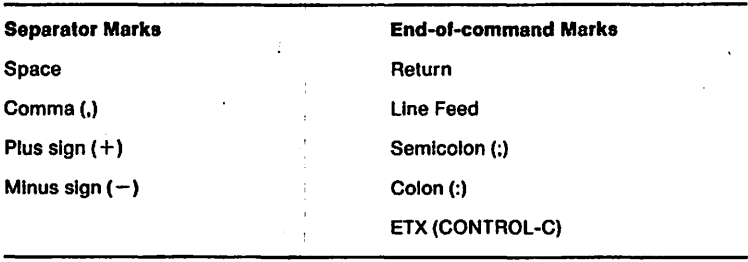

 $\mathbb{R}$  ? You have a choice of punctuation.

In most cases, you may use a combination of these marks, if it is more convenient or helps you read the commands. For instance, In the example of a DR command given above, both a comma and a space are used to separate the number 50 from the number 60. Without at least one of these separator marks, the plotter would have read the number as 5060.

I

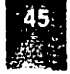

The following sections discuss separately the four elements of Apple Plotter commands: letter pairs, separator marks, numbers, and end-of-command marks.

-i

**B** 

 $\overline{1}$ 

.<br>Rođeni

聽

 $\frac{1}{2}$ 

SS.

ance.

**Red** 

純

m,

图像

ė,

·I -

#### **Letter Pairs**

Your Apple Color Plotter recognizes 25 different two-letter codes to start a command. They are listed alphabetically in the margin. All of them are discussed in detail in later sections of this chapter.

You can send code letters to your plotter as either uppercase or  $\Box$ lowercase characters.

In Addition your plotter recognizes three single-character control codes, whjch you use to reset its memory. These non-punctuated commands are discussed later in this chapter in the "Reset Commands" section.

### **Separator Marks**

One or more separator marks must be placed between all numbers. When plus signs  $(+)$  or minus signs  $(-)$  are used as separator marks, they also become part of the number that follows.

Separator marks are optional after letter pairs. They won't hurt, but they're not necessary either.

Here are the rules for combining separator marks when you want to use more than one at a time. You can use

- any number of spaces.
- one comma but not more than one in a separator sequence.
- one plus sign or one minus sign, but it must be immediately before a number.

Here are a number of different ways to punctuate the command DR 50,60 correctly:

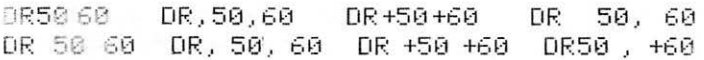

**Separators: Space**  $Comma(.)$ Plus sign  $(+)$ Minus, sign  $(-)$ 

LT PS  $MA$ MRRS<br>PLSL SL<br>SP  $\mathbf{u}$ VP **WD** XT YT

PM

AC **CA** CH DA DR

IM LF LI LS LR

**All OK:** OR 01 dR dr

You don't need separators after letter pairs.

Rules for combining separator marks.

Correct command punctuation.

**Controlling Your Plotter** 

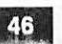

Incorrect command punclualion.

Here are some examples of incorrectly punctuated plotter commands. If you tried to send one to your Apple Color Plotter, it would ignore it, do nothing, and turn on the Error Light on its control panel:

DR.50, 60  $DR: 50 - +60$ DR 50+ 60 (two commas in a single separator sequence) (two plus or minus signs in a single sequence) (plus or minus sign not before a number)

#### **Numbers**

You can give numerical quantities to your plotter in several ways: as integers, as decimals, or in IEEE floating-point form. Thus all of the following are good ways to tell your plotter to do something for one hundred and twenty three and four-tenths units:

1234E- 1 O. 1234e +03 0000123 . 4 123.40000

Here are the rules for numbers:

- Any number of leading zeros is acceptable—they are all ignored.
- Numbers may be positive or negative. If no sign is given, your plotter assumes that the number is positive.
- Integers must be within the range  $-32768$  to  $+32767$ .
- Numbers with decimal points must be within the range  $-3276.8$ to  $+3276.7$ . Only one digit after the decimal point is read; further digits are ignored but do not cause an error condition. If you have set the measurement units to something other than tenths of rnillimeters (see later section, "Scaling Commands"), your plotter will round your numbers down to the next lower point measurable in tenths of millimeters.

• Floating point numbers must express values within the same ranges as integers and numbers with decimal points. The exponent may be one or two digits, and must include a plus sign or a minus sign.

**All OK:** 123 123.-t I .23E ·12

j'•

*i .* J

-

 $\left[\frac{\cdot}{\cdot} \right]$ 

, ..

 $\hat{f}^{\mathcal{B}}$  ,

*r*  t ' .

·'

For an explanation of numbers like  $1.234e + 2$ , see Appendix B.

: 后在69期指出在中 (3) 分類的

 $\mathbf{v}$ 

-1

 $\frac{1}{2}$ 

 $\alpha$ 

إشباء

 $\sim 2$ 

Badly formatted numbers.

Here are some examples of badly formatted numbers that your Apple Plotter won't recognize:

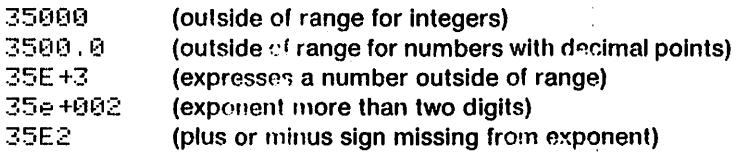

### **End-of-Command Marks**

When each command is complete, you must send the plotter at least one end-of-command punctuation mark. This tells the plotter to act upon the characters that it has been saving in its input buffer memory and to get ready ior a new command. Your choices are shown in the margin. You may send any number of these end-ofcommand marks in any combination. τĤ

ETX is the ASCII character 03, also called CONTROL-C; if you are not sure how to enter it from your computer, consult Part II of this manual. Return and Line Feed are the standard ASCII characters that cause a printer or screen display to start a new line. Semicolon and colon are normal punctuation marks.

Writing Text: You must terminate text-writing commands with ETX (CONTROL-C). The other end-of-command marks will make your plotter write what you have sent it, but will not end the command. Only ETX will make your plotter finish writing and stop treating the characters you send it as further text to be written.

**Command Terminators:** Return Line Feed Semicolon (:) Colon (:) **ETX (CONTROL-C)** 

For an explanation of ASCII characters. see Appendix B.

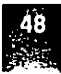

**Throwing Out the Garbage** 

How your plotter interprets a command Your Apple Plotter has a high level of tolerance for extraneous<br>sequence. extraneous observators in the command posucress your computer sends it characters in the command sequences your computer sends it. It can discard quite a bit of unnecessary material without rejecting the whole command as erroneous. Here is how it interprets a sequence of characters:

- 1. It starts by finding the first end-of-command mark in the sequence.
- 2. Next It finds the last valid two-letter code before this first endof-command mark and treats it as the beginning of its first command.
- 3. Finally, it looks for valid numbers and correct punctuation following the two-letter code until It has assembled a complete command.
- 4. It repeats this process for each end-of-command mark after the first, until there are no more end-of-command marks In the sequence.

Your plotter ignores all characters in the sequence that are not picked up by this process without signaling an erroneous command. For example, It would Interpret this string of characters:

DR. 1, 2+DR 3, 4; DR5, 6. 123 Hello;

as if the following had been sent:

DR.3, 4: DR5, 6.1;

without turning on the error light or otherwise informing you that it was ignoring part of a command sequence.

**X axis:** Front-to-back. Y **axis:** Side-to-side.

*.... ,J'... .::,..* • '··

## **X** and Y Measurements

To understand how to use the numbers that follow Apple Plotter commands, you must first understand the way your plotter defines locations on the sheet of paper.

 $\blacksquare$ 

L n

L

6

r

i

<sup>I</sup>.

b

·'"J

I I

~ b in the set of the set of the set of the set of the set of the set of the set of the set of the set of the set of the set of the set of the set of the set of the set of the set of the set of the set of the set of the set

 $\left| \begin{array}{c} \hline \hline \hline \hline \hline \hline \hline \end{array} \right|$ 

**静脉盘** - 目

.!

I .......

Look at Figure 5-1. Your plotter uses an **X-V coordinate system** to find its way around. This is simply a pair of measuring dimensions at right angles, like north-south and east-west on a map. The X axis runs through the plotter from front to back; the Y axis runs across the plotter. The zero point for both axes (called **0,0** or **zerozero)** is in the upper left corner of the sheet of paper as you face the plotter.

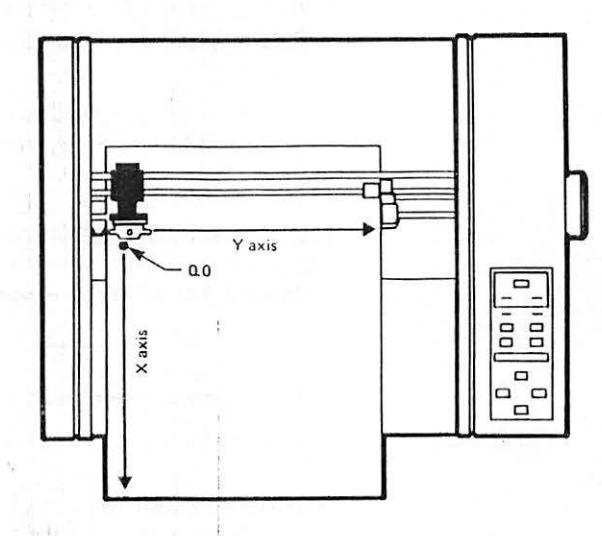

**Figure 5-1.** The X-Y Coordinate System

X-axis and Y-axis motions.

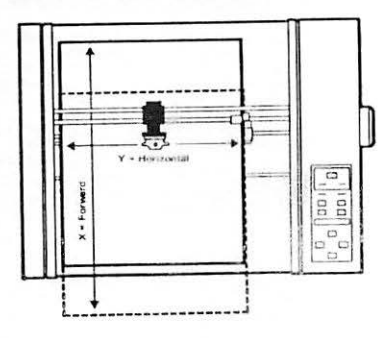

When you tell your plotter to move the pen from one X-axis number to another, it actually moves the paper backward or forward until the pen is located over the desired spot on the paper. When you send a command that requires a change of Y-axis position, your plotter slides the Pen Head to the left or right. Of course, most commands involve both X-axis and Y-axis motions, so your plotter moves both the pen and the paper at the same time.

Measurement Unit: 0.1 mm.

-

-

-•

-

 $\left[ \begin{smallmatrix} 1 \end{smallmatrix} \right]$ 

When you first turn on the power, your plotter automatically adopts a pair of measuring scales for motions along the X and Y axes. In both cases, it adopts 1/ 10 millimeter as the basic measurement unit. Thus if you send it the command

MR 50, 60

it will move the pen 5 millimeters along the X axis (50 units of  $1/10$ mm each) and 6 millimeters along the Y axis. These measurements are quite precise; you can use them to make accurate scale drawings.

**An Example:** Suppose the current pen position is  $X = 0$  and  $Y = 0$ , and you tell your plotter to move the pen to the location  $X = 100$ ,  $Y = 200$ . In response to this command, it will move the paper 10 millimeters toward the back of the machine (100 tenths  $= 10$  mm); at the same time it will move the pen head 20 millimeters to the right.

If You Are Working in Inches: Multiply your measurement in inches by 254 to arrive at the proper number tor measurement units in tenths of millimeters. For example, for a motion of 1-1/2 inches, use the number 381 ( 1- 1 /2 times 254 equals 381 ).

Later in this chapter (in the "Scaling Commands" section), you will learn how to change these measurement units (for example, to hundredths of an inch), and even make them different for the X and Y axes. For the present discussion, however, you can assume that every distance number used in a plotter command will refer to tenths of millimeters.

### **Working Area Commands**

Your Apple Color Plotter always works within a rectangular area called the **Viewport.** The Viewport's boundary lines are invisible becauso they exist only in the plotter's command memory. But their effect is real, for if the pen comes to the edge of the Viewport, it will automatically stop. You cannot command your plotter to draw anything outside its current Viewport.

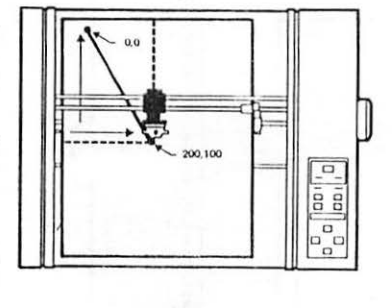

Changing measurement units.

**Viewport:** The boundaries of the drawing area.

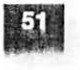

**Measurement Units** 

Default Viewport: 239.4 mm x 175.9 mm. Every time you turn on the power, the Viewport is automatically set to the maximum working area for an  $8-1/2 \times 11$ -inch sheet inserted lengthwise in your plotter:

> X axis dimension: 239.4 millimeters (2394 measurement Ll'1its) Y axis dimension: 175.9 millimeters (1759 measurement units)

This leaves a margin of 20 millimeters all around the working area; between it and the edge of the sheet, as shown in Figure 5-2.

 $L_{\rm{H}}$  ,

 $1 - \frac{1}{2}$ 

n.;

y. I

 $\cdot$ 

 $\blacksquare$ ,  $\mathbf{r}$ 

Y axis r.----------------, **i'-.** 0.0 !<br>... X axis ន្ត<br>ដ I '<br>' I I  $\bar{a}$ I 2394, 1759 .<br>. ה **~~~~-~~+1-L----------------~**  0 D a 75.9mm R%"

**滵**ాや 福野發**愛貓抱家物的要理想的想做的想法中国表情的發表機関幅**的 "我准确 生地的经现物**消费的效应 经通知指定的** 

You can set the Viewport dimensions to any other size you want. There are two principal reasons to make the Vlewport smaller or larger than the automatic 239.4 mm by 175.9 mm size:

- To fit a piece of paper that is smaller or larger than 8-1/2 by 11 inches.
- To restrict your drawing to a specific region of the sheet.

**Figure.5-2.** Viewport Dimensions for 8-1/2 by 11-lnch Sheet

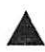

#### **Warning**

If you load a sheet of a size different from 8-1/2 by 11 inches into your plotter, you must adjust the righthand Feed Roller, as described in Chapter 2. But if you then inadvertantly send your plotter a command that drives the Pen Head too far along the Y axis, it may crash into the Feed Roller. This is not only bad for your plotter; it will throw off subsequent Yaxis measurements unless you reset the whole command memory. The solution is to set the Viewport to the correct size for the paper you are using.

2. 网络香**港特别的香港特别的小地**、小鱼有的香港城市的"马"和爱好的"小"的"小"的"小"的特征和中国的香港的地位的香港城市的"小"的特

#### **Two good rules:**

 $\mathbb{E}$ 

n j

 $\overline{r}$ 1'· 1  $\frac{1}{2}$ 

 $\mathbb{Z}$ 

 $[$  $\frac{1}{2}$  $\frac{1}{2}$  $\frac{1}{2}$  $\frac{1}{2}$  $\frac{1}{2}$  $\frac{1}{2}$  $\frac{1}{2}$  $\frac{1}{2}$ 

!~

Lu  $\frac{1}{2}$  $\frac{1}{2}$ 

•

r.  $\cdot$ D 1. Always set the Viewport to be smaller than the paper you are using.

2. If you are making several drawings on a sheet, set the Vlewport to your Immediate working area.

How lo change the Vlewport size.

When the plotter is drawing on a specific part of the sheet, it is often a good precaution to limit the Viewport to the immediate working area. This way, a mistaken drawing command cannot send the pen off to spoil another part of your drawing.

Your Apple Plotter accepts two different commands for changing the dimensions of the Viewport:

- The SP (Size Paper) command automatically adjusts the viewport to the correct dimensions for various standard paper sizes.
- The VP (Viewport) command lets you select any dimensions at all for the Viewport.

These commands are discussed in the next sections.

### **Setting the Paper Size**

Before starting any job, you should send your plotter the following command to let it know what size paper you are using:

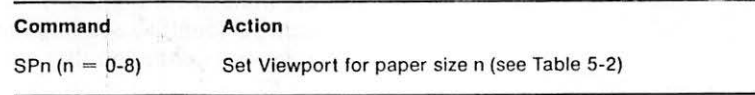

The single digit *n* that follows the SP command can be any of the nine numbers O through 8; they designate various American and European paper sizes. Several sizes have two different numbers, depending on whether you feed the sheet in sideways or lengthwise. You can find the correct number *n* for your job in Table 5-2.

**Note:** For each size of paper, the maximum viewport dimensions showri in Table 5-2 allow margins of 20 mm all around, between the viewport and the edges of the sheet. See Figure 5-2.

 $SP = Size Paper$ .

*n* defines paper size.

**Working Area Commands** 

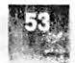

**Table 5-2.** Standard Paper Sizes

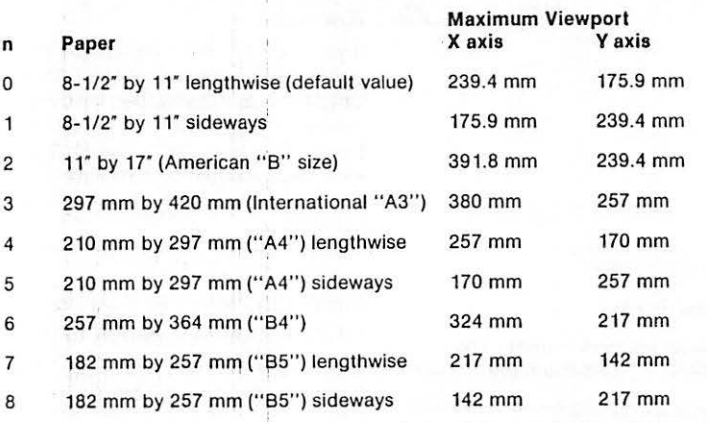

Use only SPO through SP8.

The only valid forms of the SP command are SPO, SP1, and so on, through SP8. If you follow SP with any other number, your plotter will ignore the command and turn on the red Error Light on its Control Panel.

**Note:** If the plotter is not already at **home status** when you send it an SP command, it will go there. See the section, "Move to Home Status," later in this chapter.

### **Setting the Viewport**

For many plotter jobs, you need only set the paper size as just described. You want the maximum Viewport for the paper you are using, in order to draw anywhere on the sheet. But in some cases you will want to set the Viewport to a smaller size. This protects you from accidentally sending the pen into unwanted regions. Here is the general command that sets the Viewport to any size:

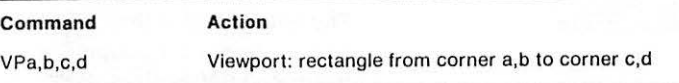

 $VP =$  Viewport.

..

VP command takes four numbers.

The VP command works only if it is followed by four numbers, accompanied by the Separator Marks described earlier (in the section, "Command Syntax"). They correspond to the X-axis and Y-axis coordinates of two opposite corners of the rectangular Viewport, expressed in tenths of millimeters. Look at the example in Figure 5-3.

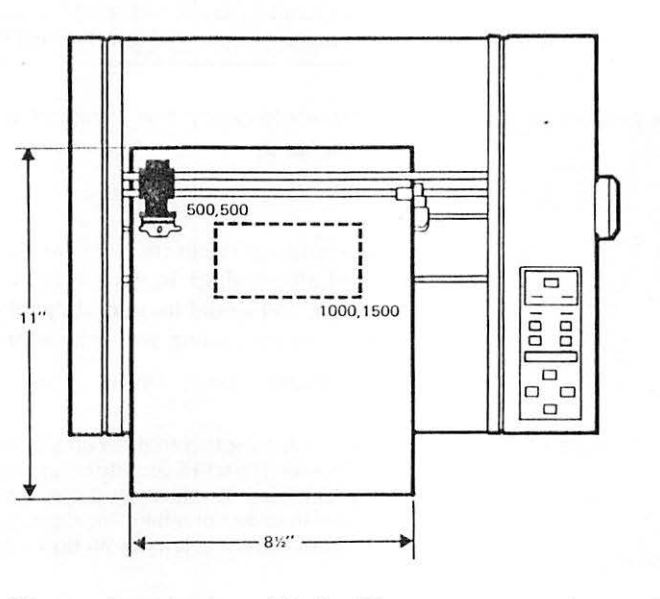

#### **Figure 5-3.** Example of Viewport

·-

-

-

-

-

-

 $\Box$ 

C:

Limits on Viewport numbers.

The numbers  $(a, b, c, d)$  in the Viewport command are subject to these restrictions:

- a and c must be within the range 0 to 3918.
- $b$  and  $d$  must be within the range 0 to 2570.
- *c* must be larger than *a* and d must be larger than b.

Viewport command numbers always refer to tenths of millimeters. and are always measured from the zero-zero point on the upper left corner of the sheet as you face the plotter.

If you send your plotter an SP (Size Paper) command, it will override any previous Viewport command. It will set the Viewport to the values shown in Table 5-2.

Viewport command units: 0. 1 mm.

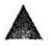

#### Warning

Unless you want to change the measurement units by which your drawing commands are interpreted, you must accompany every change of Viewport with a change of Window, Your plotter's Window is discussed in detail in the section. "Scaling Commands." later in this chapter. For present purposes, just remember this rule: every time you send a VP command, follow it with a WD command using the same numbers. This will preserve your plotter's 1/10 millimeter measurement scale.

Creating the Viewport of Figure 5-3.

You would create the Viewport shown in Figure 5-3 with the command

VP 500, 500, 1000, 1500

It would establish rectangular boundaries inside the sheet, and limit all drawings to that area. In accordance with the warning just given, you would immediately follow this Viewport command with the corresponding Window command:

WD 500, 500, 1000, 1500

Note: Attempting to draw outside the Viewport does not lead to disaster. If part of your drawing lies outside the Viewport rectangle, your plotter simply sends its pen up to the limit and then walls until it is able to draw something inside again. It does not lose its place on the sheet. The effect is as if your drawing had been "sliced off" at the edge of

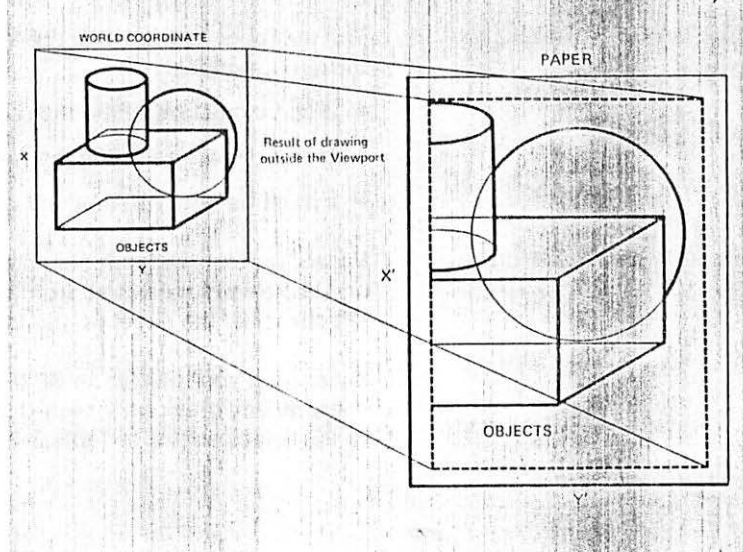

the Viewport. When this happens, the red Error Light may or may not go on, depending on how you set the error commands (see the section, "Error Detection," later in this chapter).

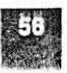

Kinds of drawing commands.

PS = Pen Select.

Your plotter can hold any 4 of 32 different pens.

Use PS to change pens.

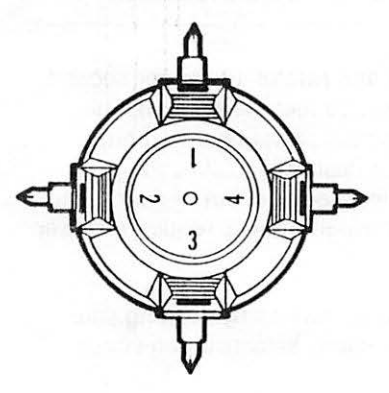

Use only digits 1 through 4 with PS.

## **Drawing Commands**

第二 261 日本导致健康

When your Apple Color Plotter is making a drawing, it draws one element at a time in response to commands from your computer. Some commands tell it to draw lines. curves, or shapes; others tell it to select a different pen color or move to a different point on the sheet. This section describes all the commands you need to make drawings with your plotter.

' jug

### **Select Pen Color**

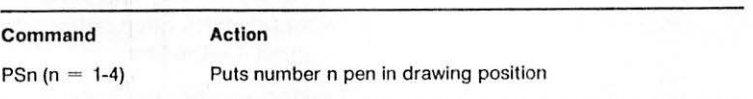

As explained in Chapter 2, the Pen Head on your Apple Plotter can hold up to four pens at one time. Apple Plotter pens come in eight colors, two widths of line, and two inks (paper or transparency)-a total of 32 different styles. From this variety you can choose any four pens (the same or different) and place them in the Pen Head in any combination.

The Pen Select command- $PS$  followed by the digit 1, 2, 3, or  $4$ tells your piotter to use that number pen for subsequent drawing commands. Your plotter doesn't select pen colors, only positions In the Pen Head; the resulting color depends on which pen you previously loaded there.

The pens are numbered counterclockwise (looking at the front of the plotter), with 1 cycling to drawing position when the plotter's power is turned on. These numbers are marked on the front of the Pen Head. To select a new pen, your plotter stops what it is doing and sends the Pen Head to the far left end. The Pen Head rotates clockwise until the selected pen is pointing down, then returns to where it was. What color it draws now depends on what pen you had loaded into that numbered position. If the selected number was already in drawing position, your plotter will ignore the PS command.

The only valid commands are PS 1, PS2, PS3, and PS4. Your plotter will ignore any other variations and turn on its Error Light.

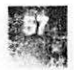

1 ..,  $\mathbb{Z}$ .. **!""'I**   $-1$  $\frac{1}{\sqrt{2}}$ ··- .. \_  $\mathbb{E}$ .-

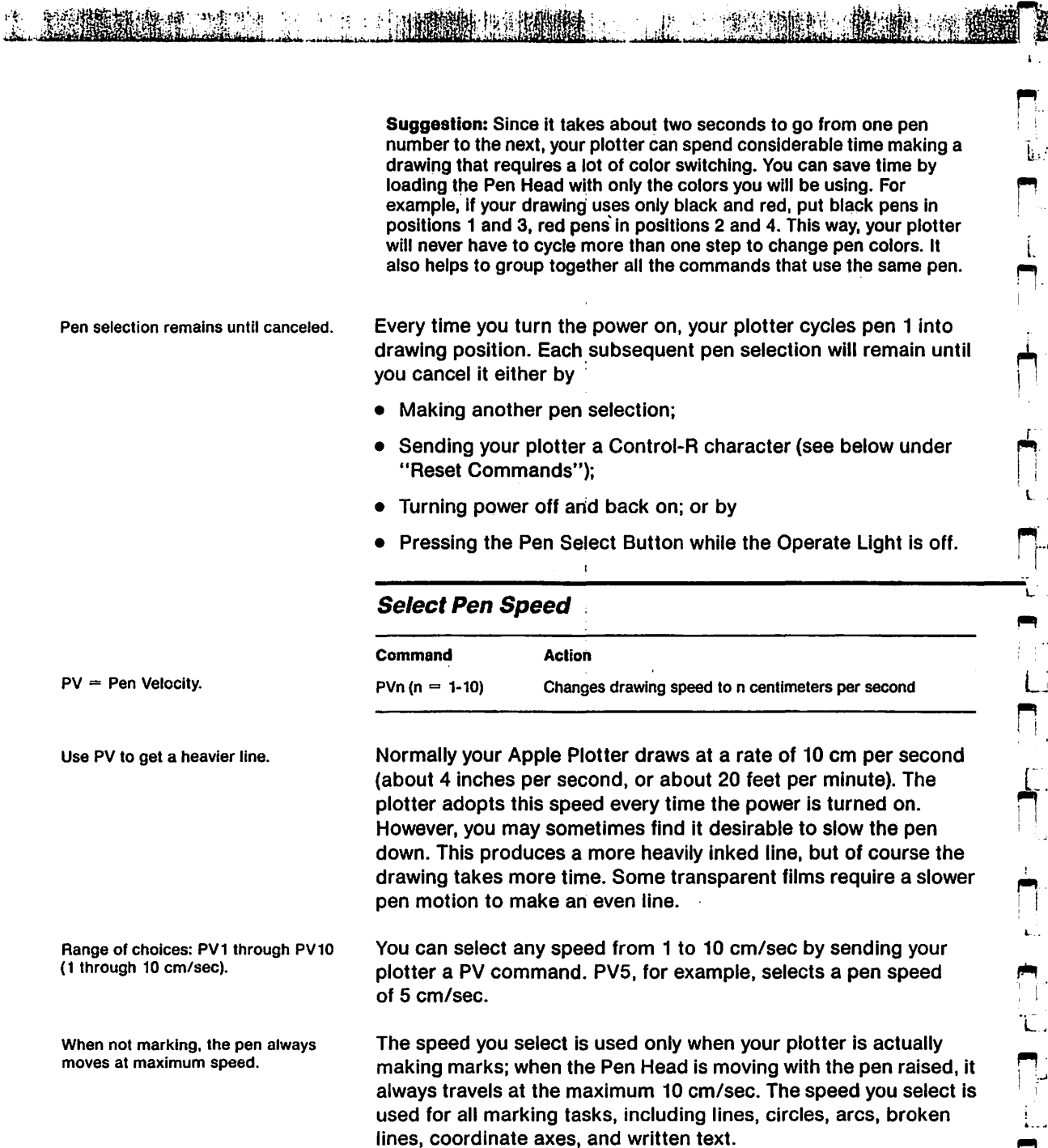

l.

 $\overline{\phantom{a}}$ 

r<br>P

 $\mathbf{L}$ 

n 1

l.

L

 $\Box$ n

 $\sqrt{2}$ 

 $\frac{1}{\Box}$ ! I L ..

*r,*  I i ..

τ.

 $L$  $\blacksquare$ 

**Controlling Your Plotter** 

NAMARA 1999

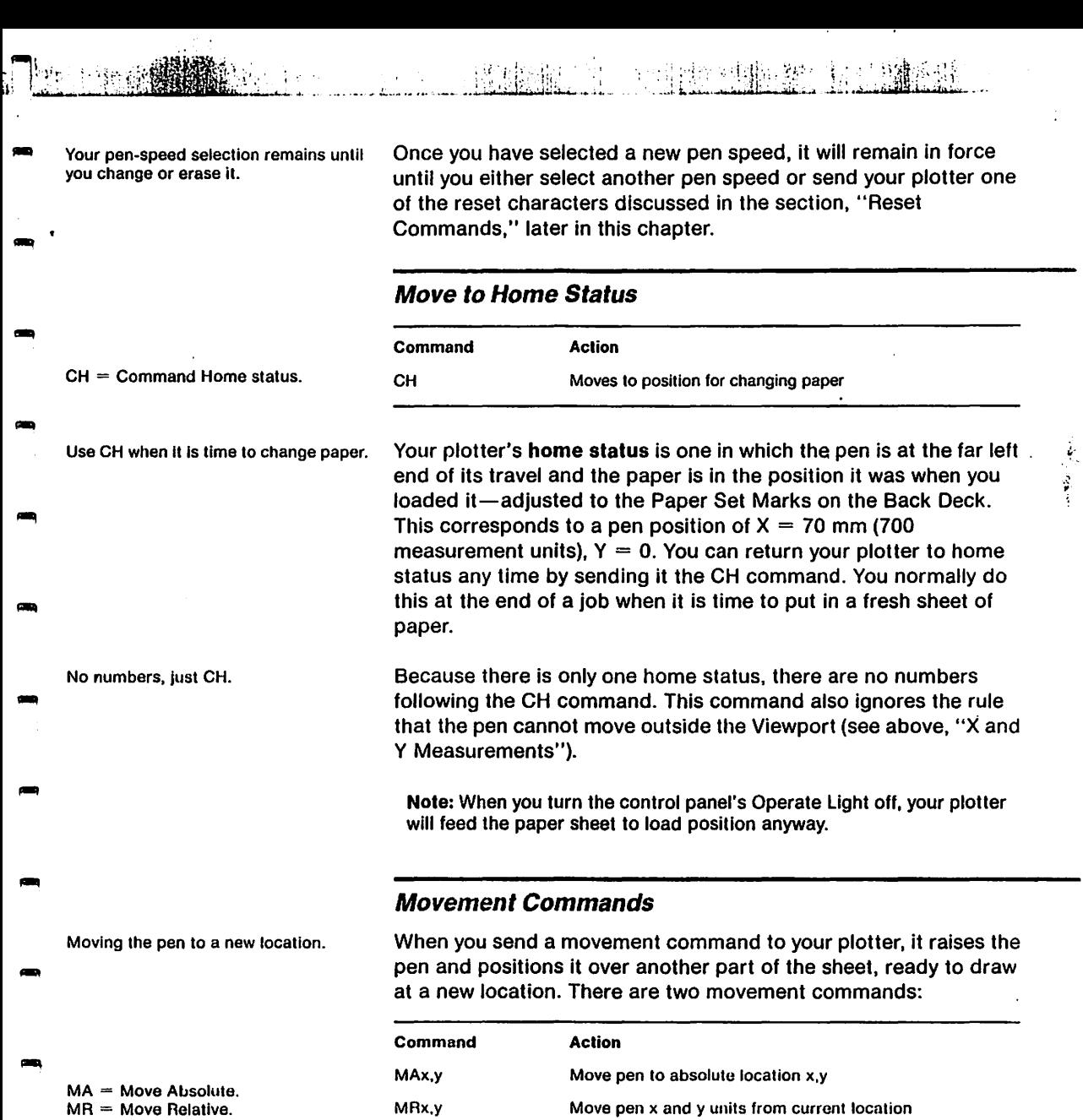

-

بيعيد

 $\mathbf{c}$ 

Use MA to move around on the sheet.

Use MR to make figures you can move as one unit.

x and *y* are measured in measurement units.

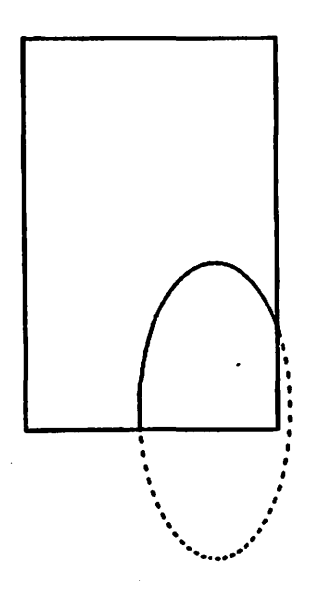

When you send your plotter an MA command, it raises the pen and moves It to a specific location on the sheet. For example, the command MA50,60 sends the pen to coordinates  $X = 50$ ,  $Y = 60$ (note that Xis always written before Y). If you subsequently use relative motion and drawing commands (discussed later in this chapter), then the placement of the subsequent part of your drawing will be determined entirely from the absolute location you specified by the MA command.

The MR command is like the MA command, but instead of sending the pen to an absolute location on the sheet. The ME command sends it to a location that is measured relative to its current position. For example, MRS0,60 raises the pen and sends it from where it is to a spot 50 more measurement units along the X axis and 60 more measurement units along the Y axis. If the pen started at absolute coordinates  $X = 100$ ,  $Y = 100$ , then MR50,60 sends it to  $X = 150$ ,  $Y = 160$ . You can use MR commands to create unitary drawings in local areas; by adding an MA command at the beginning, you can transport a whole drawing to another part of the sheet.

The two numbers that follow the MA or MR command represent measurement units along the X and Y coordinates. Unless you have changed the measurement scale with a WD command (see the section, "Scaling Commands," later in this chapter), they will represent tenths of millimeters. They can be negative numbers, If you don't include signs for either or both, your plotter will assume they are positive.

The Viewport (see the section, "Working Area Commands." earlier in this chapter) establishes limits on MA and MR movements. If you send your plotter an MA or MR command that would carry its pen outside the maximum working area defined by the Viewport, the pen moves only as far as the limit lines.

**Note: When an MA or MR command exceeds the Viewport limits, no.** error results. The pen simply goes up to the edge of the Vlewport and then stops. Your subsequent drawing may then be sliced off at the limit line. However, the plotter keeps track of your commands; illegal though ,····:·.~ .. ti• by m .. ay. be ..•. an. d, ~. o.·· ~~. 1 ··sequence ·=····1·.11:,i not lose · Its : .place · on ,: ~~ •. e .sh.eet ·,.11 .•.... f . .11#. l· a.:;~~.;~. ,., .. p. ·.i·E:'.· : the ·. .. ·.:! ll ~· ·f. -·i *·-' <sup>1</sup> ·~:* ·:•: i.,  $\mathbf{P}=\left\{ \begin{array}{c} \mathbf{1}_{1} & \mathbf{1}_{2} & \mathbf{1}_{3} & \mathbf{1}_{4} \\ \mathbf{1}_{2} & \mathbf{1}_{3} & \mathbf{1}_{4} & \mathbf{1}_{4} \\ \mathbf{1}_{3} & \mathbf{1}_{4} & \mathbf{1}_{4} & \mathbf{1}_{4} \end{array} \right.$ 

fr MR 5000, 6000 **J** MR -5000, -6000

will carry the plotter's pen back to its original position, even though the  $\mathrm{i}$  $\frac{1}{2}$  will carry the plotter's pen back to its original position, even though the Viewport.  $\frac{1}{2}$ 

 $\cdot$  .

'· l r:

 $\blacksquare$  . I

 $\bullet$ , I i i

, Ii

 $\blacksquare$ I

~<  $\ddot{\cdot}$  ;

 $\Gamma$  :

#### Controlling Your Plotter

DA = Draw Absolute. DR = Draw Relative.

*r--*

W

**الكا**ب، L\_-\_.

التزاة

 $\mathcal{L}$  $-\frac{1}{2}$ r·· ..

**,-·1-1** 

 $\Box$ 

 $\overline{\Box}$ 

 $\ddot{\gamma}$ <sup>~</sup>.......

 $\mathbf{L}$ 

.. *I* \_

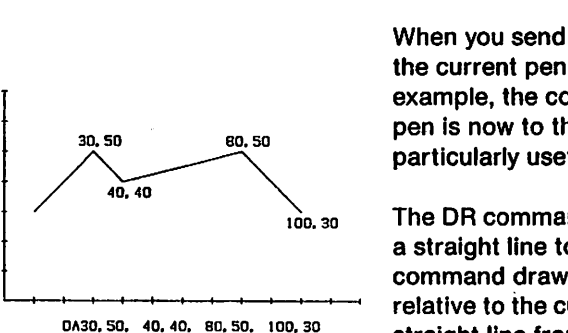

DR measures from the current pen position.

Use OR with MR to make portable figures.

You can use multiple number pairs with DA and OR commands.

### **Draw a Straight Line**

Your plotter always draws straight lines Your plotter can draw straight lines at any angle, and of any length<br>from the current pen position. within the Viewport. Every straight line starts from the current pen position. It goes from there to a second location, which may be defined either in absolute or relative terms:

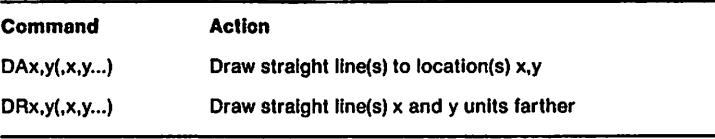

(quantities In parentheses are optional parts of the command)

When you send your plotter a DA command, It draws a line from the current pen position to a specific location on the sheet. For example, the command DA50,60 draws a line from wherever the pen is now to the location  $X = 50$ ,  $Y = 60$ . This command is particularly useful for drawing linear graphs.

The DR command is like the DA command. But instead of drawing a straight line to an absolute location on the sheet, the DR command draws a straight line to a location that is measured relative to the current pen position. For example, DR50,60 draws a straight line from where the pen is now to a spot 50 more units along the X axis and 60 more units along the Y axis. If the pen starts at absolute coordinates  $X = 100$ ,  $Y = 100$ , for example, the command DR50,60 draws a line to  $X = 150$ ,  $Y = 160$ .

You can use DR and MR commands to create unitary drawings In local areas; by adding an MA command at the beginning, you can transport a whole drawing made with DR and MR commands to another part of the sheet.

Unlike the other Apple Plotter drawing commands, DA and DR may be followed by multiple pairs of coordinate numbers. Look at the following example. Starting from a pen position of  $X = 50$ ,  $Y = 60$ , either of the commands

.DA 150,60 150,160 50,160 50,60

or

DR.100.00.100-100.00-100

causes the plotter to draw a square (100 units on each side) and then return to the starting point. Note that the DA command

**Drawing Commands**<br> **III**<br> **III** 

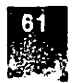

sequence, containing absolute locations, draws a square only if the pen is already at a specified place  $(X = 50, Y = 60)$ ; the DR command sequence draws a square anywhere on the sheet, starting from the current pen position.

#### **Warning**

The total length of the command (including letter pair, numbers, separator marks and end-of-command mark) must not exceed 255 characters.

x and *y* are measured in measurement units.

You cannot use DA or DR to go outside the Viewport.

Point-by-point plotting.

 $PM = Plot Mark$ .

Use PM1 with MA or MR to draw graphs.

The two numbers that follow the DA or DR command represent measurement units along the X and Y coordinates. Unless you have changed the measurement scale with a WD command (see the section, " Scaling Commands," later in this chapter), they will represent tenths of millimeters. They can be negative numbers. If you don't include signs, your plotter will assume they are positive.

The Viewport (see the section, "Working Area Commands," earlier in this chapter) constitutes a limit on DA and DR actions. If you send your plotter a DA or DR command that would carry its pen outside the Viewport, the pen will move only as far as the limit lines.

; . .......

 $\mathbf{S}$ 

 $\overline{\mathbf{r}}$ 

b. J

r

 $\begin{bmatrix} 1 & 1 \\ 1 & 1 \end{bmatrix}$ 

**Note:** if your DA or DR command would carry the pen outside the Viewport, the same rule applies as with Motion commands (see earlier section in this chapter). The pen will stop at the edge of the Viewport, but your plotter will not lose its place on the sheet.

### **Plot a Point**

When drawing graphs and mathematical curves, you may want to order your plotter to draw a single point at a time. Here is the command:

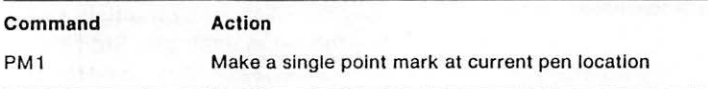

The PM1 command simply makes your plotter peck once at the paper, marking a single point. This is useful when you have to plot a graph of values that are not ordered, or are so scattered that a line graph would be confusing. Between PM1 commands, you can move the pen around by sending MA or MR commands.

**Controlling Your Plotter** 

Drawing curves.

-

-

-

-

-

.....

CA = Circle Absolute.  $AC = Arc$  Command.

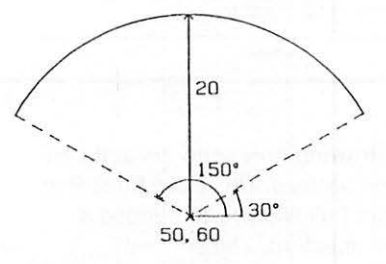

AC20, 30, 150, 50, 60

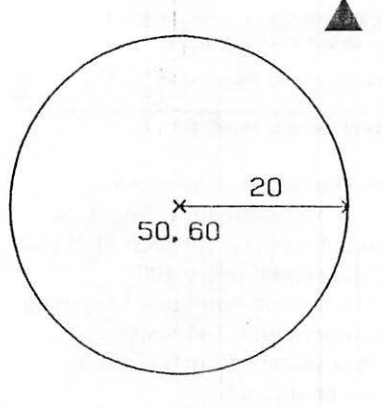

CA20.50.50

### **Draw a Circle or Arc**

Your Apple Plotter will draw a circle, or part of a circle, of any size in response to a single command:

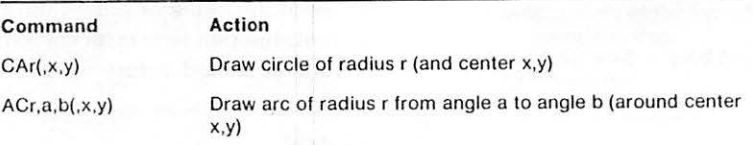

(quantities in parentheses are optional parts of the command)

When you send your plotter either a CA or an AC command, it draws a smooth circular curve. In both cases, the first number after the letter pair (r in the format above) gives the radius of curvature. With the CA command, this defines a full circle, which is drawn counterclockwise back to the starting point.

When you send your plotter an AC (arc) command, you must also specify two angles, a and b. They determine the starting and ending points for the arc. These angles are measured from a line parallel to the X axis passing through the center of curvature; if positive, they are measured counterclockwise, and if negative, they are measured clockwise. Angle numbers may range from  $-3276.8$  to  $+3276.7$ . However, your plotter divides numbers that are less than  $-359.9$  or more than  $+359.9$  by a multiple of 360 until they fall between these quantities.

#### **Warning**

If you establish two different measurement scales on the X and Y axes, the actual angles that appear on the sheet are different from your commands. In addition, circles and arcs are drawn as ellipses and ellipse sectors. See the section, "Scaling Commands," later in this chapter.

Circles and arcs may be placed either absolutely or relatively:

- $CAr =$  draw circle around current pen position.
- $ACr.a.b = draw arc around current pen$ position.

 $CAr$ ,  $x, y =$  draw circle around coordinates x,y.  $ACr, a, b, x, y =$  draw arc around coordinates **x,y.** 

If you want to draw a circle or arc using the **current pen position**  as the center, then the numbers just discussed are sufficient: radius for the CA command, and radius and two angles for the AC command. However, you may add two numbers to either command. If present, they indicate the **X and Y coordinates** of the center of the circle or arc. When these x and y numbers are present, the pen leaves its current position and goes to the location specified before starting to draw.

### **Warning**

Circle and arc commands change the current pen position. In the case of circles, the pen Is moved one radius farther along the X axis. With arc commands, the pen stops where It has finished drawing.

**19' .. :** 

i.

i-, .

.. r

**r-t**  i

 $\blacksquare$  $\mathbf{I}$ I <sup>I</sup>

 $\lambda$ 

 $\blacksquare$  ! i j':

**r,**  I • I I ::

 $\frac{1}{\Box}$ 

### **Line Pattern Commands**

Your Apple Plotter is not limited to drawing only solid lines; it can draw broken lines. too, In virtually any pattern. There are three line pattern commands. The first command allows you to choose a standard line pattern from a built-in selection. The second command allows you to design your own pattern of line hreaks and store it in your Apple Color Plotter's memory. The third command tells your plotter to use this completely new line pattern that you have designed.

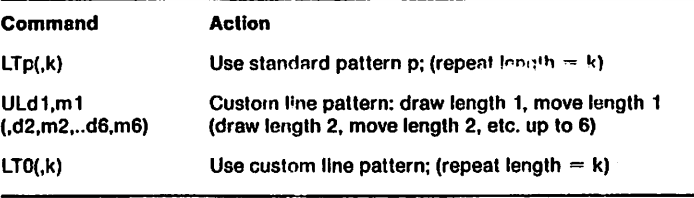

(quantities in parentheses are optional parts of the command)

You can choose any of the standard line patterns shown in Figure 5-4 by sending your plotter an LT command. LT must be followed immediately by the pattern number  $p(1)$  through 9). If you send no other number, the pattern will repeat every 100 measurement units. But you can add a second number *k* to specify a different repeat length in measurement units. The second number may specify a repeat length anywhere from 0 to 32767 measurement units. For example, the command

 $LT2, 50$ 

tells your plotter to draw every line as a series of dots (pattern  $p = 2$ ) and space the dots 50 measurement units apart (repeat

 $11.741.$ 

#### **Controlling Your Plotter**

You're not limited to solid lines.

 $LT = Line Type.$  $UL = User's Line.$ 

Repeat length  $= 0$  to 32767 units.

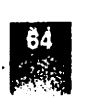

length  $k = 50$ ). Without the number 50, it would automatically space the dots 100 measurement units apart.

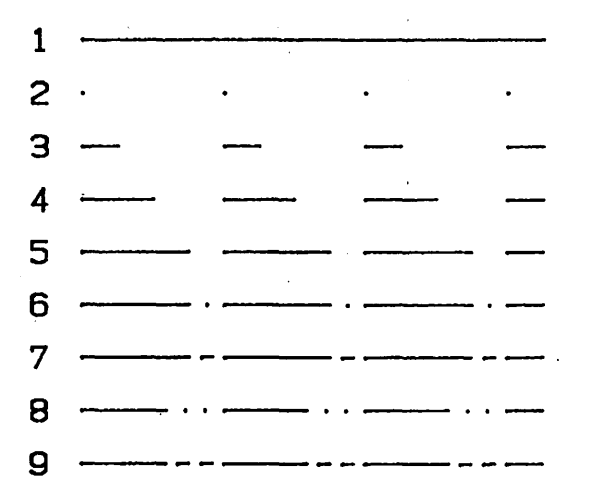

**Figure 5-4:** Standard line Patterns

 $\mathcal{L}$ 

 $\hat{\mathcal{P}}$ 

¦ro

 $\left| \vec{r} \right|$ 

۳

陝

73<br>Lu

 $\Xi_0$ 

頭

---- ;..- . ....

Once you send your plotter an LT command, It uses that pattern for all drawings until you send a reset command or another LT command. To return to solid lines, send the command LT1. However, only certain types of drawings are affected by LT:

![](_page_69_Picture_223.jpeg)

When one LT command supersedes another, the pattern length *k*  remains unless it is changed by the new command. For example, the sequence LT 2,50; LT3 results in the command LT3,50.

By the way: If the plotter comes to the end of a line without having finished a whole repetition of the line pattern, it starts the next line it draws with the part of the repetition that was left over. This is a useful  $\pm$ feature, for it means that when you draw a broken-line graph, the pattern will be uniform, even though the graph consists of many short line segments. But sometimes it is a bother. For instance, when you draw a<sup>:</sup> circle using a broken line, the pattern seldom comes out even when the circumference is completed. The part left over forms the beginning of the next line your plotter draws. If you want to start the next line with a whole pattern, just send the LT command again; this resets the line pattern. *F*  $\cdot$ 

Designing your own custom line pattern.

How to do it.

Effect of scaling commands on line patterns.

 $XT = X-axis$  Tick-marks.  $YT = Y-axis$  Tick-marks. You are not limited to the standard line patterns shown in Figure 5-4; you can design your own pattern and tell the Apple Color Plotter to use it for all line drawings. The UL command defined earlier allows you to store a custom line pattern in the plotter's memory. A subsequent LTO command (with or without a repeat length number) will then choose this custom line pattern, just as if it were one of the standard patterns.

The letter pair UL can be followed by up to 6 pairs of numbers (with separator marks). Each pair of numbers defines a drawing interval and a space interval along the custom line. If the repeat length you specify when choosing the custom line pattern (the number following the LTO command) is not equal to the sum of all drawing and space intervals you originally specified, then they are all scaled up or down to fit the repeat length.

 $\mathbb{R}$ 

..  $\mathbb{Z}$ 

J

.<br>ا u

 $L_{\rm H}$  ,

**(!!!!1 1**  j

**Example:** Suppose you wish to specify a line in which alternate segments two and three units long are separated by spaces one unit long. You could send this command to your plotter:

UL200 , 100,300 , 100

\_ At any later time (if the command memory has not been reset), the command LTO causes all subsequent lines, circles and arcs to be drawn with this pattern. LTD alone adopts the default repeat length of 100 units, and the pattern just specified is scaled down until it all fits into a 100-unit length. To draw the pattern with the actual lengths shown, you must use LT0,700 (because  $700 = 200 + 100 + 300 + 100$ ).

All the line patterns just discussed will change dimensions if you change your plotter's measurement scale. For a complete discussion, see the section, "Scaling Commands," later in this chapter.

#### **Coordinate Axis Commands**  '

One of the more useful jobs your plotter can do is make graphs. To help you create easy-to-read graph forms, your plotter makes entire coordinate axis drawings in response to a pair of single commands:

![](_page_70_Picture_237.jpeg)

(quantities In parentheses are optional parts of the command)

**Controlling Your Plotter** 

How to specify coordinate axes.

*p* is a drawing mode selector that determines the meaning of  $q$ .

 $p = mode$  $q \neq$  interval length or total length

l

-

-

-

-

!<br>. -

-

 $r =$  number of intervals

 $p = 0$  or 1: initial tick.  $p = 2$  or 3: no initial tick. To draw coordinate axes, you send the Apple Color Plotter either an XT or a YT command. The two commands are treated identically; their only difference is that XT draws an axis along the X dimension and YT along the Y dimension. You must follow each command with at least three numbers $-p$ ,  $q$ , and  $r$ . The last two numbers-to and tn-are optional. Here's what these numbers mean:

**p, q, and r.** The first number (p) following the XT or YT letter pair must be either 0, 1, 2, or 3. It determines the significance of the next number q:

![](_page_71_Picture_280.jpeg)

Each coordinate axis consists of a straight line with right-angle tick marks at intervals along it. You can specify it either by telling your plotter the length of each tick interval and how many intervals to draw ( $p = 0$  or  $p = 2$ ), or by telling it the total length of the axis and how many intervals to divide the axis into  $(p = 1 \text{ or } p = 3)$ . The third number, *r,* always specifies the number of intervals, up to 255. For example, the following two specifications are identical:

![](_page_71_Picture_281.jpeg)

In both cases, you are telling your plotter to draw an axis 1000 units long with 20 intervals between tick marks, each interval being 50 units long.

There is another feature you can specify by the mode number  $p$ . If it is O or 1, your plotter draws the first tick mark at the beginning of the axis; if it is 2 or 3, it draws the first tick mark at the end of the first interval. Since you can draw any coordinate axis either forward or backward (by making q positive or negative), you can chooce to omit the tick mark at either end.
$tp =$  positive tick length.  $tn =$  negative tick length.

**Figure 5-5.** Drawing a grid

**Ip and In.** You can specify any length for the tick marks drawn at right angles to the coordinate axis. If you make them very long, you can use them to draw a grid. An example Is shown in Figure 5-5. The number *tp* is the length of each tick mark in the positive direction; *tn* is its length in the negative direction. You don't need to include these numbers in your XT or YT commands; If you don't, your plotter will assume that you want 1 mm ticks In both directions. If you do include them, your plotter will remember the values and append them to all subsequent XT or YT commands.

~· i I

 $\prod_{i=1}^n$ 

**lat**  I I

 $\blacktriangledown$  ,  $\mathbf{I}$ 

**r"'** 

 $\Pi$  , !

r

1  $\blacksquare^+$ 

 $, X$   $\left\{$   $\right\}$   $\left\{$   $-500, 10, 250, 0 \right\}$  ...

YT3, 250, 5, 500, 0

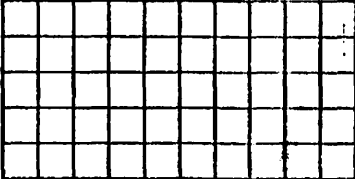

#### Marshalar Car

Adding written text to your drawings.

**Text Writing Commands** 

Your Apple Color Plotter doubles as a printer. Its permanent memory contains instructions for writing uppercase and lowercase letters, numbers, and punctuation marks (Including symbols and international characters). All you have to do is send it a few short format commands followed by a string of text characters. It translates your characters into drawing instructions and writes them neatly anywhere on the sheet.

The command for writing text is simple:

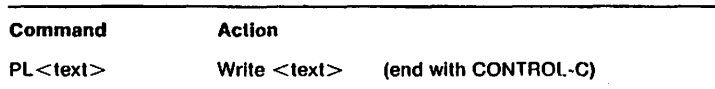

PL = Print Lettering.

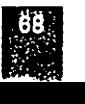

Command characters after PL are w;itten out.

-.

BY

. ! .  $\frac{1}{\sqrt{2}}$ 

-

continues to store and write all the characters you send it untii you terminate the writing process by sending it a CONTROL-C character. **Important:** The CONTROL-C character is the only end-of-command mark that ends the writing command started by PL. The other end-ofcommand marks {colon, semicolcn, carriage return, line feed) make your plotter write out the text it has stored; but afterward, your plotter. continues to treat new characters as text to be written.

> Text written by the Apple Color Plotter starts with the current pen position at the lower left corner of the first character. After it has finished writing, the pen ends up at the lower left corner of the character position following the one last written.

To tell your plotter to write text, just send it the PL command followed Immediately by the text to be written. It stores the characters you send until it receives a colon, semicolon, carriage

return, line feed, or CONTROL-C; then it starts writing. It

KAN TERSA SARAK DELENGAN PERDANGAN DAN SEBESA JADI DI PERDANGAN DI BERSEDAN DI SEBESA

#### **Control Characters**

Besides writing all the letters, numbers, and punctuation marks that are on a normal keyboard, your Apple Color Plotter responds to certain special characters:

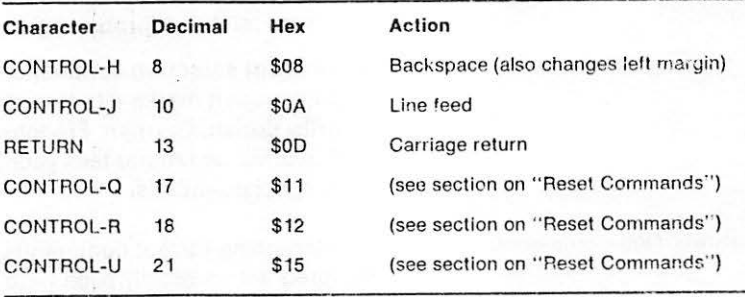

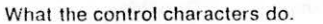

Your plotter recognizes these control characters (for an explanation of decimal and hex codes, see

Appendix 8).

Here are some notes on what these control characters do:

- **Backspace** moves the pen back one character. If there is a character already written there, the next character is written on top of it. This command also resets the left margin position; the next carriage return returns the pen to the position of the latest backspace, not the beginning of the original line.
- **Line feed** moves the pen down one line without returning it to the left end of the line.

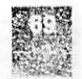

I **Carriage return** moves the pen to the left end of the line, or to the last backspacing position, without moving down to the next line. If you do not add a line feed character, the plotter writes the next line on top of the previous one.

For a complete list of all the characters that your plotter can write, see Appendix B.

#### **Warning**

Null characters (ASCII code 0) produce unpredictable effects in the Apple Color Plotter and should not be sent to it.

l J

臺

i.

Ħ

結

ÿá

醉者

Ţ.

...-:·, J

863

酰

H.

~ .J

网络

#### **Text format Commands**

There are three format commands you can give your plotter to select the way it writes text:

- A **size** command that allows you to choose any size lettering from tiny to enormous.
- A **line orientation** command that allows you to write lines of text on the sheet horizontally, vertically, or at any angle in between (even upside-down).
- A **letter slant** command that allows you to tilt the vertical lines in your lettering, producing a range of italic typestyles.
- Two **font selection** commands. One command changes certain punctuation marks into the special characters necessary to write British, German, French, Swedish, Italian, or Spanish text. The other command tells your plotter to draw one of a selection of special symbols.

The foregoing format commands all have default values that are adopted automatically each time power is turned on:

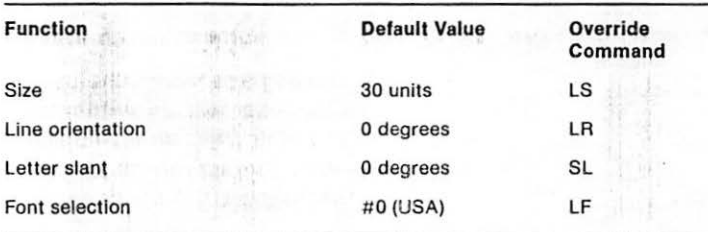

Whenever the text format is different, you can restore the above values by sending the plotter a single text reset command (see the section, "Reset Commands," later in this chapter).

**Controlling Your Plotter** 

5.50 00 15

You can write text and symbols in any **size** and direction, In other languages as well as in English.

Automatic format commands.

#### Rese.cing the text format.

•

All of these commands are discussed in the sections that follow.

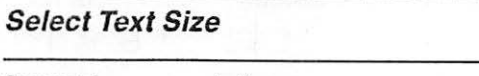

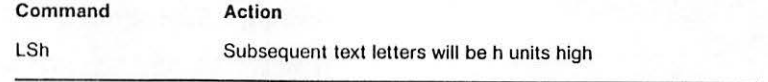

 $LS =$  Letter Size.

L: r.- ·"  $r_{\rm d}$ **l"""I**  6)

标记

辟

關

128

 $\mathbb{R}^n$ 

r·.-  $E\rightarrow$  $\mathbf{x}_n$ 

E.

**No** 

G

*.. , .. :* •'•

Set the letter size to anything you want; The LS command followed by a number establishes the letter default size is similar to typewriter pica. beingth for subsequent to the Marine on the nouver as son height for subsequent text. When you turn on the power or send the plotter a reset character, the letter height is automatically set to 30 measurement units (3 mm when the measurement scale is tenths of millimeters). This corresponds roughly to the size of pica typewriting-your plotter writes 8.47 characters to the inch horizontally and 5.64 lines to the inch vertically. You can subsequently set the text size to anything else (up to 32767 measurement units) or retain the 30-unit height. If you set it to less than 1.5 mm, however, your plotter may not be able to write some characters legibly.

> When you set the letter height, it not only determines the height of each character, but also the width and other proportions as follows:

- Width  $= 2/3$  of letter height
- Space between characters  $= 1/3$  of letter height
- $\bullet$  Space between lines = 1/2 letter height

These relationships are shown in Figure 5-6.

Figure 5-6. Text Character Proportions STANDARD TEXT

NARROW TEXT WIDE TEXT SLANTED STANDARD TEXT REVERSE SLANTED STANDARD TEXT SLANTED NARROW TEXT REVERSE SLANTED NARROW TEXT. *SLANTED WIDE TEXT*  REVERSE SLANTED WIDE TEXT

**Text Writing Commands m 171.** 

Figure 5-6. Text Character Proportions STANDARD TEXT

NARROW TEXT WIDE TEXT SLANTED STANDARD TEXT  $RFYFRSE$  SLANTED STANDARD TEXT SLANTED NARROW TEXT THERSE SLANTED NARROW TEXT. *SL/4.NTED WIDE TEXT*  REVERSE SLANTED WIDE TEXT

 $\rightarrow$  .

·'

\.

#### **Select Line Orientation**

Your Apple Color Plotter writes lines of text at any angle. You simply tell it how many degrees from the X axis to tilt the line, using the LR command:

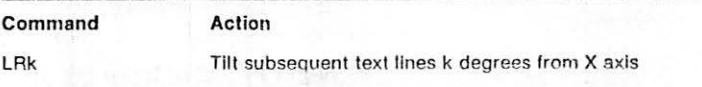

The number k following the LR command represents degrees. If it is positive, your plotter measures the angle in a counterclockwise direction; if it is negative, in a clockwise direction. **If it** is larger than 359.9, only the amount over a multiple of 360 is recognized (in mathematical terms, it is reduced modulo 360). II the number is larger than 32767, the LR command is ignored, and the plotter turns on its Error Light.

The default orientation for writing text is along the X axis $$ sideways as you face the plotter. To print text along the Y axis (the normal way when paper is inserted in your plotter lengthwise), send your plotter the command LR90.

Note: If you establish different X and Y axis scales, both the letter shapes and line orientation angles become distorted. See the section, "Scaling Commands," later in this chapter.

 $LR = Line Rotation$ .

Texl angle is measured counlerclockwise in degrees.

Letter slant Is measured from a line vertical to the line orientation.

To print horizontally, use LR90.

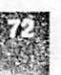

#### **Select Letter Slant**

You can tell your Apple Color Plotter to write slanted (italic) lettering, with either a forward or a backward slope:

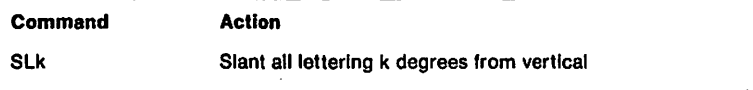

The number k following the SL command represents degrees, measured from a line at right angles to the text line orientation. If it is positive, each letter is slanted forward; if it is negative, each letter is slanted backward. This number cannot be less than -85 or more than  $+85$ . Once you have established a letter slant, your plotter uses it for all lettering and written symbols, regardless of letter size or line orientation. Letter strokes in the same direction as the line orientation remain unchanged, but letter strokes that would normally run at a right angle to the line orientation become slanted.

#### **Select Character Font**

Writing foreign languages. Your plotter has an international education; It writes other languages as well as English. Included in its standard selection of characters are 10 punctuation marks that you can change into special symbols or accented letters. They help you write text in German:, French, Swedish, Italian, Spanish, and British English, as well as in American English.

International characters are substituted Normally, your plotter writes the following ten punctuation marks

 $\#$   $\circ$   $\left[ \begin{array}{c} \backslash \\ \backslash \end{array} \right]$   $\{ \ \mid \ \}$ 

After It has received a font selection command, however, the plotter substitutes new characters for some or all of these marks. The substitute characters are shown in Figure 5-7.

SL = Slant Lettering.

. ..,  $\cdot$   $\cdot$   $\cdot$   $\cdot$ 

*-~-i* •/ .... ;

 $\blacktriangleright$ 

, ...,  $\,$ 

·,-. .,  $\ddotsc$ 

...

-·-.

 $\frac{1}{2}$ 

**flat** 

for certain punctuation marks. as shown here:

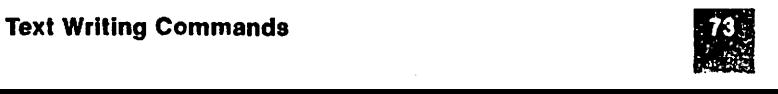

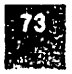

 $LF = Letter$  Font.

Default font selection  $= 0$ .

Font selection remains until reset or superseded.

### LF2 PL[pfel LFO

Apfel

**Figure 5-8.** Plotter Symbols

**Command**   $LFn (n = 0-6)$ **Action** I Substitute font n as shown in Figure 5-7

Notice that font 0, shown in Figure 5-7, contains the original punctuation marks; this is the American font. It is the one that is automatically selected every time you turn on the plotter's power switch.

 $L \geq 3$ 

hy,

Ġ.

ks)

r ..

M.

nes.

l .~ **li·-·** 

à.

 $\mathbb{R}^{1}$ 

After you have selected a new international character font with the LF command, your selection remains in force until you send the plotter a reset or a new LF command. You can also restore the original punctuation marks by sending the command LFO.

**Example:** Suppose you want to tell your plotter to write the German word Apfel (apples) with an umlaut (two dots) over the letter A. You first send the command LF2 to select the German letter font. As you see in Figure 5-7, this assigns the German capital-A-umlaut character to the normal left bracket mark. You then send the word [pfel. Because the bracket mark has been reassigned, your plotter will write Apfel instead of *[pfel.* Your plotter will write other punctuation marks as German characters until you send an LFO command to restore the American font.

#### **Writing Symbols**

Choose from a selection of 14 symbols. in addition to ordinary text and international characters, your plotter's memory contains instructions for drawing 14 special symbols. These symbols are shown in Figure 5-8. They have several uses:

- Identify points in scatter graphs.
- Label graph traces and drawing details.
- Identify reference notes in written text.

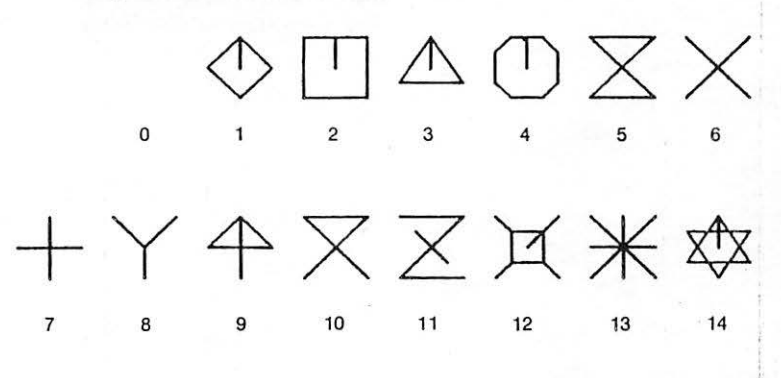

#### **m Controlling Your Plotter**

Each time you send your plotter a PM command, it writes the selected symbol once around the current pen position:

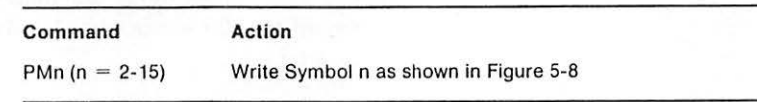

Note that each symbol contains a line drawn to its center. The pen starts from this center before drawing the symbol, and returns to it afterward. Thus you may use each symbol to identify a specific point in a graph or drawing, by drawing the symbol around that point. The built-in connecting line makes it clear exactly what spot the symbol refers to.

The Apple Color Plotter symbols are controlled by the same size and orientation commands as written text. This means that you can tell your plotter to draw them any size you want and rotate them to any orientation. By rotating them, you can create additional symbols. For instance, the arrow (PM 10) can be made to point in any direction by preceding it with a LR (line rotate) command.

The vertical height of symbols is 2/3 the height of text letters. So when specifying their size with the LS (letter size) command, use a number 1-1/2 times the actual height desired. For instance, to draw symbols 60 measurement units high, precede them with an LS90 command.

**Caution:** Symbols may be freely mixed with written text. However, bear in mind that symbols are drawn around the current pen position, whereas text letters start with the pen in their lower left corner and finish with the pen repositioned to the lower left corner of the next character. This means that you must use MR commands to shift the current pen position before and after drawing each symbol.

 $PM = Plot Mark$ .

 $6<sup>1</sup>$ **!"'!a** 

-

t.'. '

 $\mathbb{R}$  .  $\frac{1}{2}$ 

E 1 .....

-

' *!*  -

[ ...<br>[ . ]

L ..

Symbols are connected to their center points.

Symbols can be any size and orientation.

Symbols 2/3 the height of letters.

A g

Symbols 2/3 the height of letters.

The vertical height of symbols is 2/3 the height of text letters. So when specifying their size with the LS (letter size) command, use a number 1-1/2 times the actual height desired. For instance, to draw symbols 60 measurement units high, precede theni with an LS90 command. 'I

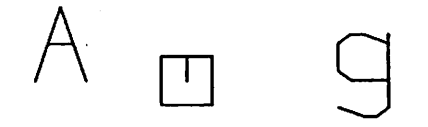

Default scale unit is 1/10 millimeter.

Vlewport: the physical working area.

Why change scale units?

**Caution:** Symbols may be freely mixed with written text. However, bear In mind that symbols are drawn around the current pen position. whereas text letters start with the pen in their lower left corner and finish with the pen repositioned to the lower left corner of the next character. This means that you must use MR commands to shift the current pen position before and after drawing each symbol.

 $\bigcap_{i=1}^n$ 

r<br>M

**r,**   $\cdot$  :

 $\Box$  '

I **fl"** 

 $\blacksquare$ 

1.

 $\bar{\mathbf{q}}$ 

#### **Scaling Commands**

When you turn on its power or send it an SP (Size Paper) command, your Apple Color Plotter automatically chooses a scale unit of 0. 1 millimeter for both the X and the Y axes. From then on, until you tell It differently, it interprets the numbers In your motion commands as measurements in tenths of millimeters.

However, you can change the scale unit. Moreover, you can (if you want) establish different scale units for the X and Y axes. This capability allows you to do several new things with your plotter:

- Make accurately scaled drawings in other units-for example, hundredths or sixty-fourths of an inch.
- Modify the geometry of your drawings (by setting different X and Y scale units) to create ellipses and perspective views.
- Write text and symbols in condensed or extended type styles. -----------------------; 1\_

#### **Your Plotter's Window**

In an earlier part of this chapter, we discussed your plotter's Viewport-its maximum working area on the physical paper sheet. Except when you are changing paper, you cannot command the pen to move outside the Viewport. The Viewport boundaries are always defined in units of 1/10 millimeter, starting from the zerozero point in the upper left corner of the sheet.

Window: the numerical working area. But how does your plotter know when it has been commanded to move outside the Viewport? Inside your plotter's memory is a second working area definition-one that refers only to the numbers included in your commands. This is the **Window.** You might say that It establishes the plotter's "numerical working area." You can set the boundaries of the Window to any numbers you want (within the plotter's overall number handling capability).

#### **Controlling Your Plotter**

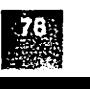

Your plotter automatically translates the numerical boundaries of the Window Into the physical boundaries of the Vlewport so that the Window numbers you have set now correspond to physical positions on the paper sheet. Henceforth every numerical position inside the Window defines a physical location in the Viewport. In effect, the Window becomes a map of the Viewport, assigning numbers to its physical area.

#### **Setting the Window**

You set the numerical boundaries of the window in exactly the same way as you set the physical boundaries of the Vlewport. Here is the command:

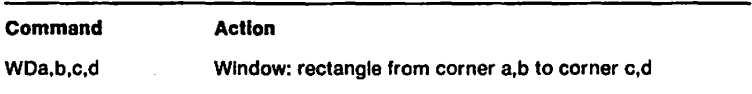

You can choose any numbers for *a,* b, *c,* and d, provided you observe these rules:

- They must all be within the range  $-32768$  to  $+32767$ .
- *c* must be positive with respect to a, and d must be positive with respect to b (the Window cannot have a negative dimension).

The Viewport command, described earlier in this chapter, has the same form: VPa,b,c,d. The Viewport numbers refer to tenths of millimeters on the sheet; the Window numbers refer to the quantities In your drawing commands. These two parallel commands determine how all drawing command numbers are translated Into sheet locations. Thus Window a becomes the numerical equivalent of Vlewport physical position a, Window b scales Viewport b, and so on.

If you send your plotter an SP (Size Paper) command, it overrides any previous Window command. It sets the Window to the values shown In Table 5-2.

 $WD =$  Window Dimensions.

Rules for Window numbers.

Window commands vs Vlewport commands.

#### **The Viewport-Window Relationship**

Understanding Figure 5-9.

Let's look at an example. Figure 5-9 illustrates the relation between a sample Viewport and a sample Window in your plotter.

 $[ \cdot ]$  . **j,** 

L

·-·

' L.

l

I  $\frac{1}{2}$ 

 $\Box$ '  $\mathfrak{r}$  )

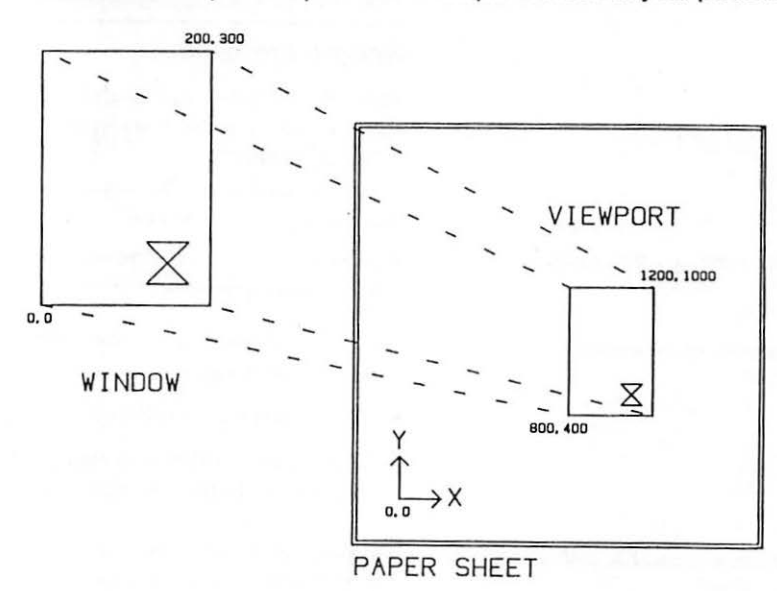

In Figure 5-9 the Viewport runs from 80 to 120 mm along the X axis and from 40 to 100 mm along the Y axis. Thus, it defines a 40 x 60 mm rectangular working area on the physical sheet. Since every Viewport is measured in units of 0.1 mm, you would set up the one shown in Figure 5-9 by sending your plotter this command:

VP 800, 400, 1200, 1000

The Window shown in Figure 5-9 is also a rectangle; it covers plotter command numbers from O to 200 in the X dimension and from O to 300 In the Y dimension. You would set it up by sending this command:

 $WD 0, 0, 200, 300$ 

**Figure 5-9.** Vlewport and Window

Once these two commands-Viewport and Window-are entered into your plotter's memory, it uses them to interpret every motion or drawing command you send it. For example, the Move Absolute command MA0.0 would send the pen to the position  $X = 80.0$  mm,  $Y = 40.0$  mm, because the 0.0 corner of the Window would now constitute the "map location" of the 800,400 corner of the Viewport. The hourglass-shaped drawing that is centered on the location 150,50 in the Window would be placed at the position 1100,500 on the sheet.

#### **Measurement Scales**

You can use the Window and Viewport commands to establish virtually any relationship between the numbers in your plotter commands and the physical locations on the paper sheet. Consider the example shown in Figure 5-9. Because the Window dimensions are 200 by 300, while the Viewport dimensions are 40 by 60 millimeters, every unit in a drawing command moves the pen 1/5 millimeter. Drawings and written text are twice as large as they were under the *standard* 1/10 millimeter scale. If you changed the Window dimensions to 157 by 236, all drawing commands would become scaled in units of 1/100 inch (see the section, "Changing Measurement Units," later in this chapter).

#### In the absence of a Window command, **What happens if you don't use the Window command?**<br>you get 0.1 mm scaling. **Whenever you turn on the nower or use the Size Baper (S**)

Whenever you turn on the power or use the Size Paper (SP) command, your plotter automatically sets both the Viewport and the Window. It uses the same numbers for both. Since the Viewport numbers refer to tenths of millimeters, that becomes the scale for Window numbers as well. This is why drawing commands are normally interpreted in 1/10 millimeter units. Unless you send your plotter a new VP or WD command, the 1/10 millimeter scale remains.

**Changing the Viewport.** In our earlier description of the Viewport command, you were warned to set a new Window whenever you change the Yiewport. If you don't, your plotter calculates its measurement scales by comparing the old Window to the new Viewport. To retain a scale of 1/ 10 millimeter units, simply accompany each new VP command with a WO command containing the same numbers. 一、 持科

Window-Viewporl relationship determines measurement units.

-

--~

I I

I '-

**f <sup>j</sup>**  $\left( \begin{array}{c} \downarrow \end{array} \right)$  $\mathbb{C}^{\blacksquare}$ 

 $\Box$ -

I.

#### **Different X and Y Scales**

Making distorted drawings.

What happens If the Viewport and Window are not the same shape? Suppose, for example, that you set the Viewport to 40 by 60 millimeters (as shown in Figure 5-9) but set the Window to 200 by 200. The result will be different scale units for the X and Y axes. Your plotter will continue to interpret drawing command numbers along the X axis in units of 0.2 mm, but It will Interpret numbers along the Yaxis in units of 0.3 mm. Drawings and lettering become "stretched" 50 percent In the Y dimension; circles are drawn as ellipses and squares become rectangles. Your plotter is able to convert plan views into projected views. Lettering becomes condensed or extended, depending on whether it is written along the X or Y axis.

 $\sim$  -  $\sim$ 

 $\blacksquare$ <sup>3</sup> i <sup>I</sup>

,-..1  $\Gamma$  ,  $\Gamma$ 

 $\blacksquare$  $\mathbb{I} \parallel \mathbb{I}$ 

 $\blacksquare$  $\mathbf{I}$  .

 $\overline{\phantom{a}}$ 

• **!91**  !

> $\blacksquare$  $\frac{1}{2}$

#### **A. Warning**

If you set different X and Y scales, your plotter no longer interprets angular commands as true angles. The relation between the angle commanded and the angle actually drawn is given by this formula:

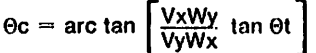

where  $\qquad$  Oc is the angle contained in the command et Is the angle actually drawn Vx Is the X dimension of the Viewport Vy Is the Y dimension of the Vlewport **Wx Is** the X dimension of the Window Wy Is the Y dimension of the Window.

A full discussion of the possibilities of Window-Vlewport interactions is beyond the scope of this User's Manual. For further information, consult a text such as Fundamentals of Interactive Computer Graphics by Foley and van Dam (Addison-Wesley, 1982).

#### **Changing Measurement Units**

The Window command is often used simply to change the overall scale of a drawing without distorting it. For instance, you may wish to command your plotter to interpret the numbers In your drawing commands In hundredths of an Inch Instead of tenths of millimeters. Changing your plotter's overall scale requires two steps:

- 1. Determine the dimensions of the Viewport currently in force.
- 2. Send your plotter a Window command containing the Viewport dimensions multiplied by a scale factor.

#### **Controlling Your Plotter**

How to change measurement units.

Where to find more Information.

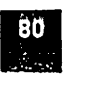

A POSTE LA PRODUCCIÓN DE CORRE LA PRODUCCIÓN DEL CONSTITUTO ANCHE CONSTITUTO

How to determine the current Vlewport dimensions.

What happens when you send a bad

Common scale factors.

..

•

•

command.

Unless you have sent your plotter a specific VP command, the **current Viewport dimensions** will have been set by the latest SP (Size Paper) command. You can find them in Table 5-2, earlier in this chapter. If you have not sent an SP command, they will be the default Viewport dimensions $-X = 2394$ , Y = 1759.

To change the drawing scale, you must send your plotter a **Window command** derived from the current Viewport dimensions. To calculate its numbers, multiply the Viewport dimensions by a factor that expresses the difference between the scale units you want and the Vlewport's 0. 1 millimeter units. Here are some common factors:

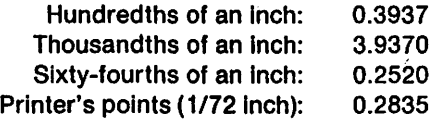

**Example:** Suppose that you have just turned the power on (so the default Viewport is in force), and you wish to change the drawing scale to hundredths of an inch. When the power was turned on, the following command was automatically entered in your plotter's memory:

VP 0, 0,' 2394, i 759

Multiplying these numbers by the factor 0.3937 (see above list) gives a. Window command of

~4[) 0 J **0** ~: 943 *I* **693** ,' ' #

After you send this Window command to your plotter, all subsequent drawing commands move the pen in units of 1/100 inch. : !

#### **Error Detection**

Your Apple Color Plotter contains built-in circuits that analyze each command you send. If it discovers that it cannot execute the command completely and exactly, It will Ignore the command and tell you that something is wrong. Your plotter can call for help in three ways:

- By turning on the red Error Light on its Control Panel.
- By turning on the red Error Light and refusing to accept further comm<sup>'</sup>ands.
- By turning on the red Error Light, refusing to accept commands, and writing a message in the corner of the sheet.

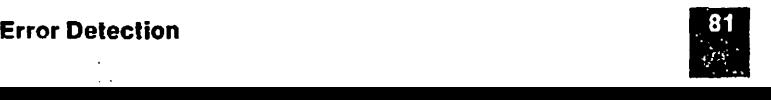

Error status remains until you cancel 11. In each case, your plotter keeps its Error Light on until you reset its error circuitry as described in the next section.

L..

r; I,\_

L.::.

L.

E

You can choose the kinds of errors your plotter will recognize and what it will do about them. This section tells you how.

#### **Selecting the Error Action**

When you turn on the power, your Apple Color Plotter automatically adopts the simplest level of action for telling you if it has received a bad command-turning on the red Error Light and nothing more. But at any later time, you can add to this level of action (or return to it) by sending your plotter one of these IM commands:

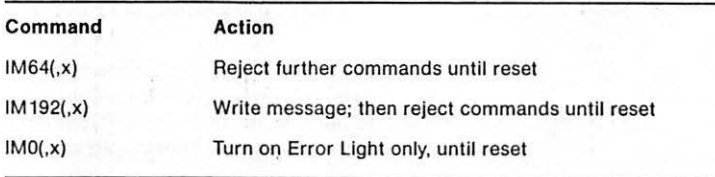

For the meaning of x in these **IM**  commands, see the section, "Selecting Error Types," later in this chapter.

An example.

The written error message.

For example, if you send your plotter the command IM64, it will henceforth not only turn on the red Error Light when it receives a bad command, but also stop in its tracks until you reset its error circuits. To return it merely to signaling with the Error Light, you would send the command IMO.

The message your plotter writes when the IM 192 command is in force typically looks like this:

ERR NO. 1 ERR CMD: BADCODE

where BADCODE is an exact rendering of the command it couldn't carry out (up to 20 characters). This message is written with a text height of 3.0 millimeters and a rotation of O degrees. The E of ERR starts at absolute position  $X = 10.0$  mm,  $Y = 3.0$  mm. The message cannot be moved to any other location and is unaffected by the text format and scaling commands. The  $ERR$   $NQ$ , is the error key number, explained in the section, "Selecting Error Types," later in this chapter.

#### **Selecting Error Types**

Using the second number  $(x)$  in the IM • command.

Types of error.

·~

-

-

-

-

-

 $v = 1$ 

i'

'.J -

II

There are five different ways that a command can be erroneous. You can tell your plotter to recognize any combination of them (or none, or all) by adding a second number to the IM command just discussed. This number must be within the range O to 31; you calculate it by adding up the key numbers for each type of error:

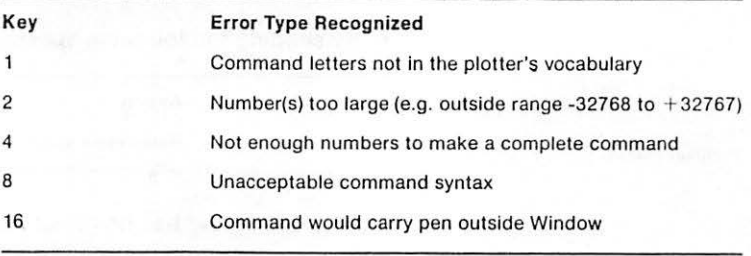

Default: All error types recognized.

When you turn on the power, the Apple Color Plotter adopts an error type number of 31; this means it recognizes all five error types  $(1 + 2 + 4 + 8 + 16 = 31)$ . You can change this at any time by sending an IM command with a different quantity for its second number.

**Here is an example:** In writing a program that draws a graph of certain input values, you are concerned that these values might either exceed the numerical capacity of the plotter or that they might try to drive the trace off the chart. If this happens, you want to stop graphing so the condition can be corrected. To accomplish this, you add the sequence IM64, 18 to the initial set-up commands sent to your plotter. Your plotter interprets this sequence as follows:

- IM: This is an Error Detection Command.
- 64: Besides turning on the red Error Light, certain errors are to cause the plotter to refuse further commands.
- 18: These errors are those with key numbers 2 and 16  $(2 + 16 = 18)$ ; that is, conditions in which either the command numbers are too large or the pen motion would go outside the maximum plotting area.

Your plotter will continue to reject all commands containing other types of errors, but will not turn on the Error Light because of them or otherwise notify you.

# -----------------------4r-· **Resetting an Error** Condition J'l

As explained earlier, after your plotter informs you of an error (turns on the red Error Light or stops accepting commands), it maintains that action until you reset its error circuits. You can reset an error condition in two ways:

- By taking one of the actions discussed later in this chapter in the section, "Reset Commands."
- By sending the following special Error Reset Command:

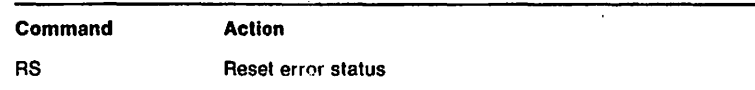

The RS command has no effect on any other commands; it simply cancels your plotter's error status. It turns off the red Error Light; if an IM64 or an IM 192 command is in force, it also permits the plotter to accept new convnands.

**Note:** If your plotter has been refusing commands because of an error condition, any commands It receives between the time It went Into error status and the time you reset it will be lost.  $\|\cdot\|$ 

#### **Reset Commands**

You can tell your Apple Color Plotter at any time to clean out its memory and forget previous commands. There are several ways you can do this:

- You can turn its power off and then back on. This resets everything and restores the automatic set-up commands listed in Table 5-1.
- You can press the Pen Select Button while the Operate Light Is out; this has the same effect as turning the power off and on.
- You can send your plotter a reset command while the Remote Light is on. There are four different commands you can send, each of which will clear your plotter's memory to a different level. These four commands are discussed in more detail below.

**Note:** The first three reset commands discussed below are all single ASCII control codes. Unlike other plotter commands, they do not require punctuation and do not follow the syntax rules given earlier In this chapter.

 $r \sim$   $r$ 

I

 $\overline{\phantom{a}}$ 

**,fl'!** I  $\mathbf{I}$ ·; I

 $\sqcap\,\sqcup$ '\_1 I

 $\mathsf{h}$ 

 $\begin{array}{|c|c|} \hline \hline \hline \hline \hline \hline \hline \hline \hline \end{array}$ 

 $\blacksquare$ 

n/ i  $\Box$ *r,* I  $\begin{matrix} \cdot & \cdot & \cdot \\ \cdot & \cdot & \cdot \\ \cdot & \cdot & \cdot \end{matrix}$ 

~I  $!$  ii  $\cdot$  $\cdot$  i 1  $\Box$ 

.,...  $\frac{1}{1}$  i !  $\ddot{\cdot}$ 

**r** 

**I** 

#### **Controlling Your Plotter**

 $RS =$  Reset Status.

*~{:.~:.~* •~ .... ~~)•~I • I •

Ways to cancel previous commands.

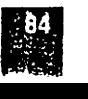

#### Cancel Current Command and Reset Error

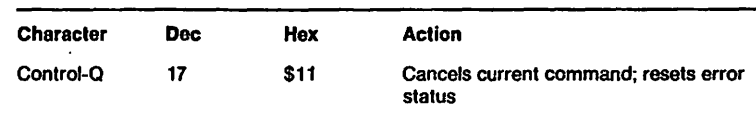

Control-Q (ASCII DC1) erases the mistake you just made.

For an explanation of ASCII codes, see Whenever a Control-Q character occurs within a command being<br>Appendix B. east of the vour plotter, the plotter innorse that command and resets sent to your plotter, the plotter ignores that command and resets any error status that either exists already or would have resulted from the command. This happens even if the Control-Q character is part of a sequence of text that the plotter is writing; all unwritten text is discarded. Control-Q is sometimes also called the ASCII Device Control Code DC1.

#### **Cancel All Commands Except Pen Selection**

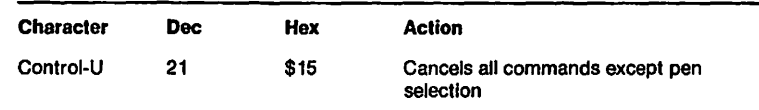

Control-U (ASCII NAK) returns all default values except pen selection.

. .. J

 $\overline{\phantom{a}}$ 

 $\perp$ 

For an explanation and list of command default values, see the section, "Automatic Set-Up Commands," earlier in this chapter.

whenever your Apple Plotter receives a Control-U character, it cancels all commands currently in force, with one exception: the current pen selection remains. Control-U thus produces the following: effects:

- All commands except pen selection are either forgotten or replaced by the automatic set-up commands listed in Table 5-1.
- The command in which the Control-U character occurs is likewise canceled.
- If the plotter has been writing text, all unwritten text Is discarded, and all format commands (such as character size) return' to their default values.
- Any existing error status is canceled.
- The paper sheet is returned to home position, with its back edge at the Paper Set Marks on the Back Deck.

 $\cdot$ 

Control-U is sometimes also called the ASCII NAK (Negative Acknowledge) character.

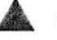

**Warning** 

Among the previous commands canceled by this and the next (Control-A) character are any special set-up commands you may have sent at the beginning. So if the automatic set-up values (such as a paper size of 8-1/2 by 11) are wrong for your present job, you must immediately follow the canceling character with a new sequence of special set-up commands.

 $\mu_{\text{rel}}$ 

. .,.

'I **1.:.-**

 $\mathbb{R}$  .

 $\frac{1}{2}$ 

.11'. rl,.

山沟

l. ...

·~-

l p

#### **Return to Power-Up Condition**

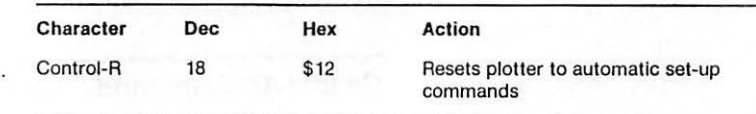

If you send a Control-A character to the Apple Plotter, it accomplishes the same result as sending a Control-LI (see foregoing command) with the additional effect of returning the pen head to pen selection 1. Obeying this command takes about seven seconds because of the time required mechanically to cycle the pen head. Afterward, the plotter is in the same condition as if the power had just been turned on. Control-R is sometimes also called the ASCII Device Control Code DC2.

#### **Restore Default Text Format**

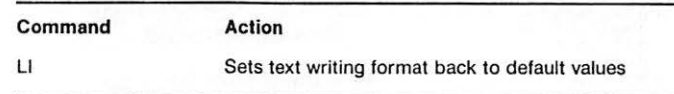

In an earlier section, "Text Commands," we described the text format values that the Apple Color Plotter adopts when the power is turned on. You can return to these settings at any time by sending the LI command. Unlike the previous three reset commands, this command consists of two characters and requires an end-of-command mark after it. It restores the following text format specifications without affecting any other plotter commands:

- Letter size (height)  $=$  30 measurement units
- Line orientation  $= 0$  degrees from X axis
- Letter slant  $= 0$  degrees from text line
- Character font  $=$  American

#### **Controlling Your Plotter**

Control-R (ASCII DC2) wipes it all clean.

 $LI = Letter Initialize.$ 

Restoring original **text** format.

# - **Troubleshooting**

Chapter 6

 $|T|$ 

•--'. **t 1 • .1,Lo.a** ••

-

, T

1

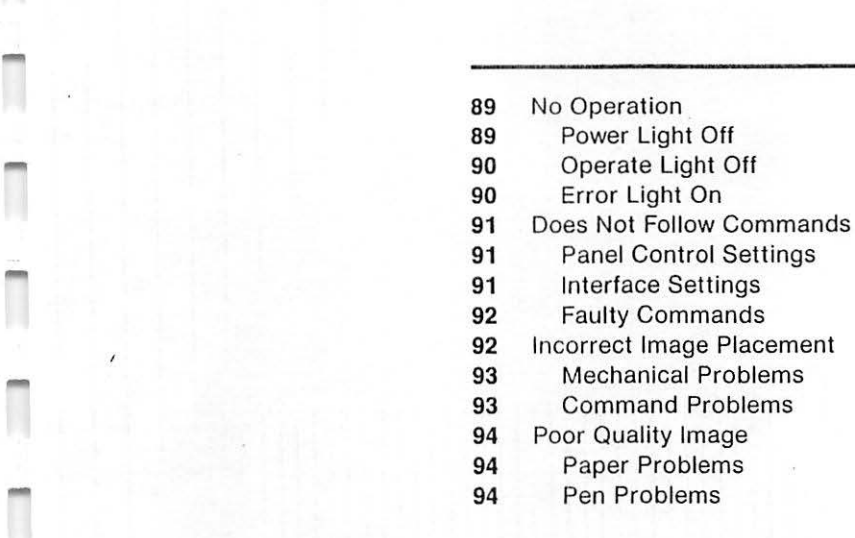

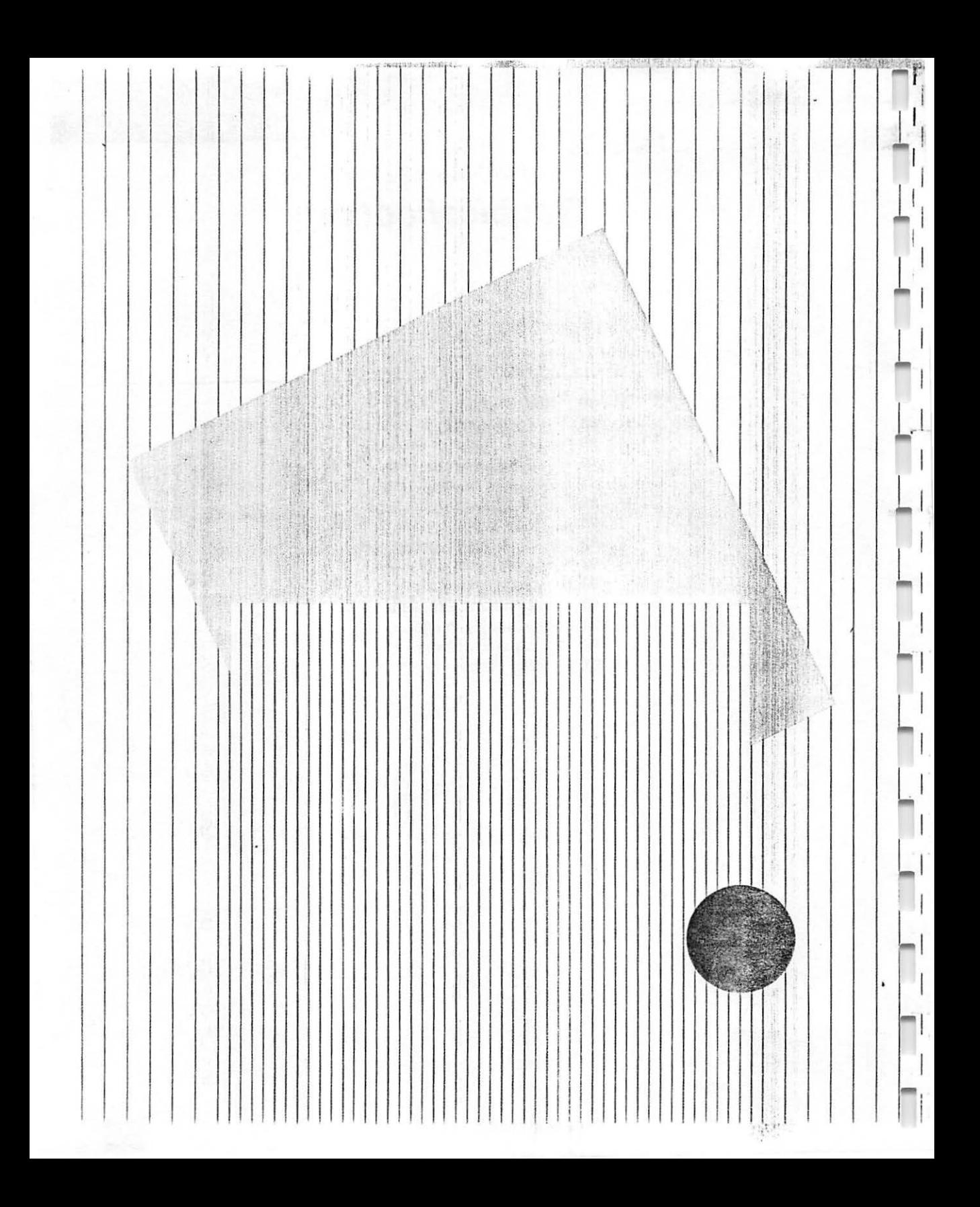

# **Troubleshooting**

The Apple Plotter is designed to do its job with a minimum of problems. However, like every precision machine it can occasionally go wrong. Should this happen to you, here are some suggestions.

**Chapter 6** 

#### **No Operation**

\; .' ~, ~ :, **{1'** •

 $\bullet$  .  $\bullet$  .  $\bullet$ 

What to do if your plotter is dead. Your Apple Plotter is provided with indicator lights to tell you whether or not it is ready to work. If your plotter does nothing at all, look for these indications:

#### **Power Light Off**

If the yellow Power Light is not glowing, check these possibilities:

- The Power Cord is unplugged, either at the wall or at the plotter. Make sure of the connection.
- The power is not on. Push the On-Off Switch once.
- The fuse inside your plotter is blown. See the instructions that follow.

 $\mathcal{A}_{\mathcal{A}}$ 

-

-

-

1

.<br>ה

-

-

**To Change the Fuse:** A spare fuse was packed In a small plastic envelope and Included with your plotter. It Is a glass tube with metal tips, 1-1/4 Inches long. If you do not have a spare fuse, you can buy one at an electronics supply store. Ask for a type 3AG-S8, 1/2 ampere 250 volt slow-blow fuse. To replace the fuse, follow these steps:

特許和結構提高網

1. Unplug the Power Cord from the back of the plotter. The fuseholder Is located to the left of the power connection, covered by the Power Cord. ,

i-, I i

r

r

 $\mathbb{R}$ 

I

I  $\overline{\mathbf{r}}$ 

I

r,

 $\mathcal{L}$ 

! H  $\mathbf{I}$ 

r I j I

**19'** 

 $\blacksquare$ 

 $\Box$  .

- 2. With a screwdriver or small coin (such as a dime), push the slotted plug in the fuseholder inward and then rotate it onequarter turn counterclockwise. It should pop out by Itself.
- 3. Pull out the Inner part of the fuseholder. Remove the fuse from It. If it is blown, there will be a gap in the metal strip inside the glass tube.  $\mathbf{L} = \left\{ \begin{bmatrix} 1 & 0 & 0 \\ 0 & 1 & 0 \\ 0 & 0 & 0 \end{bmatrix} \right\}$
- 4. Place the new fuse in the holder (pointing either way).
- 5. Place the holder back In the machine. With the coin ot screwdriver, turn it clockwise until it goes in; then turn it onequarter turn farther until it stays.
- 6. Plug the Power Cord back Into the plotter.

#### **Operate Light Off**

**爞燳鑝**ឆឹង医邊, 络蹼端晕黑线双球状的悬带用的木柄用以轻敲敲开

Your plotter cannot function unless both the yellow Power Light and the green Operate Light are on. Once the Power Light is on, you can turn on the Operate Light by pressing the button underneath It. For a more detailed discussion of these Panel Controls, see the beginning of Chapter 5.

#### **Error Light On**

Under certain conditions (see Chapter 5, "Error Detection"), when the red Error Light is lit, your plotter will refuse to accept further commands from your computer. However, you can still operate your plotter manually, using the Panel Controls described at the beginning of Chapter 5. To turn off the red Error Light, either turn the plotter's Power Switch off and then back on, or press the Pen Select button while the Operate light is off.

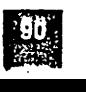

**Troubleshooting** 

Turning on the Operate light.

Turning off the Error Light.

Why your plotter might not obey your computer.

 $1 - 1$ 

<sup>~</sup>. **~1 ......** .

' :.. J

 $\mathbf{1}$ **!"'I!** 

 $\mathbf{r} \in$ 

П

..

•: J

-

Panel configuration for computer control.

#### **Does Not Follow Commands**

Like all data processing systems, your Apple Color Plotter responds to computer commands only when conditions are exactly right. There are three general areas where problems might arise:

- The panel control settings may be incorrect for your plotter to respohd to computer control.
- The **interface settings** of your computer and your plotter may not correspond.
- **Individual commands** from your computer may not be acceptable to your plotter.

#### **Panel Control Settings**

Your plotter's control panel should have the following appearance for it to follow computer commands:

- Yellow Power Light **on**
- Both green lights (Operate and Remote) **on**
- Red error light **off**

Your plotter will sometimes accept computer commands while the red Error Light is on; however, this indicates something is wrong that should be corrected. For complete details on Panel Control settings, see the appropriate sections in Chapter 5.

#### **Interface Settings**

The importance of setting the interface. Before you try to operate your plotter with your computer, you must set the Interface Switches that are located on its Back Panel. Usually, you must also adjust or configure your computer as well. The objective is to make them "talk the same language"communicate with the same character speed and format.

Where to find further information. You can find instructions for setting the plotter's end of the interface in Chapter 3. Instructions for adjusting or configuring your Apple computer are given in Part II of this manual. If you are not using an Apple computer, determine the manufacturer's specifications for its RS232C output port, and then set your plotter's Interface switches as described in Appendix D.

 $\Box$ 

r

|<br>|<br>|-

 $\cdot$  I  $\Box$ **r !** 

 $L \cdot l$ ,,...

 . l . .i

**How to Check the Interface.** The best way to check for Interface problems is to try running some of the programs on the djsk included in your Accessory Kit. If they do nothing but turn on the red Error Light, then your computer and your plotter are probably not communicating  $\Box$ in the same way.

#### **Faulty Commands**

A checklist tor your plotter commands. If your plotter generally obeys your computer but occasionally fails to do something you think it should, the problem may be with the syntax of specific commands. Read Chapter 5 again and check the following:

- Are you using proper separator and end-of-command marks?
- Are you using a valid 2-letter code, and are you following it with the required number or set of numbers?
- Is the number(or numbers) you are using within the valid range?
- Is there a conflict between your working area and scaling commands (SP, VP, WO) and motion or drawing commands that may be trying to carry the pen outside the working area? In the absence of other instructions, your plotter's default commands do not allow it to execute an X-axis number above 2394 or a Yaxis number above 1759. Remember that the pen simply stops when it reaches the edge of the Viewport.

#### **Incorrect Image Placement**

If the pen doesn't go where you tell it to. Normally your Apple Plotter positions its markings precisely in response to your commands. You can use it to make accurate scale drawings. If it fails to do this, you should look for problems in these areas:

- Mechanical interference with the free movement of the paper or Pen Head.
- Conflicts among plotter commands.

#### Mechanical **Problems**

Your plotter doesn't use much force when pulling the paper in and out, so any friction or load on the paper sheet can displace it. Once the paper has been moved with respect to the plotter's feeding mechanism, there is no way the plotter can figure out how to put it back. Here is a checklist to help prevent such an occurrence:

- Is anything touching the Paper Feed Knob?
- Is the paper sheet free to travel all the way both behind and in front of the plotter?
- Is the paper exceptionally heavy or thick? Does it pass easily throwth the Feed Rollers?
- Is the paper wrinkled or curled? A "hump'' between the Feed Rollers can cause it to crawl to one side.

#### **Command Problems**

Several plotter commands combine to determine exactly where the pen will go. Beside the obvious motion and drawing instructions, they include the working area and scaling commands. Here are some things to look for when your drawings aren't appearing where you expect them:

- Syntax **errors. A** misplaced comma or a missing semicolon can make a big difference. Sometimes an intended command will be mis, ead or ignored without causing an error action. Read Chapter 5, "Command Syntax."
- **Old commands** never die until you tell them to. Are you running your present job while your plotter's memory contains instructions from a previous job? Don't count on the automatic set-up commands being in force unless you have just turned on power or started your job with a reset command. If in doubt, clear the command memory by pressing the Pen Select button while the Operate Light is off.
- Scaling **commands** must be carefully installed. Remember that the WO command establishes number scales on the basis of the Viewport currently in force. Those number scales then affect every subsequent pen motion.
- Current **pen position.** Most commands change the current pen position; if your next action is based on the pen being in a specific place, you may have to calculate its position after the previous command.

If the paper becomes displaced.

-

.. I 1

-

Getting the best-looking line.

**Plans and considerable in the construction** 

What to watch for in paper.

Taking care of your Apple pens.

#### **Poor Quality** Image

Your Apple Plotter is designed to produce neat, crisp drawings on a variety of materials. If it doesn't, the fault may lie either with the paper or the pens. Here are some pointers:

:.J

r

J

*T* 

 $\perp$ 

#### **Paper Problems**

||Kong Room And Side Bions Band Bions Bions Bions Bions Bions || 1999 || 1999 || 1999 || 1999 || 1999 || 1999 |

For best results, use the plotter paper carried by your Apple dealer. It is a selected white bond stock with a smooth, reproduction-quality finish. If you run out of Apple paper or do not need quality results, you can use a range of different materials. If you do, look out for these problems:

- **Too thin or too thick.** The material you use should pass easily under the Feed Rollers, without either slipping or binding. See Chapter 2.
- **Surface texture.** A rough or pebbly surface may cause the pen to wiggle or skip while trying to draw even lines.
- Absorbency. Excessively absorbent paper may produce ragged **• <b>If the address of the pen** stops.
- **Surface materials.** Your plotter is designed to draw cleanly on drafting vellum, parchment, and plastic film (see Chapter 2). However, if there is any material (such as oil, fixatif, or pounce) already on the surface, it may clog the pen.

#### **Pen Problems**

Apple pens are the best quality available for use with your plotter. They should draw clean. even lines as long as you maintain them properly. Here are some pointers:

- **Keep them capped.** Most pen problems start with their drying out.
- **Use the right pen speed.** Although the automatic pen speed of 10 centimeters per second is right for most materials, when using plastic film, you may get a more even line by reducing the speed. See Chapter 5.
- Watch for clogging. As just mentioned above ("Paper Problems"), loose surface materials on the part may tend to fill up the pores in the nylon tip, resulting in uneven ink flow.

I : **y ..** 

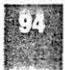

## **Appendixes**

**TANG AT MESS YES NO.** 

 $L$  be idice.

**按照精神数据的复数形式 计数据文件** 

J -. I

J . -, i •. j

 $\mathbb{R}$ 

 $\mathcal{L}$ 

I  $- -1$ 

- **97** Appendix A: Command Summary
- **97** Working Area Commands
- **97** Pen Commands
- **97** Motion Commands
- **97** Drawing Commands
- **98** Line Pattern Commands
- **98** Coordinate Axis Commands
- **98** Text Writing Commands
- **99** Special Text Characters
- **99** Scaling Command
- **Error Detection**
- **100** Reset Commands
- **101** Appendix B: Floating Point, Hex, ASCII
- **101** Floating Point Numbers
- **102** Hex Numbers
- **102** ASCII Codes
- **107** Appendix C: Plotter Specifications
- **109** Appendix D: Interface Specifications

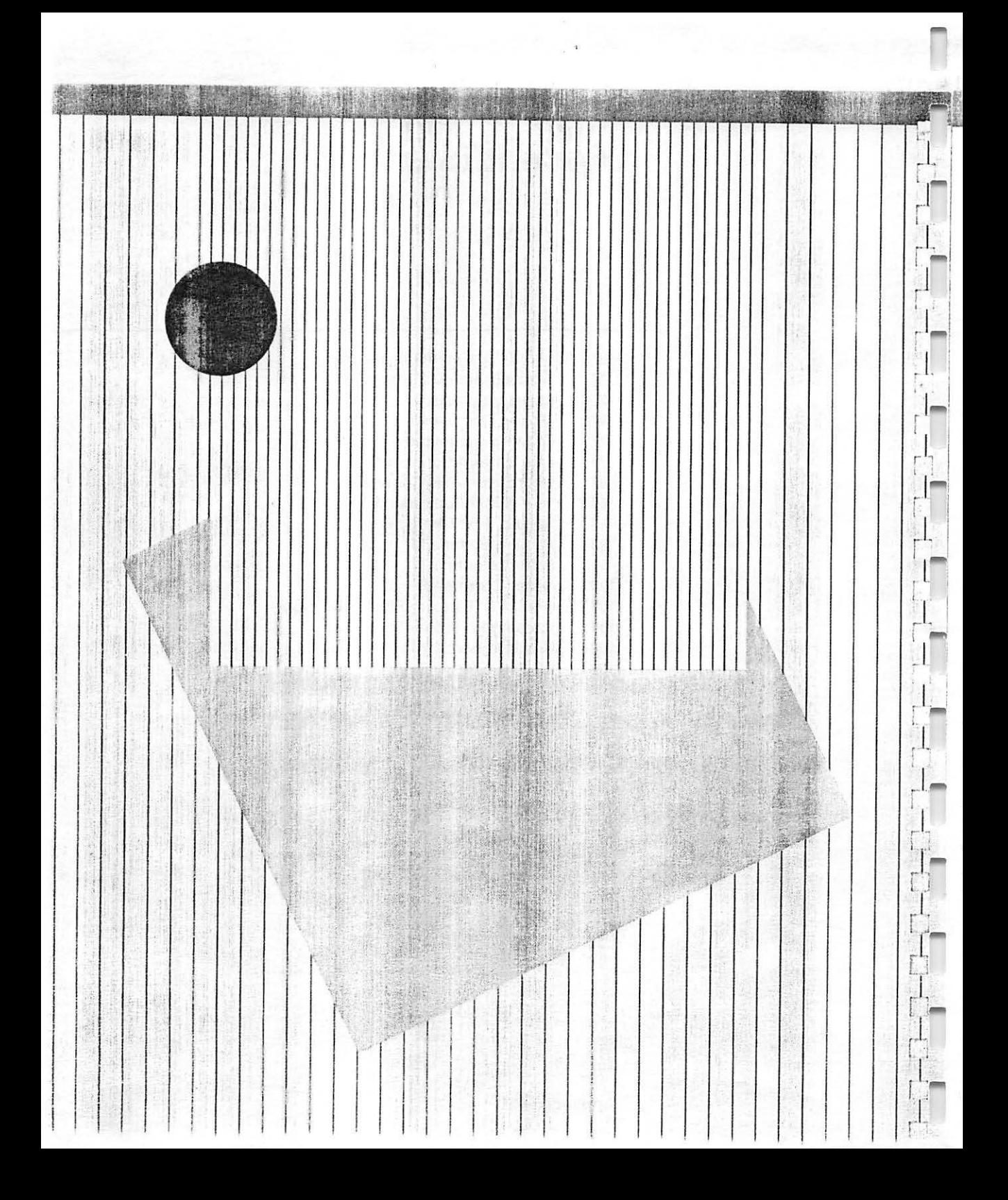

# *c ,.,n1mand* **Summary**

**Appendix A** 

#### **Working Area Commands**

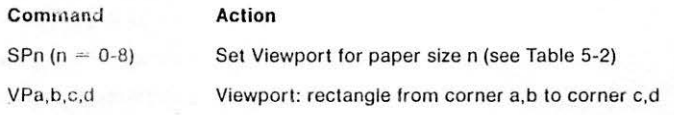

#### **Pen Commands**

-

-

-

 $\equiv$ 

-

-

-

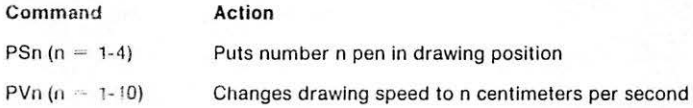

#### **Motion Commands**

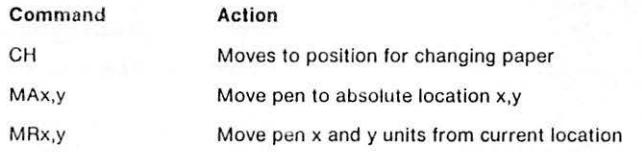

#### **Drawing Commands**

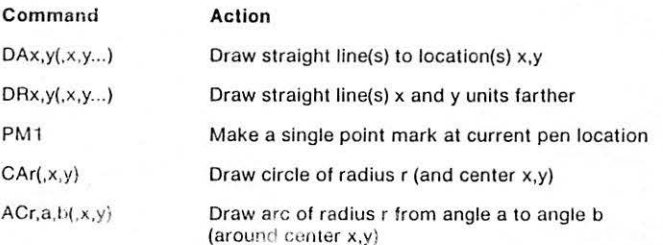

#### **Line Pattern Commands**

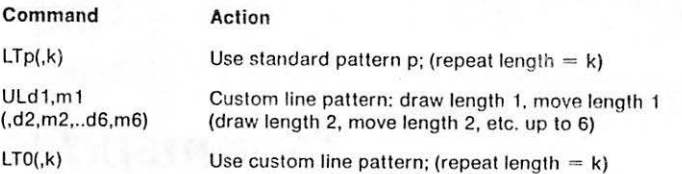

#### Coordinate **Axis** Commands

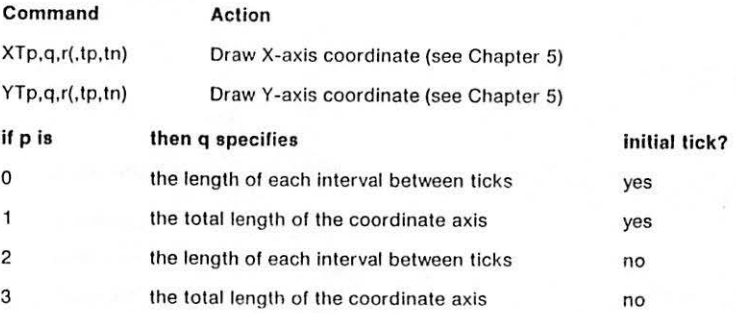

#### **Text Writing Commands**

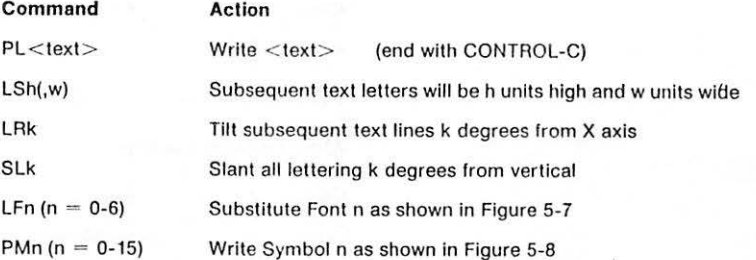

 $\blacksquare$ 

#### **Special Text Characters**

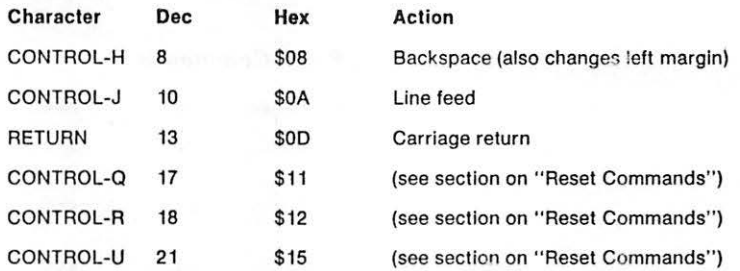

#### **Scaling Command**

**Command**  WDa,b,c,d

:-,,  $\mathbb{I}$  :

 $\sqrt{2}$ 

j

·, l **1"""11** 

-

D

1 -

-

 $\begin{array}{c} \hline \hline \hline \hline \end{array}$ 

•

**Action** 

Window: rectangle from corner a.b to corner c,d

 $^{+}$ 

#### **Error Detection**

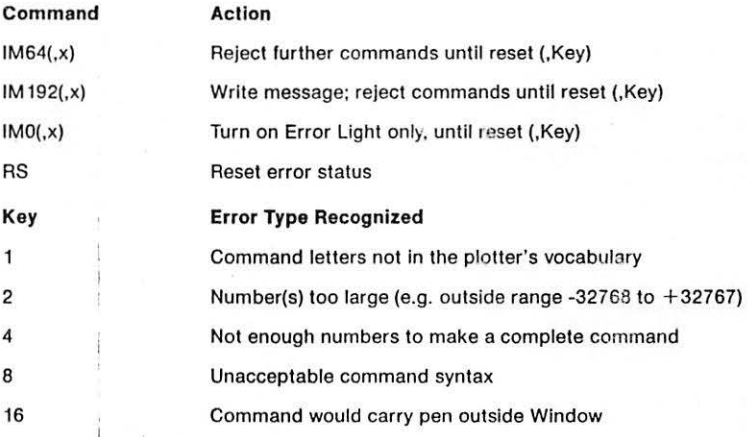

#### **Reset Commands**

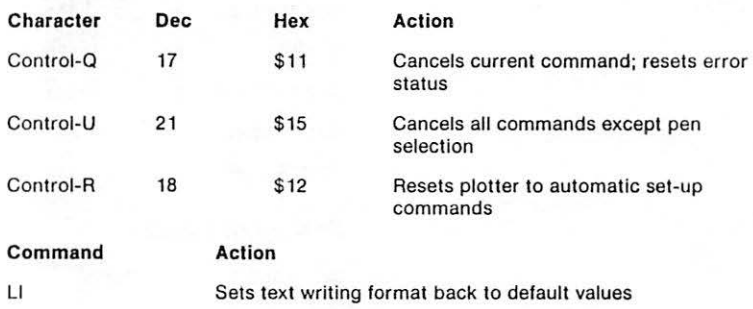

ALL RENEWEDE

YIN BAD

- I l.

L

.  $\leftarrow$ 

I.\_

1.

L

i L

L.

:...

# **Floating Point, Hex, ASCII**

This appendix describes some of the special ways that numbers are written so computers can understand them.

#### **Floating Point Numbers**

When numbers are very large or very small, writing them out in full can be laborious. It may also represent useless work, since small computers usually don't recognize more than 6 or 7 significant decimal digits in their computations (except when they are running special **long integer** programs). So it is usually more convenient for both human being and computer to write large and small numbers in **floating point** form.

A typical floating point number might look like this:

12.3e06

This represents the large number 12,300,000. The floating point format consists of three parts:

- 1. A sequence of up to 6 significant digits, which may or may not contain a decimal point as well: in this case, 12.3.
- 2. A capital or small letter E.
- 3. A one-digit or two-digit number (up to 30 or so), with or without a plus or minus sign, which states how many positions to move the decimal point: in this case, 06.

To convert a floating point number into a **real** number, you add zeros wherever necessary. In the example above, the decimal point is moved six digits to the right (because 06, with an understood plus sign, follows the letter e); since there is only one digit (3) presently to the right of the decimal, the remaining five digits must be zeros. The same rule works in the other direction: 12.3e-06 becomes 0.0000123 (decimal point moved to the left past the digits 12 and four additional zeros).

# in a state of the state of the state of the state of the state of the state of the state of the state of the state of the state of the state of the state of the state of the state of the state of the state of the state of

-I

-

-

-

-

-

A typical floating point number.

Interpreting floating point numbers.

#### **Floating Point Numbers**

Examples.

Here are some examples to help you understand these numbers:

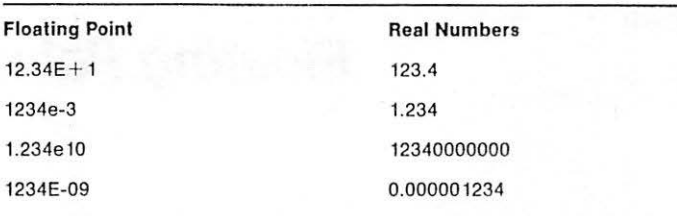

计编码系统 计计算 计数据数据 医中心性心室 计数据 计数据 计数据 医中心性神经炎

**Size Limits:** The rules for size limits of floating point numbers are somewhat complex. You can read about them in most Pascal programming manuals. However. you need not be concerned about floating point size limitations in the numbers that your Apple Plotter can understand. I;

#### **Hex Numbers**

Because your computer thinks in binary numbers, you must sometimes think that way too. But straight binary numbers, though convenient for computers, tend to be unwieldy for human beings. In human communication they are usually replaced with base-16 numbers, also called hexadecimal or **hex** numbers.

Hex numbers use the ten ordinary (decimal) numerals to represent 0 through 9, plus the capital letters A through  $F$  to represent 10, through 15. Each hex digit represents four binary digits:

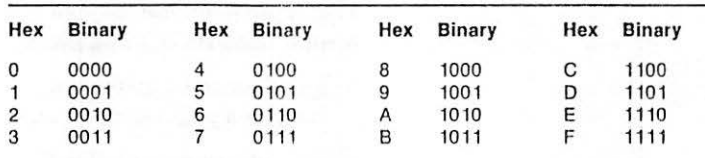

Thus to convert an 8-bit binary number into a 2-digit hex number, simply replace the first four bits with the first hex digit and the last four bits with the second hex digit.

#### **ASCII Codes**

There are 256 possible 8-bit binary numbers, from 00000000 to 11111111. Of these the first 128 (from 00000000 to 01111111 ) are assigned to characters and commands used in data processing and communication. The standard assignment is called ASCII (American Standard Code for Information Interchange).

#### Why hex numbers?

Converting binary to hex.

What are ASCII codes?

. ' ,..\_. •:,~ ·1, • - - , • ..~' . ' . -

 $T/T$ 

The remaining 128, which differ from the first 128 only because their most significant binary digit is  $1$  instead of  $0$ , are not officially assigned. Nevertheless they are often called high ASCII characters.

SE STATE RABBERY RE

A PARTICULAR AND A PARTICULAR CONTRACTOR COMPANY AND CONTRACTOR

The following chart lists the 128 standard ASCII character assignments. For each one, it gives the decimal and hexadecimal equivalents.

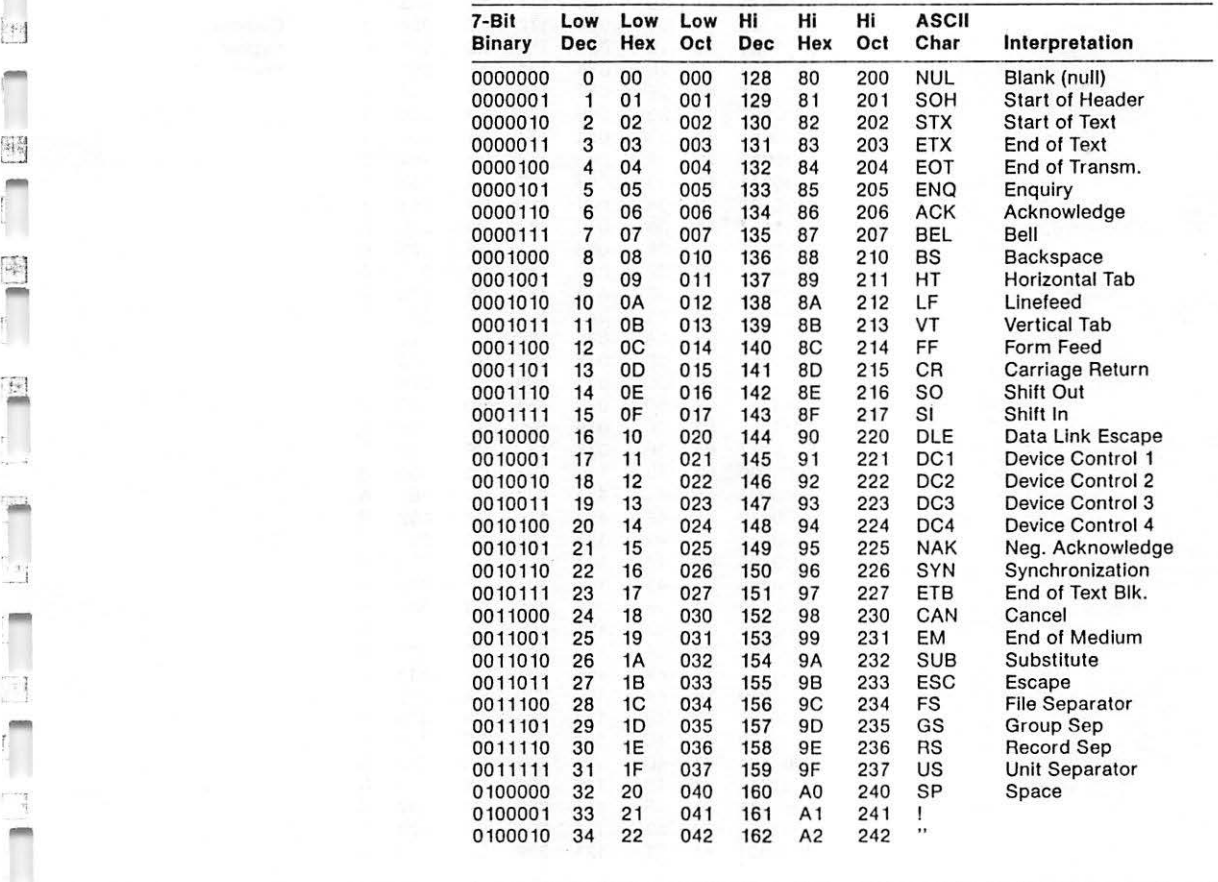

ASCII Code Chart.

-1 ~

I - -
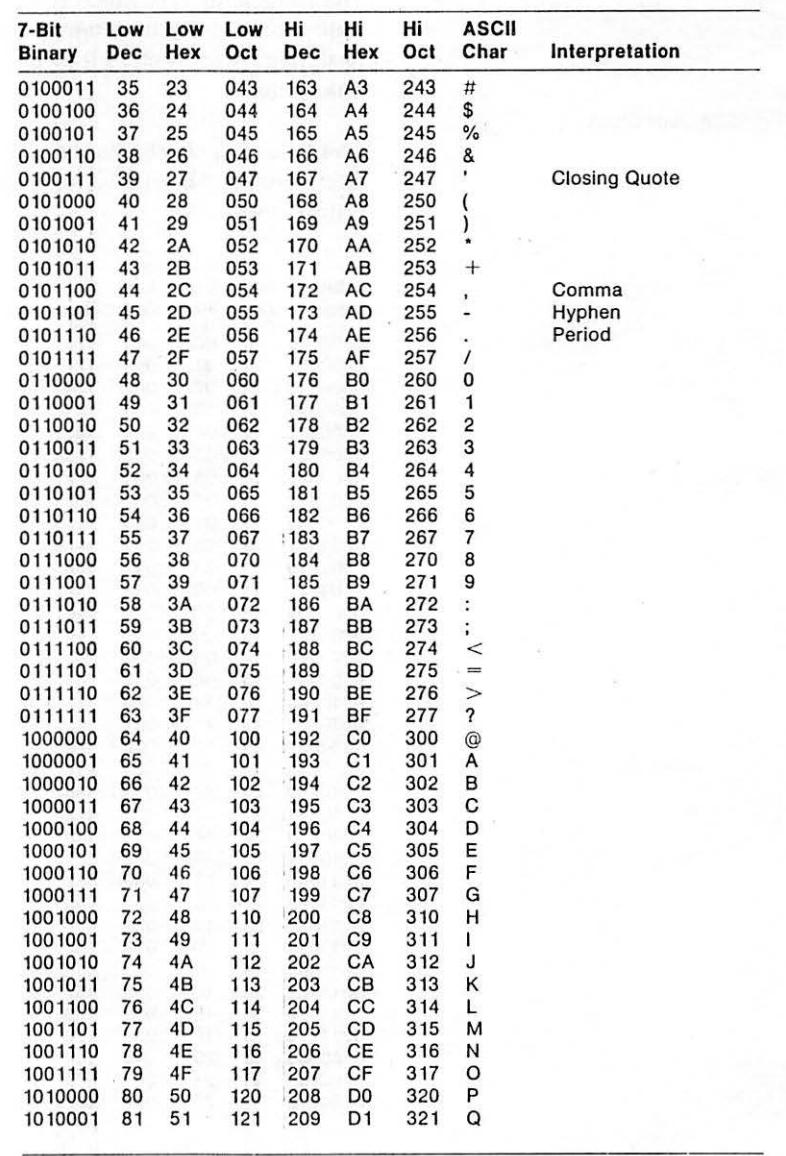

i.,

i<br>Lu

E.

**D** 

Hill Britten in the

一张!! 心理 小地 The street where the

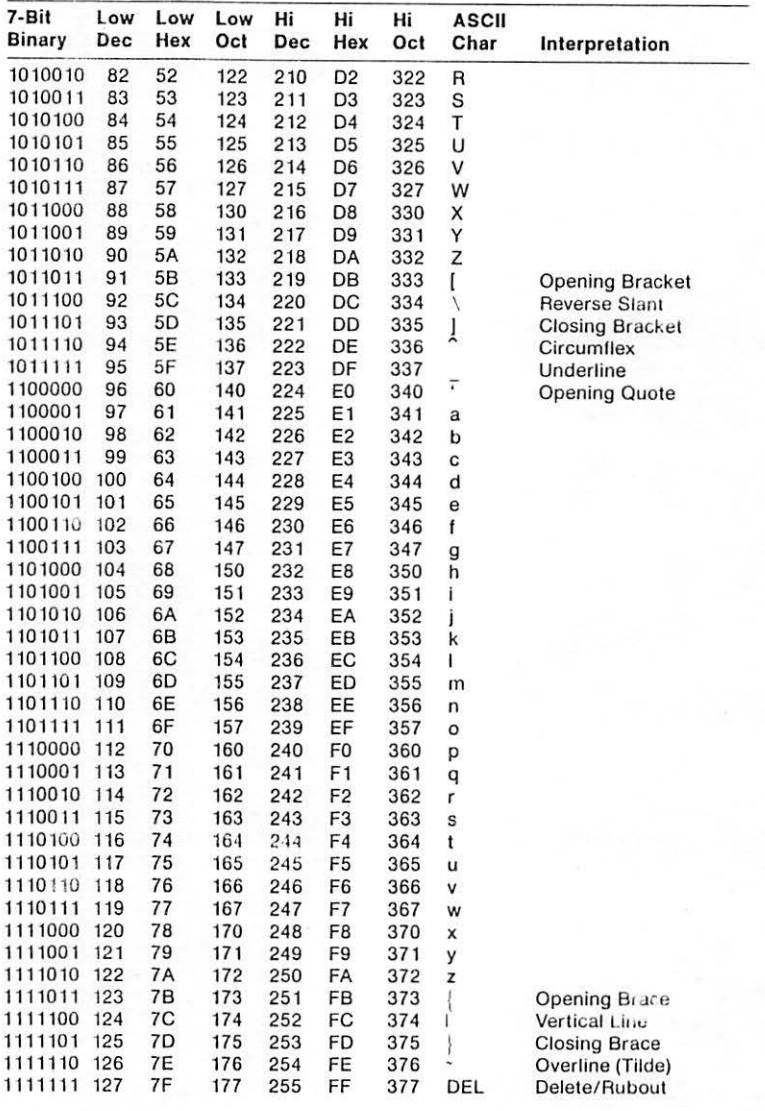

**Plotter Specifications** 

**Abbendix C** 

HARRIST RESERVE THE PRESERVED OF

 $^{\circ}$   $^{\circ}$ 

 $\mathbb{R}$ 

f'

 $\mathbb{T}^n$ 

 $\begin{bmatrix} 1 & 1 \\ 1 & 1 \end{bmatrix}$ 

*r* 

*r·.,*   $\frac{1}{2}$ 

 $\cdots$ 

**B** 

-

Model Number Plotting Method Driving Method Pen Type Pen Selection Relative Position Accuracy Position Repeatability Position Resolution Plotting Speed Maximum Plotting Area Paper Width (Y axis) Paper Thickness Power Options Power Consumption Data Interface 410 X-axis paper motion combined with Y-axis pen motion Stepper motors Liquid ink, porous plastic tip 4 in head, software selectable  $+$  1%  $+$  0.3 mm Same pen:  $+$  0.2 mm Different pen:  $+$  0.4 mm 0.1 mm up to 10 cm/sec in either axis X axis: 391.8 mm Y axis: 257.0 mm Minimum: 120 mm Maximum: 300 mm Minimum: 0.05 mm (0.002") Maximum: 0.8 mm (0.031") 103.5-126.5 V 57-63 Hz 200-250 V 48-52 Hz 33 Watts maximum ASCII Serial (see Appendix D) Weight Net: 6 kg (13.2 lb) Shipping: 10 kg (22 lb) Dimensions Width: 412 mm (16.2") Depth: 300 mm (11.8")

Height: 122 mm (4.8")

**Plotter Specifications** 

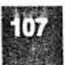

#### Environment

Electromagnetic Compatibility

Temperature: Operating: 5 to 40 deg C Storage: - 20 to 65 deg C Humidity: 20-80% r.h. at 40 deg C

Certified to comply with the limits set for radio frequency interference when used with a Class B computing device.

**k**ill

Ł.

## **Appendix D**

# **Interface Specifications**

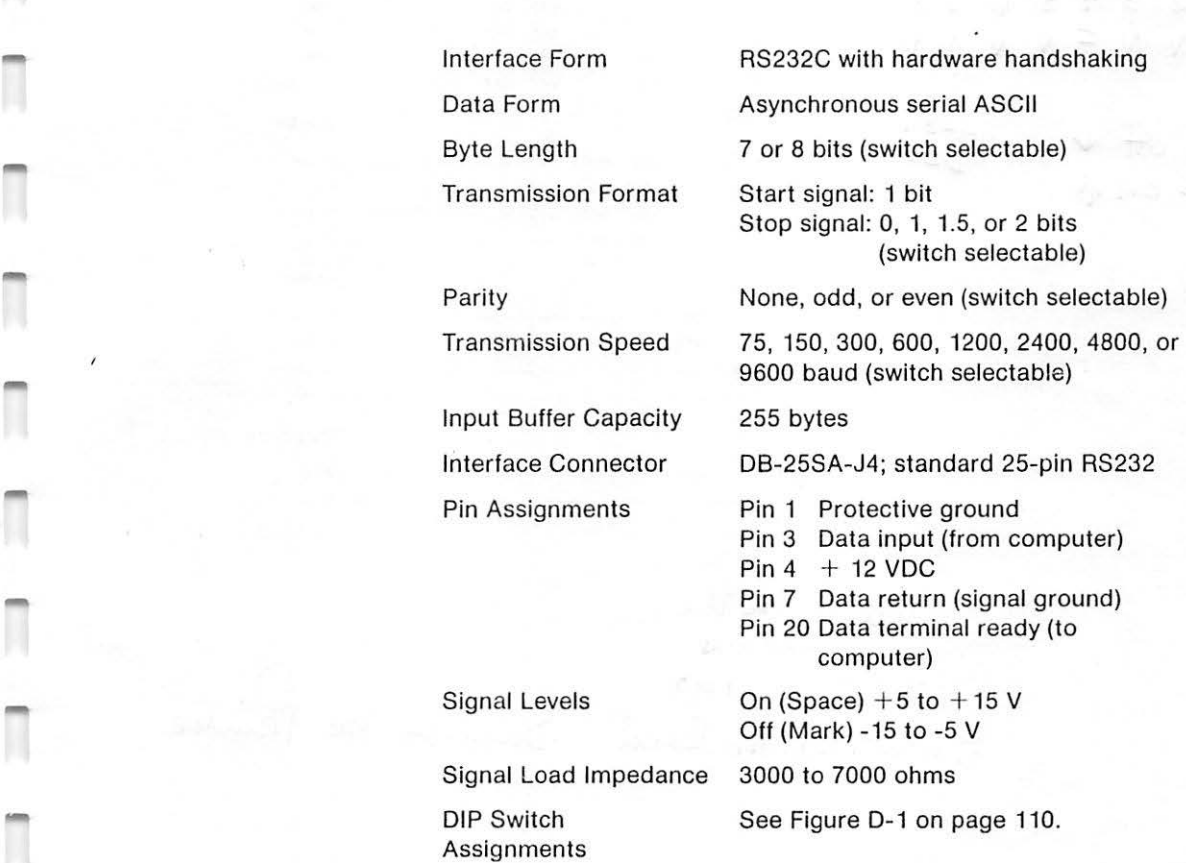

Figure D-1. DIP Switch Functions

for use with the same Super Serrel Card as an Iw printer.

 $12345678$ ENNENNNN

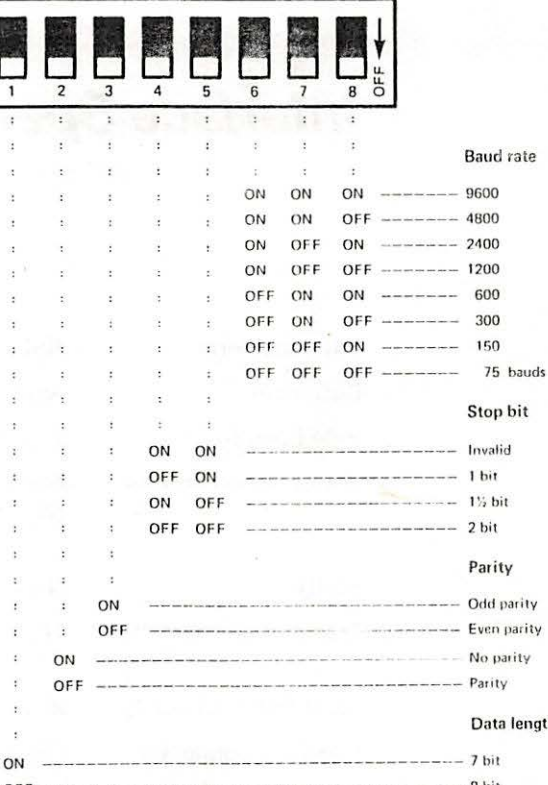

A MA SAN MARA A HITS MARK LINE OF A HITS AND THE TESTING

use with Ite  $Ploflex on 198$ SuperSerial Card Same 00 for Printer

FOR USE with Itgs<br>Port 2 Settings Device/Printen Buffer/ON Bauel / 9600 8 bit data

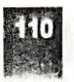

**Interface Specifications** 

**Glossary** 

,- 1

']

*r*  , ..

r•

r .J

**: .IM!** 

 $\mathbb{C}$  $\frac{1}{\sqrt{2}}$ 

\_J

**artwork: A** formal drawing, usually in ink, intended to be reproduced or displayed.

**ASCII:** .Acronym for "American Standard Code for Information Interchange"; the code in which information is sent to the Apple Color Plotter. It assigns a unique binary number to each character. See Appendix B.

 $G[65:El]$ 

**BASIC: A** widely used programming language. Several versions are available for use on Apple computers, including Integer BASIC, Applesoft, and Business BASIC.

**Binary:** The number system used by most digital computers. Every binary number consists of a string of zeros and ones; the farthest right (least significant) digit has a value of 1, the next a value of 2, then 4, 8, 16, and so on.

**Bit:** A single binary digit, consisting of either a zero or a one.

**Buffer:** A memory area that holds information temporarily until it can be processed. The Apple Color Plotter has an input buffer, which stores excess incoming text until the mechanism has time to act on it.

**Byte:** A binary number of fixed length. In the Apple Color Plotter, bytes are 8 bits long. Every character processed by the printer can be expressed as one byte, using the ASCII code.

**Character:** Any letter, number, punctuation mark, or control code that can be acted upon by the plotter. There are 128 possible characters, corresponding to the range of 7-bit binary numbers.

**Clear:** To erase information or commands from memory, as when the Apple Color Plotter clears its set-up commands.

**Command: A** sequence of characters sent to the Apple Color Plotter to tell it to do something.

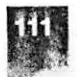

f  $\equiv$  $\mathcal{L}$  $\Gamma$ **i1 l** .,

**Configuration:** In the Apple Ill computer, a description of how a particular machine is connected to devices such as printers and disk drives, including the codes it uses to exchange information. This description is contained in a disk file called SOS.DRIVER, disk drives, including the codes it uses to exchange information.<br>This description is contained in a disk file called SOS.DRIVER,<br>which the user must edit to conform to any changes in the way the<br>Apple exctem is extended. Apple system is arranged.

**Control Key:** The key located near the Shift Key on the Apple keyboard. If held down while another key is pressed, it changes the resulting character.

**Coordinate Axis:** A figure used with broken-line graphs to define the scale, consisting of a straight horizontal or vertical line intersected by tick marks at regular intervals.

**Coordinate System:** The arrangement of X and Y axes by which the space in which the plotter works is defined. See Chapter 5.

**CR, Carriage Return:** See < ret> .

**Default Command:** A command automatically present when no superseding command has been received. The Apple Color Plotter assumes a set of default commands every time power is turned on. These are listed in Chapter 5.

**Device:** A piece of equipment connected to a computer. The Apple Color Plotter is a device, along with the Monitor, disk drives, etc.

**DIP Switch:** A small switch, which can be operated manually. There is a set of 8 DIP switches located on the Back Panel of the Apple Color Plotter. See Chapter 3 and Appendix D.

**Disk:** In Apple computers, a circular sheet of magnetic recording material permanently sealed inside a plastic envelope. When placed in a disk drive, it is used to record and play back data and programs.

**Disk Drive:** A device that records and reads computer disks, somewhat like a phonograph.

**Editor:** A program that helps the user create and change text files by providing commands to insert and delete text, etc.

**End-of-Command Mark:** A punctuation mark used to separate commands sent to the plotter. Also called a " command terminator." See Chapter 5.

**Error Condition:** The state of the plotter after it has detected a fault in one or more commands sent to it, indicated by turning on the red Error Light. The error condition remains until you reset it.

**Execute:** To perform the actions specified by a program command or sequence of commands.

#### **Glossary**

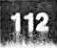

File: In a computer, a collection of data with a name. Apple files are normally stored on disks (see entry "Disk").

**Film:** Plastic sheet stock, usually transparent, on which the Apple Color Plotter can draw by using its transparency pens.

**Floating-point Number: A** number expressed in exponential format, such as "1.23E+2"; see Appendix B.

**Font:** The collection of printed shapes in which a machine such as the Apple Color Plotter writes characters.

**Graph:** A pictorial representation of data in the form of a broken line, set of bars of different length, etc.

**Graphics:** Referring to the capabilities of a device such as a plotter to create designs and pictures.

Hardware: In computer technology, the physical machinery; opposed to software, the program instructions.

**Hex, Hexadecimal:** The base-16 number system (ordinary decimal numbers are base-10). Hexadecimal numerals consist of 0, the numerals 1-9, and the capital letters A-F. See Appendix B.

**Interlace:** In computer hardware, the equipment that accepts electrical signals from one part of a system and renders them into a form that can be used by another part.

**Leading Zero:** A zero occurring at the beginning of a number, deleted by most computing programs.

**LF, Line Feed:** An ASCII character (hex code OA) that instructs a device such as a plotter to start writing one line farther down.

**LSB, Least Significant Bit:** The farthest right digit in a binary number.

**Measurement Unit:** The physical distance on the sheet corresponding to the number 1 in a plotter command. Thus a motion command of 5 will move the pen 5 measurement units on the sheet, and so on.

**Memory:** Any part of a computer system that stores data.

**Microprocessor: A** small circuit component (about the size of a postage stamp) that performs a complete set of basic computing functions.

**Monitor:** In computers such as the Apple, a device with a viewing screen that displays data to the user.

**MSB, Most Significant Bit:** The farthest left digit in a binary number (excluding leading zeros).

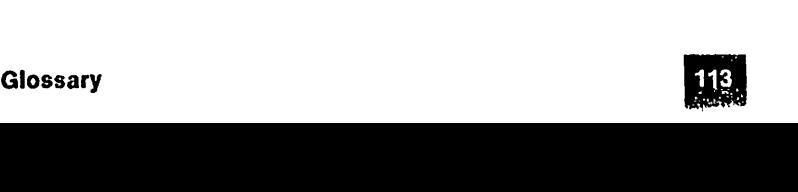

**Overhead Projector:** A machine used in teaching and lecturing that projects the Image of a clear plastic film onto a screen behind it.

' '

I !

,,

 $\mathbb{F} \setminus \mathbb{F}$ 

n

**'i**  I i

,..,  $\prod_{i=1}^n$ 

n

n

n

 $\Box$   $\Box$ 

**CONTRACTOR** 

*r,*   $\mathbf{I}$  $\mathbb{I}$  i

**Override:** To modify or cancel a long-standing instruction with a temporary one.

**Pascal: A** higher-level programming language with statements that resemble English sentences, available for all Apple computers.

**<·rel>, Return:** An ASCII character (hex OD) that Instructs a device such as a plotter to start printing at the left end of the line.

**Scale:** The relation between plotter command numbers and physical distances on the sheet. There may be different scales in the X and Y axes.

**Scatter Graph: A** graph in which data are depicted as disconnected points in a two-dimensional field.

**Separator Mark:** A punctuation mark used to separate one number from another. See Chapter 5.

**Set-Up Commands:** Commands sent to the plotter at the start of a job to establish its measurement units, working area, etc.

**Sheet:** The piece of paper or film on which the plotter draws.

**Software:** In general, programs and program instructions; opposed to hardware, the machinery that executes software.  $\sqrt{ }$ 

**<space>:** An ASCII character (hex 20) that commands a device such as a plotter to place a blank space one character wide in the text.

**Syntax:** The rules for arranging characters in commands so that the plotter is able to interpret them.

**Terminator:** See End-of-Command Mark.

**Tick Mark:** The small right angle mark on a coordinate axis that indicates each measurement interval.

**Transparency, Overhead: A** drawing on clear plastic film, to be projected onto a screen by an Overhead Projector.

**Viewport:** The plotter's working area expressed as a physical rectangle on the sheet. See Chapter 5.

**Window:** The plotter's working area expressed as the range of command numbers that it is programmed to accept. See Chapter 5 for a detailed discussion.

**Working Area:** The spatial area to which all drawing and writing operations of the plotter are confined.

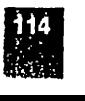

**Glossary** 

X axis, Y axis: The two dimensions by which locations on the sheet are defined. In the Apple Color Plotter, the X axis runs between front and back, the Y axis from side to side.

OF THE SHOCK OF THE STREET OF THE TELL TO THE CONSTRUCTION OF THE CONSTRUCTION OF THE CONSTRUCTION OF THE CONSTRUCTION OF

TIL.

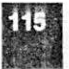

### $\overline{\mathcal{U}}$

# Index

### Δ

AC See Arc command accented letters 73 Accessory Kit 4, 25, 30 angle 98 angles, distorted 80  $arc$  63 Arc command 63-64, 97 ASCII codes 84, 102-105 automatic set-up commands 7, 39, 43-44, 52, 85

#### B

Back Deck 5 Back Paper Support 5, 6, 26 backspace 69, 99 both green lights off 8-9 British English 73 buffer 40, 48, 109 built-in test 8-9, 26-27 button(s) Motion 8, 43 Pen Select 8, 9, 42, 58, 84, 90, 93 Pen Up/Down 8, 9, 42, 43 Reset 8-9

#### C

**CA See Circle Absolute** command cable(s) connecting 30 Power 30 CH See Home Status command changing fuse 90 circle 63 drawing command 97 Circle Absolute command 63-64, 97 cleaning 33

colon 45, 48, 69 colors of pens 17 selecting 57 comma 45, 46 command syntax end-of-command marks 48 letter pairs 46 numbers 47-48 separator marks 46-47 command(s) Arc 63-64, 97 Circle Absolute 63-64, 97 coordinate axis 44, 66-68, 98 default 43-44, 52 Draw Absolute 61-62, 97 Draw Relative 61-62, 97 drawing 51-68, 97 error 81-84, 99 format 70 Home Status 59, 97 IM 82-83, 99 Letter Font 70, 73-74, 86, 98 Letter Initialize 100 Letter Size 70-71, 75, 86, 98 Letter Slant 44 Line Pattern 44, 64-66, 98 Line Rotation 70, 72, 75, 86, 98 Line Type 64-66, 98 measurement units 44 motion 97 Move Absolute 59-60, 97 Move Relative 59-60, 97 Paper Size 44 pen 97 Pen Location 44 Pen Select 44, 57-58, 85, 97 Pen Speed 44, 58-59, 94, 97 Plot Mark 62, 75, 97, 98 Print Lettering 68, 98 reset 84-86, 100 Reset Status 84, 99

**ాల**ు අන අගුන්ගය අර්ජාදේශීයේ අර්මාණය කර ඇති සිටියට සිටියට සිටිය සිටිය සිටියට සිටියට සිටියට සිටියට සිටියට සිටියට සිටියට සිටියට සිටියට සිටියට සිටියට සිටියට සිටියට සිටියට සිටියට සිටියට සිටියට සිටියට සිටියට සිටියට සිටියට සිටි

scaling 76-80, 92, 93. 99 set-up 52, 83, 84, 85, 86, 93 Size Paper 76, 77, 79, 81, 92, 97 Slant Lettering 70, 73, 86, 98 summary of 97-100 syntax 39,44-48,92, 93 text angle 44 text font 44 text size 44 text writing 68-76 User's Line 64-66, 98 Viewport 44, 76, 78, 79, 81, 92, 97 Window Dimensions 77. 78, 79, 80,92,93,99 working area 51-56, 97 writing 98 X-axis Tick-marks 66, 98 Y-axis Tick-marks 66, 98 condensed lettering 80 connecting cable 25, 30 connection(s) data 29 ground 29 power 29 Control Panel 5, 7 CONTROL-C 45, 48, 69 CONTROL-H 69, 99 CONTROL-J 69, 99 CONTROL-0 69, 85, 99, 100 CONTROL-R 58, 69, 86, 99, 100 CONTROL-U 69, 85, 99, 100 controls 7-9, 40-43, 42, 90 settings 91 coordinate axis commands 44, **66-68, 98**  Cover 5 current pen position 61, 64, 69, 75,93 custom line patterns 64, 98

#### **D**

DA See Draw Absolute command data connection 29 decimals 47 default commands 43-44. 52 default text command 100 default text format 86 default value(s) 70 DR See Draw Relative command Draw Absolute command 61-62, 97

Draw Relative command 45, 61-62, 97 ~ drawing commands 51-68, 97

#### **E**

ellipse 63, 80 end-of-command marks 45, 48, 49,69,92 English, British 73 error commands 81-84, 99 Error Light 8, 27, 39, 49, 84, 91, 99 detecting errors 56, 81, 82 turning off 90 error message(s) 82 error(s) action(s) 99 detecting 81-84 key number(s) 83, 99 reset 84 types 82, 99 ETX 45, 48 extended lettering 80

**r't.**  ' I ' [

timo

 $\mathsf{L}$ 

r, I <sup>I</sup>

,..,

,.., I I

i-, I '

*r,*   $\mathbb{H}^+$ 

#### **F**

Feed Knob 16,26, 93 Feed Roller(s) 5, 14. 15, 53, 93, 94 floating-point number(s)  $47$ , 101-102 font 86, 98 selection 70, 74  $\lambda$ format commands 70 format of text, default 86 French 74 Front Deck 5 fuse 30, 89 changing 90 Fuse Holder 6

### G

German 74 graphs 61,66, 75.83 green lights off 8-9 grid 68 grid drawings 68 ground connection 29 Ground Terminal 6

#### H

hex number(s) 102-105 hexadecimal 103 home status 54 Home Status command 59, 97 humidity range 33, 108

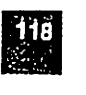

 $\gamma_{\rm{eff}}$  and

IM commands 82-83, 99 inches 51 initial tick 67-68 inserting paper 16-17, 41 installing Pen Head 20 installing plotter 25 integers 47 Interface 28, 91-92 parameters 29 specifications 109 Switches 6, 28, 91, 110 Italian 74 italic letters 73

#### J

К

Key numbers for errors 83, 99

#### L

left margin 69 Letter Font command 70, 74, 86, 98 Letter Initialize command 86, 100 letter pairs 46, 49, 92 Letter Size command 70-71, 76, 86.98 Letter Slant command 44 lettering condensed 80 extended 80 letters accented 74 italic 73 size 70-71 slant 70, 73, 86, 98 LF See Letter Font command LI See Letter Initialize command  $light(s)$ Error 8, 27, 39, 49, 84, 91, 99 detecting errors 56, 81, 82 turning off 90 Operate 8, 90, 91 Power 7, 89, 90, 91 Remote 8, 91 Line Feed 45, 48, 69, 99 line pattern commands 44, 64-66, 98  $line(s)$ orientation 70 patterns custom 64-66, 98 standard 64-65, 98 solid 65

Line Rotation command 70, 72. 75.86.98 Line Type command 64-66, 98 LR See Line Rotation command LS See Letter Size command LT See Line Type command lubrication 33

#### M

THE RESEARCH PROPERTY TO PURSUANT AT A CONSUMER AND TO THE COMPANY OF THE PURSUAL PROPERTY.

**MA See Move Absolute** command maintenance 33 margin, left 69 measurement scales 79 measurement units 44, 47, 51, 62, 79 changing 80-81 minus sign 45, 46 Motion Buttons 8, 43 motion commands 97 Move Absolute command 59-60, 97 Move Relative command 59-60, 97 MR See Move Relative command

#### N

null character(s) 70 number(s) 47-48, 92 decimals 47 floating-point 47, 101-102 hex 102-105 integers 47 signs 47

#### $\Omega$

On-Off Switch 5, 7, 89 Operate Light 8, 90, 91 Operate/Free Switch 8

#### p

paper 13-14, 107 Back Support 5, 6, 26 changing 41 Feed Knob 5, 16, 26, 93 Feed Roller(s) 5, 14, 15, 53, 93, 94 inserting and removing 16-17. 41 problems 94 Set Marks 5, 17, 59, 85 size 14, 76, 79, 81 Size command 53 thickness 14 Width Adjustment 5, 14, 16

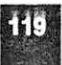

Paper Size command 44, 55 Pen Capper 21, 94 Pen Carrier 5, 20 pen commands 97 Pen Head 5, 18-20, 21, 57, 92 installation 20 pen location commands 44 Pen Select Button 8, 9, 42, 58, 84, 90, 93 Pen Select command 44, 57-58, 85,97 pen speed command 44, 58-59, 94,97 Pen Up/Down Button 8, 9, 42, 43 Pen Velocity command 44, 58-59. 94,97 pens colors 17, 57 for paper 17 for transparencies 17 keep capped 94 kits 18 mounting 18-20 position 19, 61, 64, 69, 75, 93 removing 18-20 specifications 107 speed 94 selecting 58-59 standard assortment 19 widths 18 PL See Print Lettering command Plot Mark command 62, 75, 97, 98 plotting a point 62 plus sign 45, 46 PM See Plot Mark command point plotting 62 plotting command 97 Power Cable 30 power connection 29 Power Connector 6 Power Cord 89, 90 Power Light 7, 89, 90, 91 Power Switch 90 Print Lettering command 68, 98 PS See Pen Select command PV See Pen Velocity command

#### **a**

#### **R**

radius 63 Remote Light 8, 91 Remote/Local Switch 8 removing paper 16-17, 41 Reset Button 8-9 reset commands 84-86, 100 Reset Status command 84, 99 resetting an error condition 84 Return 45, 48, 69, 99 RS See Reset Status command RS232C 28-29,92, 109 running a job 41

L

 $\blacksquare$ 

 $I$   $\Box$ ~ I '  $\Box$  $\mathbf{I}$ 

 $\approx$  1 I  $\mathbf{f}_{\mathrm{total}}$ 

 $\frac{1}{k}$ 

#### s

scaling commands 76-80, 92, 93, 99 selecting pen color 57 selecting pen speed 58-59 semicolon 45, 48, 69 separator marks 45, 46-47, 92 Set Marks 17, 59, 85 set-up commands 7, 39, 43-44, 52, 93, 100 and CONTROL-A 86 and CONTROL-U 85 and reset commands 84 setting the viewport 54 signs, of numbers 47 size of letters 70-71 Size Paper command 53, 54, 76, 77, 79, 81,92, 97 SL See Slant Lettering command Slant Lettering command 70, 72, 86,98 solid lines 65 SP See Size Paper command Space 45, 46 Spanish 73 speed, of pens, selecting 58-59 standard assortment of pens 19 standard line patterns 64-65, 98 storage 34 Swedish 73 switch(es) Interface 91, 110 On-Off 7 Operate/Free 8 Power<sub>90</sub> Remote/Local 8 symbols 74-75, 98 syntax 39, 92 command 44-48 end-of-command marks 48 letter pairs 46 numbers 47-48 separator marks 46-47 errors 93

#### **T**

temperature range 33, 108 test drawing 8-9, 27 testing procedure 26-27 text angle 70, 73, 75, 86 default command 100 default format 86 font 70, 74, 86, 98 format 86 size 70-71, 86, 98 text angle command 44 text font command 44 text format commands 70 text size command 44, 75-76 text writing commands  $68-75$ , 98 tick marks  $67-68$ commands 66 initial 67-68 transparency film 13-14 transportation 34

#### **u**

-

-

-

---

UL See User's Line command unpacking plotter 4 User's Line command 64-66, 98

#### **V**

vibration 33 Viewport 51-56, 92, 93 and movement commands 60 and Window 76-77, 78, 79, 80 setting 54 Viewport command 44, 53, 54 -56, 81, 92, 97 and Window 76-77, 78, 79 voltage, supply 29 VP See Viewport command

#### **w**

WO See Window Dimensions command Width Adjustment 5, 14, 16 widths, of pens 18 Window 76-77, 78, 79, 80, 83 Window Dimensions command 60, 77, 78. 79. 80, 92,93,99 working area 92 commands 51-56, 97

#### **X**

X and Y axes 51 , 72, 76 X and Y coordinates 50, 51-52. 64, 72, 76, 78 X-axis Tick-marks command 66, 98 XT See X-axis Tick-marks command

#### **y**

Y-axis Tick-marks command 66, 98 YT See Y-axis Tick-marks command

#### **z**

zero-zero 50, 55, 76 zeros 47

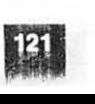

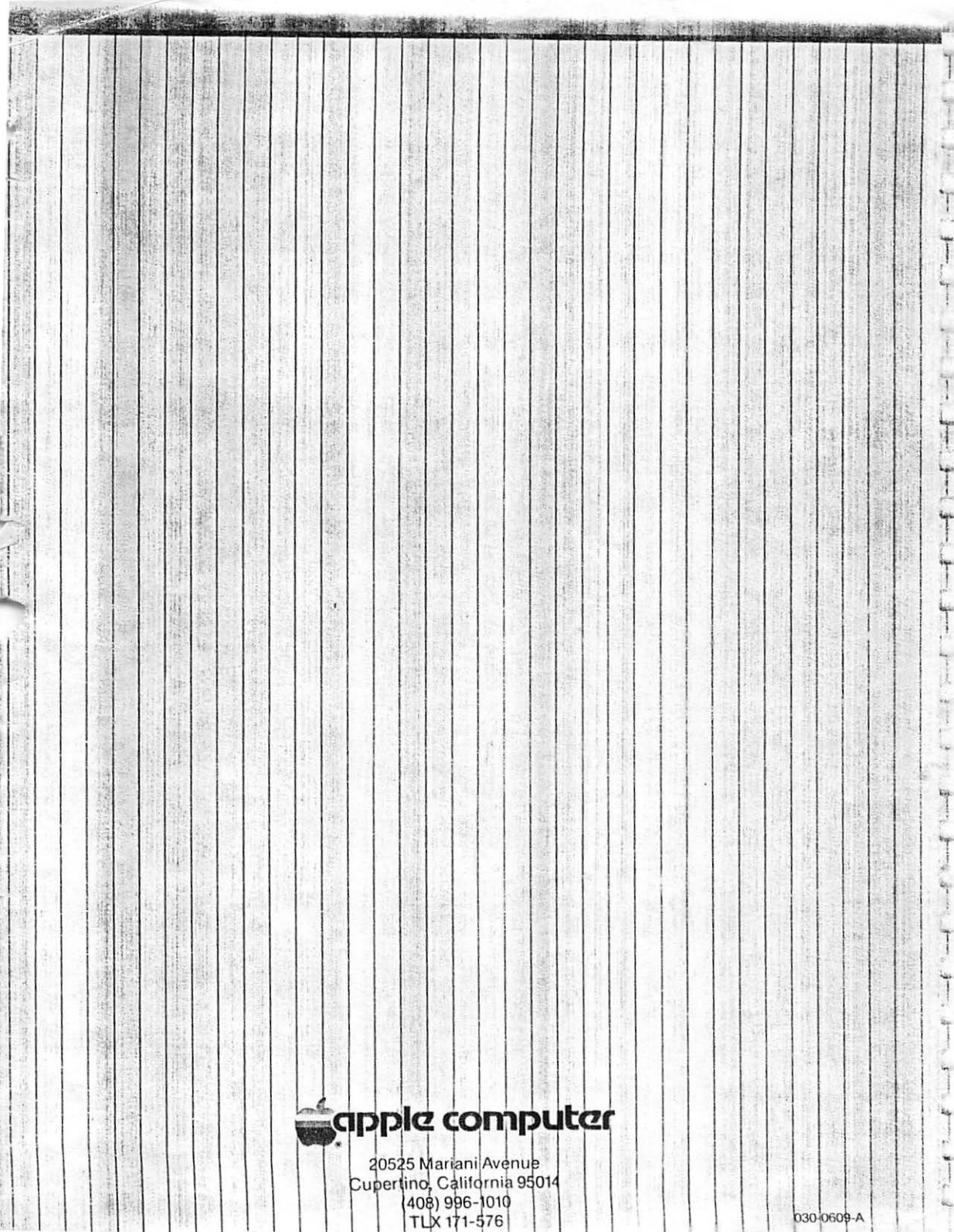

Anticon Controller

 $T1$   $T1$   $T3$   $T4$   $T5$   $T6$   $T1$   $T1$   $T1$   $T1$   $T1$ 

030-0609-A